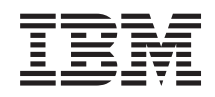

# System i Gestionarea sistemelor Administrare centrală

*Versiunea 6 ediţia 1*

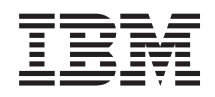

# System i Gestionarea sistemelor Administrare centrală

*Versiunea 6 ediţia 1*

#### **Notă**

Înainte de a folosi aceste informații și produsul pe care îl suportă, citiți informațiile din "Observații", la pagina [69.](#page-74-0)

Această ediţie se aplică la versiunea 6, ediţia 1, modificarea 0 a IBM i5/OS (număr de produs 5761-SS1) şi la toate ediţiile şi modificările ulterioare până când este indicat altfel în ediţii noi. Această versiune nu rulează pe toate modelele RISC şi nici pe modelele CISC.

# **Cuprins**

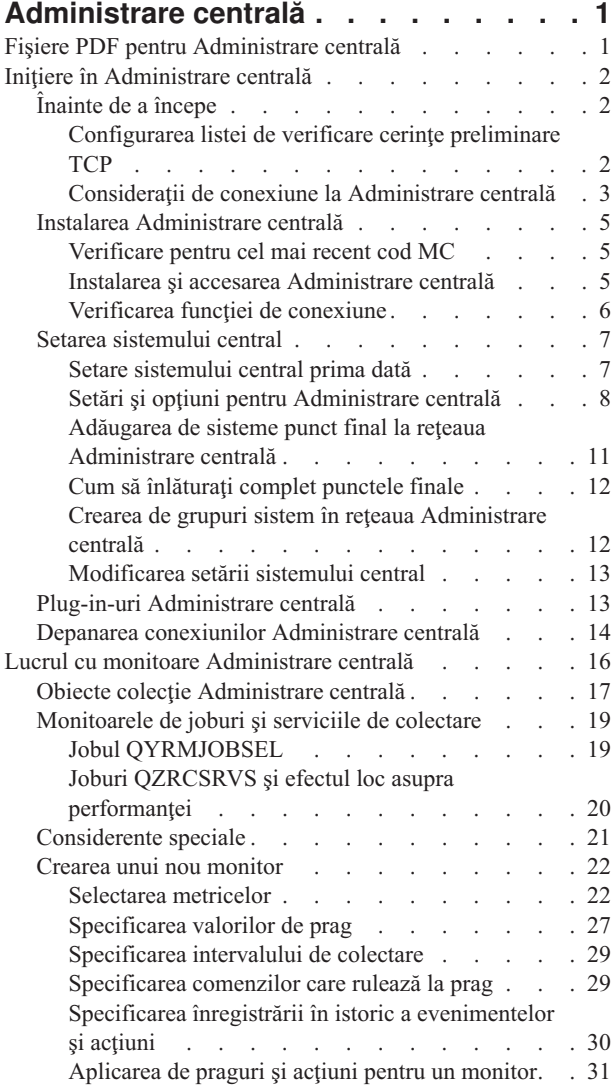

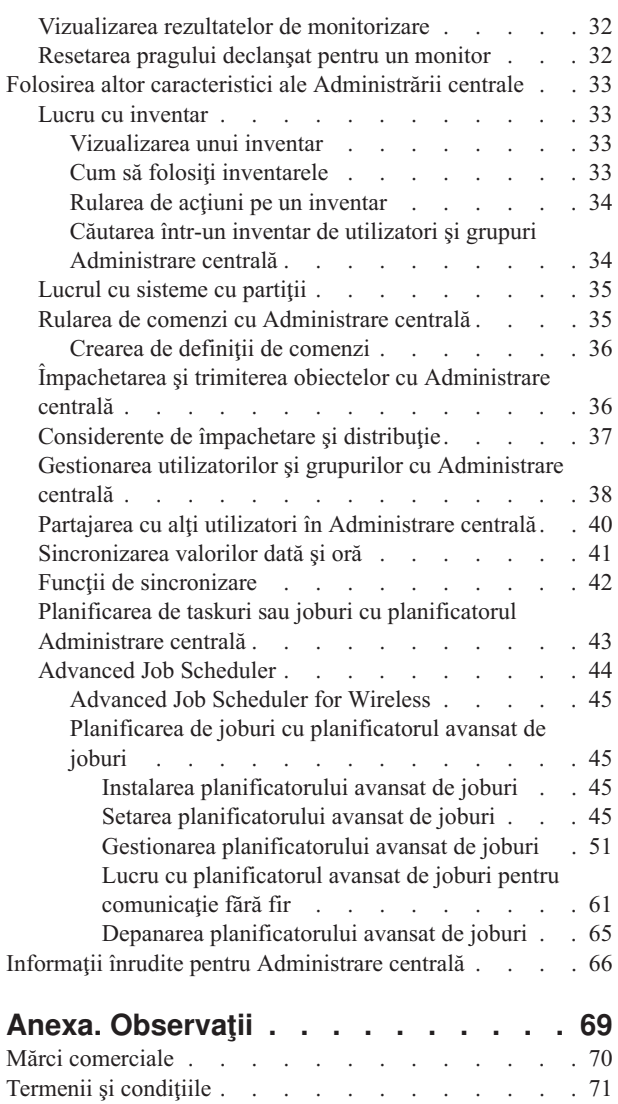

## <span id="page-6-0"></span>**Administrare centrală**

Ca parte a System i Navigator, Administrarea centrală furnizează tehnologia de care aveți nevoie pentru a efectua taskuri de gestiune sisteme pe unul sau mai multe sisteme simultan.

Cu Administrare centrală, puteţi realiza multe funcţii de gestiune sisteme ca parte a sistemului de operare de bază. Administrare centrală vă permite să gestionaţi unul sau mai multe sisteme printr-un singur sistem central. Selectaţi un sistem de folosit ca sistem central și apoi adăugați sistemele punct final la rețeaua Administrare centrală. Puteți crea grupuri de sisteme punct final similare sau înrudite pentru a gestiona şi monitoriza sistemele mai uşor. Sistemul central poate manipula comunicaţiile pentru dumneavoastră. Puteţi folosi opţiuni precum planificare şi operaţii nesupravegheate. Administrarea centrală este flexibilă şi uşor de manevrat şi vine în întâmpinarea necesităţilor dumneavoastră.

Cu System i Navigator pentru comunicaţie fără fir, administratorii au mai multă flexibilitate în modul în care accesează şi interacţionează cu Administrare centrală. Subiectul System i Navigator pentru comunicaţie fără fir conţine o privire generală completă a funcțiilor și sugestii despre ce dispozitive să folosiți și cum să instalați și să configurați elementele necesare.

#### **Informaţii înrudite**

Navigator System i pentru comunicaţie fără fir

## **Fişiere PDF pentru Administrare centrală**

Puteţi vizualiza şi tipări un fişier PDF cu aceste informaţii.

Pentru a vizualiza şi descărca versiunea PDF a colecţiei de subiecte Administrare centrală, selectaţi Administrare centrală (aproximativ 2180 KB).

Puteți de asemenea vizualiza sau descărca o versiune PDF a anumitor secțiuni a colecției de subiecte Administrare centrală:

- Inițiere în Administrare centrală (aproximativ 290 KB)
- v Lucru cu monitoare Administrare centrală (aproximativ 420 KB)
- v Planificatorul avansat de joburi (aproximativ 390 KB)

Puteti vizualiza și descărca aceste subiecte înrudite:

- Performanță (aproximativ 1950 KB)
- Întretinerea și gestionarea i5/OS și a software-ului înrudit (aproximativ 990 KB)

## **Salvarea fişierelor PDF**

Pentru a salva un PDF pe stația dumneavoastră de lucru în scopul vizualizării sau tipăririi:

- 1. Faceţi clic dreapta pe legătura PDF din browser.
- 2. Faceţi clic pe opţiunea care salvează fişierul PDF local.
- 3. Navigaţi până la directorul unde vreţi să salvaţi fişierul PDF.
- 4. Faceţi clic pe **Save**.

### **Descărcarea programului Adobe Reader**

Aveţi nevoie de Adobe Reader instalat în sistem pentru a vizualiza sau tipări aceste PDF-uri. Puteţi descărca o copie gratuită de pe situl web [Adobe](http://www.adobe.com/products/acrobat/readstep.html) (www.adobe.com/products/acrobat/readstep.html)  $\rightarrow$ 

#### <span id="page-7-0"></span>**Referinţe înrudite**

"Informaţii înrudite pentru [Administrare](#page-71-0) centrală" la pagina 66

Situri web şi alte colecţii de subiecte din centrul de informaţii conţin informaţii care se leagă de colecţia de subiecte Administrare centrală. Puteţi vizualiza sau tipări oricare din fişierele PDF.

## **Iniţiere în Administrare centrală**

Pentru a lucra cu Administrare centrală mai eficient, setaţi sistemul central şi sistemele punct final într-un mod care are sens pentru mediul operațional. Când acești pași preliminari sunt finalizați, sunteți gata să începeți să lucrați cu Administrare centrală.

Pentru a vizualiza sau descărca o versiune PDF a acestui subiect, selectaţi Iniţiere în Administrare centrală (aproximativ 290 KB).

#### **Informaţii înrudite**

Instalarea Navigator System i

## **Înainte de a începe**

Pentru a vă asigura că finalizati o instalare cu succes și conexiune la Administrare centrală, este sugerat să urmati aceste instructiuni înainte să începeti procesul de instalare.

## **Configurarea listei de verificare cerinţe preliminare TCP**

Pentru a asigura o instalare și setare ușoară a Administrare centrală, asigurați-vă că mediul este pregătit corect. Folosiți lista de verificare din acest subiect pentru a vă asigura că orice e gata înainte să începeți instalarea Administrare centrală.

## **Lista de verificare cu cerinţe preliminare**

- 1. Produsul System i este curent cu cele mai recente corecţii, pachete de service pentru client şi grupul de PTF-uri Java.
- 2. Citiţi Întrebări puse frecvent pe situl web de service Navigator.
- 3. Folosiți valoarea de sistem QTIMZON pentru a seta fusul orar Java pentru orice sistem care este OS/400 V5R2 sau mai recent. (Aceasta este din cauză că în orice sistem V5R3 sau mai recent valoarea de sistem QTIMZON este folosită pentru fusul orar Java.)
- 4. Încărcați toți clienții cu System i Navigator și ultimele pachete de service. (Versiunea de client poate fi o ediție mai recentă decât cea a sistemului central.)
- 5. Determinaţi adresele IP ale tuturor clienţilor pe care îi folosiţi. Dacă clientul are mai multe adrese IP, ar putea fi necesar să setati adresele IP care să fie folosite, astfel încât sistemul central să se poată conecta la PC. Într-o asemenea situatie, setarea valorii pentru OYPS\_HOSTNAME în fisierul MgmtCtrl.properties identifică adresele IP de folosit. Următorii pași vă pot ajuta să decideți ce adrese IP funcționează. Pentru a face aceasta, folosiți comanda IPCONFIG dintr-un prompt de comandă. Scrieţi adresele pentru referinţe ulterioare.
	- a. Confirmati o conexiune validă de la PC la sistemul central. Folositi comanda ping (ping *xx.xx.xxx*, unde *xx.xx.xx.xx* reprezintă adresa IP a sistemului central) pe PC.
	- b. Rulaţi IPCONFIG din prompt-ul de comandă de pe PC şi înregistraţi toate adresele IP.
	- c. Din sistemul central, faceţi ping la fiecare adresă IP.
	- d. Pentru prima adresă IP care funcționează, creați un fișier C:\MgmtCtrl.properties și adăugați această linie: QYPS\_HOSTNAME==<adresa ip la care aţi realizat ping-ul>.
- 6. Dacă modernizaţi System i Navigator de la o ediţie anterioară, închideţi toate ferestrele System i Navigator. Porniţi System i Navigator şi încercaţi să vă conectaţi la sistemul central.

#### **Informaţii înrudite**

Suport & service [\(Navigator](http://www-1.ibm.com/servers/eserver/iseries/navigator/service.html) System i)

Setarea fusului orar înainte de modernizarea la i5/OS V5R3 sau mai recent Setarea valorii de sistem Fus orar (QTIMZON)

## <span id="page-8-0"></span>**Consideraţii de conexiune la Administrare centrală**

A înţelege cum Administrare centrală stabileşte o conexiune este un factor important în drumul spre o instalare şi o setare de succes. Indiferent dacă configurația sistemului este complexă sau simplă, există multe considerente care afectează o conexiune reuşită.

### **Cum stabileşte Administrare centrală o conexiune**

Când serverul Administrare centrală Java (QYPSJSVR) porneşte, obţine adresa IP singur, după numele lung (nume de sistem + domeniu), din TCP/IP. În mod tipic, clienții ce apar sub Conexiunile mele și punctele finale ale Administrării centrale sunt definite de numele sistem sau de numele scurt.

Implicit, frecvenţa de căutare System i Navigator este setată la Întotdeauna. Această setare face ca un sistem care este listat sub Conexiunile mele să folosească tabela gazdă DNS sau TCP/IP (Configurare TCP/IP (CFGTCP), opțiunea 10) pentru a determina adresa IP, astfel încât să se poată conecta la sistemul central. Opțiunea prioritate de căutare a numelui de gazdă (Configurare TCP/IP (CFGTCP), opțiunea 12) controlează cum este realizată căutarea DNS. Dacă este \*LOCAL, caută în tabela de gazde TCP/IP mai întâi. Dacă nu găseşte aici, foloseşte DNS. Dacă este \*REMOTE, atunci este folosit mai întâi DNS, urmat de tabela de gazde TCP/IP.

### **Întârzierea timeout-ului de conexiune**

Când sistemele Administrare centrală de pe un punct final nu rulează, imediat apare un eşec de conectare. Totuşi, dacă sistemul este căzut sau dacă este folosită o adresă IP greşită, conexiunea nu poate fi făcută şi poate exista o întârziere de câteva minute înainte de postarea eşuării conexiunii.

#### **Teste de conexiune**

Administrarea centrală foloseşte adresa IP a sistemului localizat sub Conexiunea mea pentru conectarea la sistemul central. Când Administrarea centrală realizează un test de conexiune, face un ping pe PC la numele care este folosit pentru sistemul central (tipic numele scurt) şi apoi returnează aceeaşi adresă IP ca un Ping pe sistemul central după numele lung. Dacă această operaţie nu este de succes, atunci clientul nu se poate conecta la serverul Java. Puteţi rezolva această problemă înlocuind adresa IP de pe sistemul central.

Pentru a înlocui adresa IP de pe sistemul central, folositi următoarea comandă bazată pe caractere:

CALL PGM(QSYS/QYPSCONFIG) PARM(xxxx 'y.y.y.y')

Unde *xxxx* este setarea QYPSHOSTNAME şi *y.y.y.y* este valoarea adresei IP care va fi folosită.

Important: Editați fișierul folosind interfața cu caractere. Nu folosiți un drive mapat sau altă metodă.

### **Frecvenţă de căutare**

Variabila de mediu a sistemului QYPS\_DNS setează frecvența de căutare în Administrare centrală (valori 0 = Niciodată, 1 = Întotdeauna). Puteţi seta variabila de sistem QYPS\_DNS folosind una dintre aceste metode:

- v Fereastra cu proprietăţi pentru Administrare centrală
- v Fişa de Conectare la client
- v Interfaţa bazată pe caractere, care este folosită pentru a adăuga o proprietate de configurare CALL PGM(QSYS/QYPSCONFIG) PARM(xxxx 'y')

Unde QYPS\_DNS este setarea iar y are valoarea 0 sau 1.

Este sugerat să setaţi frecvenţa de căutare la Întotdeauna. Când frecvenţa de căutare este setată la Întotdeauna, adresa IP din proprietățile punctului final este ignorată și o cerere pentru adresa IP prin DNS sau tabela de gazde de pe sistemul central este făcută. Ca rezultat, dacă adresele IP sunt modificate sau dacă DNS sau tabela de gazde sunt modificate, noua adresă IP este automat aleasă de Administrarea centrală.

Când frecvenţa de căutare este setată la Niciodată, adresa IP conţinută în proprietăţile obiectului punct final este folosită. Ca rezultat, o client s-ar putea conecta cu succes la sistemul central care foloseşte adresa IP determinată de Administrarea centrală, dar apoi să aibă un task care rulează pe sistemul central şi să aibă o eşuare de conexiune. Un asemenea eveniment indică că frecvența de căutare Administrare centrală este setată la Niciodată și că adresa IP din punctul final pentru sistemul central nu este corectă. Pentru a rezolva această problemă, editaţi adresa IP a punctului final din fereastra de proprietăţi ale punctului final.

**Notă:** Frecvenţa de căutare Administrare centrală este diferită de setarea frecvenţei de căutare pentru sistem de sub Conexiunile mele.

## **Conectarea la un server Java**

Când un client se conectează la un server Java, serverul Java foloseşte o procedură de autentificare prin care se conectează înapoi la PC. De aceea, sistemul central trebuie să poată face ping la PC.

O problema comună de conexiune survine când adresa PC-ului este una rezervată pentru reţelele private (cum ar fi situația când un individ ce folosește VPN de acasă să obțină acces la rețeaua lor prin spatele ruterului). De exemplu, să presupunem că adresa de PC este 10.100.46.143 iar adresa de IP a sistemului central este 164.143.28.82. Un eşec de conexiune survine pentru că adresele ce încep cu 10 nu sunt înaintate de rutere. Într-o asemenea situaţie, trebuie să aflaţi care este adresa externă de IP a PC-ului după care să setaţi un client fişier C:\MgmtCtrl.properties şi după aceea să adăugați linia QYPS\_HOSTNAME=xxx.xxx.xxx.xxx.xxx (unde xxx sunt adrese de IP externe pentru PC). Aceasta face ca serverul Java să folosească adresa de IP specificată în fişierul de proprietăţi prin care se conectează la PC.

## **Consideraţii de transfer de date vrac la Administrare centrală**

Un *transfer bulk* este o funcție care este folosită în Administrare centrală pentru a transfera date de pe un sistem sursă pe un sistem destinaţie (cum ar fi trimiterea unui pachet, trimiterea de PTF-uri şi aşa mai departe). Pentru un transfer de succes, sistemul destinație trebuie să se poată conecta înapoi la sistemul sursă. Adresa de IP ce este folosită pe sistemul destinație este determinată prin frecvența de căutare pe sistemul destinație. Dacă frecvența de căutare este Niciodată, atunci adresa IP care este folosită este cea care este furnizată de sistemul central pentru sistemul sursă. Dacă frecvența de căutare de pe sistemul destinaţie este setată la Întotdeauna, atunci DNS sau tabela gazdă este folosită pentru a determina adresa IP a sistemului sursă.

### **Rularea taskurilor de Administrare centrală din Conexiunile mele**

Unele din funcţiile System i Navigator folosesc Administrare centrală pentru a obţine informaţii. De exemplu, puteţi vedea PTF-urile ce sunt în Inventar prin folosirea **Conexiunile mele** → **Configuraţii şi Service**. Dacă Administrarea centrală nu se poate conecta la sistemul central, atunci funcția pe care încercați să o accesați are o întârziere de timeout de câteva minute. Aceasta rezultă într-un mesaj de esec de conexiune. Un bun exercitiu ce poate fi urmat este să expandați Administrare centrală înainte de a încerca să rulați orice funcție de Administrare centrală ce este localizată sub Conexiunile mele. Făcând aceasta, vă asigurați că vă puteți conecta la sistemul central.

Pentru a rula un task Administrare centrală pe un sistem sub Conexiunile mele, sistemul trebuie definit ca punct final sub Administrare centrală. Pentru a definiți un sistem ca punct final, expandați Administrare centrală, faceți clic dreapta pe Sisteme finale şi selectaţi Sistem punct final nou.

#### **Informaţii înrudite**

Setarea TCP/IP

Depanator TCP/IP

Raport de experienţă: Configuring Management Central Connections for Firewall Environments

## <span id="page-10-0"></span>**Instalarea Administrare centrală**

După ce aţi finalizat toate taskurile cerinţă preliminară, sunteţi gata să instalaţi Administrare centrală. Această serie de subiecte acoperă paşii de instalare, precum şi modul de lucru al funcţiilor conexiunii. Dacă eşuaţi să vă conectaţi cu succes după ce ați instalat Administrare centrală, consultați informațiile despre depanarea conexiunilor Administrare centrală.

## **Operaţii înrudite**

"Depanarea conexiunilor [Administrare](#page-19-0) centrală" la pagina 14

Mai mulţi factori pot împiedica o conexiune la serverul Administrare centrală. Puteţi urma aceşti paşi pentru a depana o conexiune eşuată.

## **Verificare pentru cel mai recent cod MC**

Trebuie să aveţi cel mai recent cod de server, cod client şi dependenţe pentru Administrare centrală, înainte de a folosi cu succes Administrare centrală.

## **Verificarea sistemelor Administrare centrală pentru cel mai recent cod**

Documentul tehnic pentru software IBM, PTF-uri recomandate pentru ediții suportate de [Administrare](http://www-1.ibm.com/support/docview.wss?uid=nas14e61bb24683502df86256f4e00721652&rs=110) centrală - 1 furnizează un rezumat al corecţiilor recomandate după ediţie.

Pentru a accesa această pagină de pe situl web [IBM](http://www.ibm.com)  $\rightarrow$ , urmați această cale de navigare:

- 1. Din bara de meniu, faceti clic pe **Products**.
- 2. Din pagina Products, selectaţi **System i (iSeries)** sub Systems & Servers.
- 3. Selectaţi **Support** din arborele de navigare din stânga.
- 4. Selectaţi **Support search** din arborele de navigare din stânga.
- 5. Din pagina de căutare IBM System i5 Support, tastaţi numărul documentului (360059564) în câmpul **Search for** şi apăsaţi **Search**.

## **Verficarea clientului Administrare centrală pentru cel mai recent cod**

Pagina [System](http://www.ibm.com/systems/i/software/access/downloads.html) i Access<sup>tur</sup> furnizează informații actualizate despre pachetele de service (corecțiile) pentru System i

Access pentru Windows. Pentru a accesa această pagină de pe situl web [IBM](http://www.ibm.com)  $\rightarrow$ , urmați calea de navigare.

- 1. Din bara de meniu, faceţi clic pe **Products**.
- 2. Din pagina Products, selectaţi **System i (iSeries)** sub Systems & Servers.
- 3. Selectaţi **Software** din arborele de navigare din partea stângă.
- 4. Selectaţi **System i software de la A la Z** din pagina System i software.
- 5. Sub A, apăsați iSeries Access.
- 6. Din pagina iSeries Access, selectaţi **Service Packs (Fixes)** din arborele de navigare din partea stângă.

### **Operaţii înrudite**

["Modificarea](#page-18-0) setării sistemului central" la pagina 13

Puteţi selecta un alt sistem drept sistem central în orice moment. Sistemul central trebuie să fie un sistem la care sunteți conectat direct. Pentru cele mai recente funcții System i Navigator, sistemul dumneavoastră central ar trebui să ruleze i5/OS versiunea 5, ediţia 4 sau mai recentă.

## **Instalarea şi accesarea Administrare centrală**

Unele funcţii de gestiune sistem pe care le puteţi folosi sunt caracteristici instalabile opţional ale System i Navigator, |

interfaţa grafică utilizator (GUI) pentru produsul System i. |

Următoarele funcţii Administrare centrală sunt instalate dacă instalaţi doar caracteristica de bază System i Navigator şi |

niciuna din subcaracteristici: |

- <span id="page-11-0"></span>| • Operații (doar de inventar)
- | Sisteme cu punct final
- | Grupuri de sisteme

Dacă nu aţi instalat toate caracteristicile de care aveţi nevoie când aţi instalat System i Navigator, finalizaţi aceşti paşi: |

- 1. Selectaţi **Start** → **Control Panel** → **Add or Remove Programs** → **System i Access pentru Windows** → **Change**. | |
- 2. Selectaţi opţiunea de modificare pentru a instala caracteristicile suplimentare de care aveţi nevoie pentru funcţii de gestiune sisteme. Pentru a instala toate funcţiile de administrare a sistemelor, selectaţi Configurare şi service, Utilizatori şi grupuri, Comenzi, pachete şi produse şi Monitorizări. | | |

Când System i Navigator a fost instalat, faceţi clic dublu pe pictograma desktop pentru a porni System i Navigator. Acum sunteti gata să setati sistemul dumneavoastră central.

#### **Informaţii înrudite**

Conectarea la System i: Navigator System i

Instalarea System i Access pentru Windows pe PC

## **Verificarea funcţiei de conexiune**

Funcția Verificare conexiune care este localizată sub Administrare centrală este diferită de funcția care este localizată sub Conexiunile mele. Acest subiect discută scopul fiecărei funcții și cum diferă una de alta.

## **Verificare conexiunii din Conexiunea mea**

Expandaţi **Conexiunile mele**, faceţi clic dreapta pe un sistem şi selectaţi **Diagnoze** → **Verificare conexiune**.

Această funcție Verificare conexiune face ping la diferite servere gazdă pentru a vedea dacă funcționează corect și dacă pot fi atinse de pe PC. Deoarece este restricţionat la funcţii singulare System i Navigator, este primul lucru pe care ar trebui să îl verificați când depanați o eșuare de conexiune Administrare centrală. (Multe funcții de Administrare centrală construiesc pe o funcţie de sistem singulară.) După ce aţi confirmat că conexiunea la sistemele punct final este reusită, atunci puteți începe să verificați conexiunea de la Administrare centrală.

### **Verificarea conexiunea de la Administrare centrală**

Faceţi clic dreapta pe **Administrare centrală** şi selectaţi **Verificare conexiune**.

Funcția Verificarea conexiunii din containerul de Administrare centrală este o unealtă de diagnoză ce verifică cei mai comuni factori ce pot cauza o conexiune eşuată. Atunci afişează starea acestor teste. Dacă raportează orice eşec, puteţi obţine informaţii specifice despre eşec precum şi informaţii de recuperare apăsând pe **Detalii**. Următoarea este o listă cu ceea ce verifică Administrare centrală.

- v Setarea Java este corectă pe sistemul central. Aceasta include verificarea că anumite fişiere .jar sunt prezente şi că anumite autorizări fişier sau folder sistem fişiere integrat nu au fost modificate.
- v Fişierele necesare care au fost incluse în sistemul de operare nu au fost şterse de pe sistemul central, nu sunt deteriorate şi sunt jurnalizate.
- v Configuraţia TCP/IP de pe sistemul central este validă. Aceasta include verificarea că numele de gazdă al sistemului central şi al PC-ului sunt în tabelele gazdă sau în DNS, după cum este corespunzător.
- v O conexiune simplă Navigator poate fi făcută la sistemul central.
- v Versiunea, numele de gazdă, adresa IP a sistemului central şi versiunea System i Navigator sunt corecte.
- v Porturile pe care le foloseşte Administrare centrală nu sunt folosite de altă aplicaţie de pe sistemul central.
- v Pe sistemul central, profilurile utilizator care sunt necesare pentru a rula Administrare centrală nu sunt şterse sau dezactivate şi au parole valide, neexpirate.
- v Dacă este folosit SSL pe sistemul central şi a fost configurat corect, şi PC-ul şi sistemul central folosesc SSL.
- <span id="page-12-0"></span>v Sistemul central nu este marcat ca sistem secundar într-un mediu de mare disponibilitate Administrare centrală. Sistemele secundare nu pot fi folosite ca sisteme centrale.
- v Serverele Administrare centrală funcţionează corect pe sistemul central.
- v Ce tip de autentificări sunt suportate pe sistemul central.
- **Notă:** System i Navigator foloseşte codul trusei de unelte Java pe partea client (PC) pentru a porni funcţia de verificare conexiune Administrare centrală. Dacă codul trusei de unelte (toolbox) nu funcţionează corect, atunci funcţia Verificare conexiune nu va porni. Dacă Java Virtual Machine (JVM) sau codul trusei de unelte de pe partea de server nu funcționează corect, funcția de verificare a conexiunii va funcționa doar până la ultimele câteva verificări. JVM-ul trebuie pornit înainte ca aceste ultime verificări să poată fi realizate.

#### **Informaţii înrudite**

IBM Toolbox for Java

## **Setarea sistemului central**

Pentru a gestiona mai multe sisteme dintr-un singur sistem, trebuie să aveți un sistem central. După ce ați instalat Administrare centrală și v-ați conectat cu succes, sunteți gata să setați sistemul central.

Sistemele din reţeaua dumneavoastră sunt numite *sisteme punct final*. Selectaţi unul dintre aceste sisteme punct final ca fiind sistemul dumneavoastră central. După ce aţi adăugat sisteme punct final în reţeaua dumneavoastră şi aţi selectat sistemul central, este nevoie să realizați taskurile de administrare a sistemelor doar o singură dată. Sistemul central inițiază taskurile și stochează datele de gestiune sisteme necesare. Alegeți sistemul central când porniți prima dată System i Navigator. Puteți să schimbați sistemul central oricând, cu ușurință.

**Important:** Ediţia sistemului central trebuie să fie cea mai recentă ediţie din reţea.

## **Setare sistemului central prima dată**

Aceste informatii evidentiază cerintele pentru configurarea sistemului central prima dată.

Pentru a începe să folosiți System i Navigator, faceți clic dublu pe pictograma desktop și selectați un sistem la care să vă conectați și definiți o conexiune System i. Primul sistem pe care îl specificați este asignat ca sistemul central. Administrare centrală este arătat automat în partea de sus a listei din panoul din stânga al ferestrei System i Navigator. Sistemului Administrare centrală este pornit automat pe sistemul central.

Pentru a accesa funcțiile de gestiune sisteme distribuite ale System i Navigator, expandați **Administrare centrală**.

Bazele de date Administrare centrală sunt localizate în bibliotecile QMGTC şi QMGTC2. Pentru sisteme care rulează ediții mai recente decât i5/OS V5R3, bazele de date Administrare centrală sunt localizate în biblioteca QUSRSYS.

Pentru a completa o inițializare, severul de Administrare centrală cere ca QSECOFR să fie activat și activ. Dacă folosiți un nume diferit de profil cu acelaşi fel de autorizare ca QSECOFR, trebuie să rulaţi următoarea comandă pe sistemul central.

CALL PGM(QSYS/QYPSCONFIG) PARM(QYPSJ\_SYSTEM\_ID 'XXXXX')

(xxxxx este un ID de utilizator altul decât cel implicit de QSECOFR)

În unele cazuri, sistemul central poate avea adrese de IP multiple prin care poate fi accesat (CFGTCP opţiunea 10). Puteţi folosi o comandă de ping pe sistemul central pentru a afişa adresa de IP ce va fi returnată în Administrare centrală. Dacă aceasta nu este adresa de IP pe care o folosesc clienții să se conecteze la sistem, puteți înlocui adresa de IP implicită cu adresa afișată de comanda ping. Puteți folosi următoarea comandă pentru a înlocui adresa de IP implicită.

CALL PGM(QSYS/QYPSCONFIG) PARM(QYPS\_HOSTNAME 'w.x.y.z')

(w.x.y.z este adresa de IP pe care Administrare centrală trebuie să o folosească pentru scopuri de conexiune)

<span id="page-13-0"></span>Dacă sistemul central rulează OS/400 V5R2 sau mai recent (sau V5R1 cu PTF SI06917), puteţi face clic dreapta pe **Administrare centrală** şi selectaţi **Verificare conexiune** pentru a verifica că conexiunea la sistemul central este configurată corect. Pentru a vedea informaţii detaliate despre orice Mesaj de eşuare, puteţi selecta mesajul şi puteţi face clic pe **Detalii** (sau puteţi face doar dublu clic pe mesaj).

**Notă:** Funcţia de Verificare a conexiunii doar confirmă dacă Administrare centrală lucrează cum trebuie pe sistemul central. Configuraţia TCP/IP şi firewall-urile pot preveni de asemenea conectarea cu succes a clientului Administrare centrală la sistemul central.

Pentru informații suplimentare despre acestea și alte taskuri și subiecte Administrare centrală, consultați ajutorul de task detaliat care este disponibil din fereastra System i Navigator. Apăsaţi **Ajutor** din bara de meniu şi selectaţi **Privire generală System i Navigator** → **Administrare centrală**.

#### **Informaţii înrudite**

Raport de experienţă: Configuring Management Central Connections for Firewall Environments Depanator TCP/IP Setarea TCP/IP Scenarii

## **Setări şi opţiuni pentru Administrare centrală**

Dacă modernizați de la o ediție care este mai recentă decât V5R3, ar trebui să luați aminte că variabilele de mediu ale sistemului au fost mutate. Acest subiect explică unde puteți găsi variabilele de mediu client și server pentru sisteme care rulează i5/OS V5R3 sau mai recent.

## **/QIBM/UserData/OS400/Mgtc/Config/McCSConfig.properties**

QYPS\_EARLIEST\_RELEASE QYPS\_MAXPTF\_SIZE QYPS\_FTP\_DISCOVERY QYPS\_DISCOVERY\_TIMEOUT QYPS\_DISC\_LCLSUBNET QYPS\_SNMP\_DISCOVERY QYPS\_IP\_DISCOVERY QYPS\_DISCOVERY\_STARTUP QYPS\_MAX\_SOCKETS QYPS\_MAX\_CONTIMOUT QYPS\_RETRY\_TIMEOUT QYPS\_RETRY\_INTERVAL QYPS\_AUTORETRY QYPS\_SOCKETTIMEOUT QYPS\_COLLECTPTF\_IFCHANGED QYPS\_DNS QYIV\_QUERY\_MAX\_SIZE QYPSJ\_SAVF\_RECORDS QYPSJ\_TOOLBOX\_TRACE QYPS\_LOCATION QYPS\_LOCATION2 QYPSJ\_CONNECT\_INTERVAL

## **/Qibm/UserData/OS400/Mgtc/Config/McCSSecure.properties**

(SSL setup)

QYPS\_AUTH\_LEVEL QYPS\_SSL

## **/Qibm/UserData/OS400/Mgtc/Config/McEPConfig.properties**

QYPS\_TRACE QYPSJ\_TRACE QYPSJ\_SYSTEM\_ID QYPS\_MAX\_TRANSFERS QYPS\_HOSTNAME QYPS\_MINIMUM\_PORT QYPS\_MAXIMUM\_PORT

#### **/Qibm/UserData/OS400/Mgtc/Config/McEPSecure.properties**

QYPS\_USER\_PASSWORD QYPS\_BASIC\_AUTH QYPS\_TRUST\_LEVEL QYPS\_KERBEROS\_PRINCIPAL QYPS\_KERBEROS\_CONFIG QYPSJ\_SYSTEM\_ID QYPS\_ID\_MAPPING\_ONLY QYPS\_USE\_ID\_MAPPING

#### **Setări**

System i Navigator vă permite să gestionați mai multe sisteme pentru un singur sistem dintr-un mediu rețea IP. Unele aspecte ale mediului TCP/IP ar putea necesita modificări asupra configuraţiei sistemului Administrare centrală. De exemplu, dacă folosiţi un firewall sau dacă doriţi să folosiţi criptarea SSL pentru comunicaţiile de server Administrare centrală, ar putea fi necesar să modificaţi unele din setările de server ale Administrării centrale.

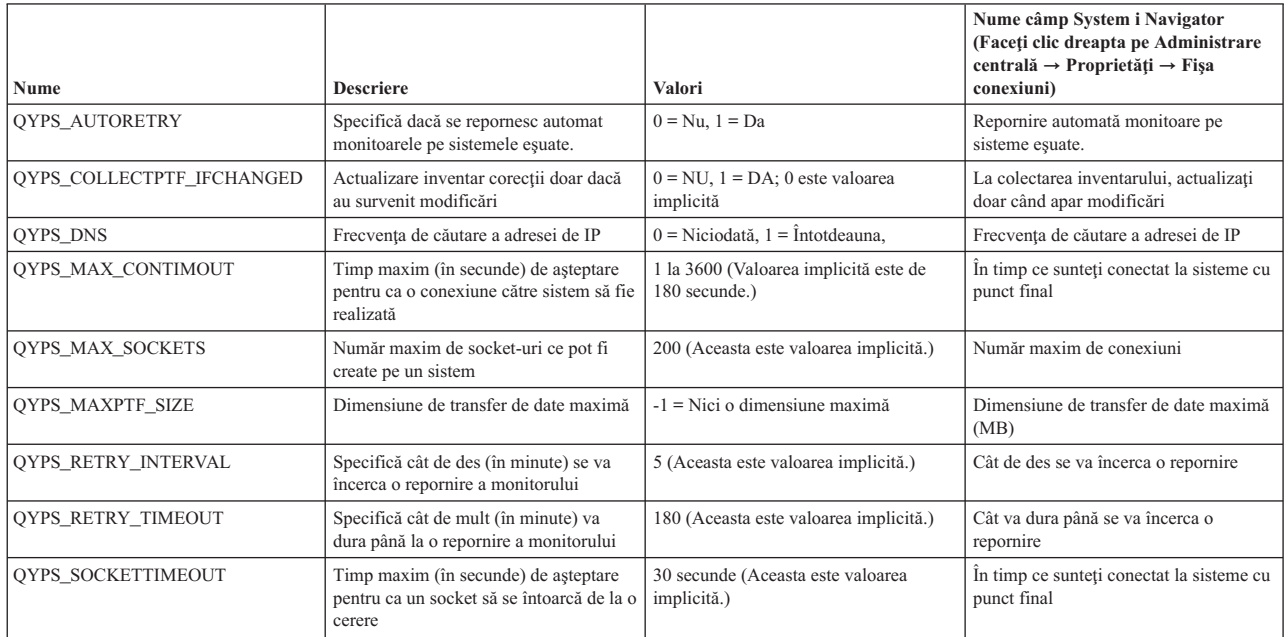

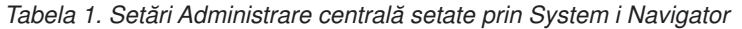

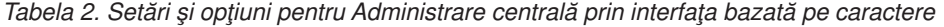

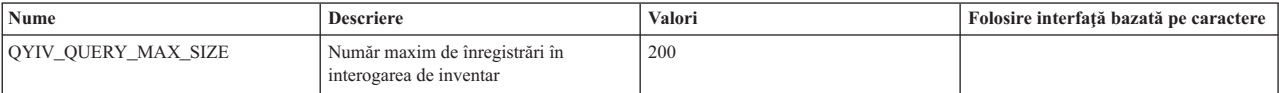

*Tabela 2. Setări şi opţiuni pentru Administrare centrală prin interfaţa bazată pe caractere (continuare)*

| <b>Nume</b>            | <b>Descriere</b>                                                                                                    | Valori                                                                                                    | Folosire interfață bazată pe caractere |
|------------------------|----------------------------------------------------------------------------------------------------|----------------------------------------------------------------------------------------------------|----------------------------------------|
| QYPS_HOSTNAME          | Numele gazdă sau adresa de IP la care<br>doriți ca punctele finale și PC-ul să se<br>conecteze când va fi nevoie de o nouă<br>conexiune înapoi la sistem.<br>Notă: Dacă folosiți un nume de gazdă,<br>atunci vă veți baza pe punctul final sau<br>pe PC să vă rezolve numele de gazdă<br>prin tabelul de gazde sau prin DNS. |                                                                                                    |                                        |
| <b>OYPS LOCATION</b>   | Numele bibliotecii unde se găsesc<br>bazele de date pentru Administrare<br>centrală                                                                                                    | OMGTC                                                                                                    |                                        |
| QYPS_LOCATION2         | Numele celei de-a doua biblioteci unde<br>se găsesc bazele de date pentru<br>Administrare centrală                                                                                                    | QMGTC2                                                                                                    |                                        |
| QYPS_ID_MAPPING_ONLY   | Indică dacă trebuie să fie folosită pentru<br>autentificare doar EIM (Enterprise<br>Identity Mapping)                                                                                                    | $0=Nu, 1=Da$                                                                                                    |                                        |
| QYPS_MAXIMUM_PORT      | Folosit de jobul BDT (Bulk Data<br>Transfer) QYPSBDTSVR. Numărul<br>minim al intervalului de porturi ce<br>trebuie folosit.                                                                                                    |                                                                                                    |                                        |
| QYPS_MINIMUM_PORT      | Folosit de jobul BDT (Bulk Data<br>Transfer) OYPSBDTSVR. Numărul<br>minim al intervalului de porturi ce<br>trebuie folosit.                                                                                                    | Numele serverului gazdă                                                                                                    |                                        |
| QYPS_TRACE             | Urmărire server C++                                                                                                    | -1 pentru a opri; sau 0 pentru a porni                                                                                                    |                                        |
| QYPS_USE_ID_MAPPING    | Urmărire server Java                                                                                                    | -1 pentru a opri; sau 2 pentru a porni                                                                                                    |                                        |
| QYPSJ_CONNECT_INTERVAL | Cât de des (în secunde) este pulsul de<br>verificare a conexiunilor.                                                                                                    | 60                                                                                                    |                                        |
| QYPSJ_PORT             | Port de pe care serverul Java ascultă<br>cererile ce vin de la client                                                                                                    | 5544 (Aceasta este valoarea implicită.)                                                                                                    |                                        |
| QYPSJ_SAVF_RECORDS     | Număr maxim de înregistrări din fișierul<br>de salvare Java                                                                                                    | 100                                                                                                    |                                        |
| QYPSJ_SYSTEM_ID        | Profil utilizator cu toate autorizările de<br>obiect                                                                                                    | Profil utilizator pe care serverul Java îl<br>rulează pentru anumite taskuri. Acest<br>profil trebuie să aibă autorizare de clasă<br>*SECOFR. QSECOFR este valoarea<br>implicită, sau puteți specifica numele<br>pentru profilul de utilizator. |                                        |
| QYPSJ_TOOLBOX_TRACE    | Indică dacă să pornească urmărirea<br>Trusei de unelte                                                                                                    | 0=Oprit, 1=Pornit                                                                                                    |                                        |
| QYPSSRV_PORT           | Port pe care serverul C++ ascultă<br>cererile ce vin de la client                                                                                                    | 5555. (Aceasta este valoarea implicită.)                                                                                                    |                                        |
| QYPSJ_TRACE            | Port pe care serverul C_ ascultă<br>cererile ce vin de la client                                                                                                    | Valoare implicită 5555                                                                                                    |                                        |

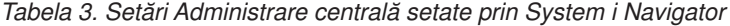

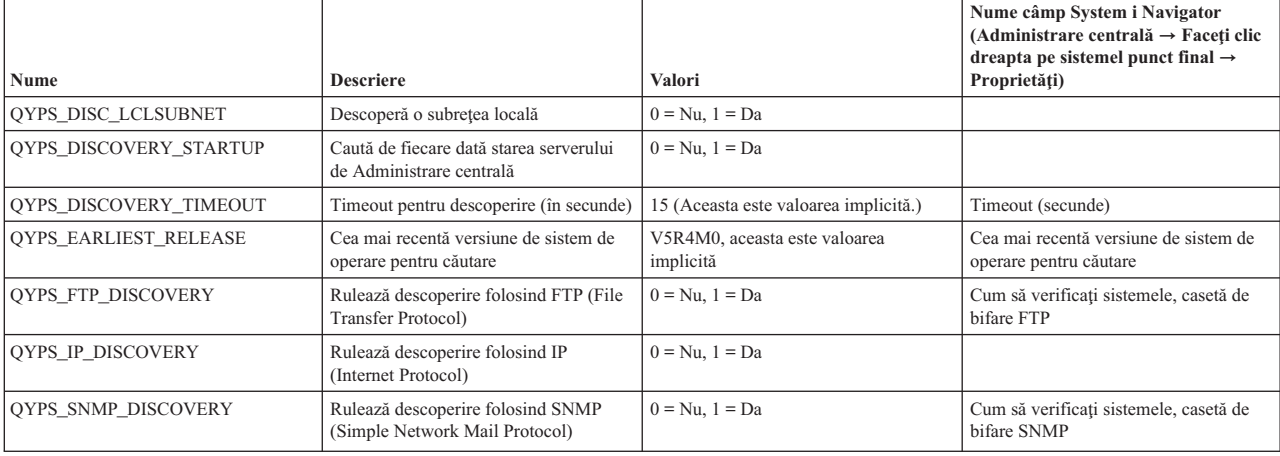

<span id="page-16-0"></span>Următorul tabel conține setări de fișier Proprietăți (/Qibm/UserData/OS400/Mgtc/Config/McConfig.properties) de care aţi putea avea nevoie să le modificaţi pentru a vă acomoda cu nevoile sistemului. Doar dacă este indicat altcumva, folosiţi interfaţa bazată pe caractere pentru a efectua aceste schimbări.

| Parametru              | <b>Descriere</b>                                                              | Valori                                                                                                    |                                                                                                    |
|------------------------|-------------------------------------------------------------------------------|----------------------------------------------------------------------------------------------------|----------------------------------------------------------------------------------------------------|
| <b>OYPS SSL</b>        | Deschide sau închide SSL (Secure<br>Sockets Layer).                           | $0 =$ Inchis, $1 =$ Deschis                                                                                                    | Nume câmp System i Navigator (Faceți<br>clic dreapta pe Administrare centrală<br>$\rightarrow$ Proprietăți $\rightarrow$ Fișa securitate)<br>Nume câmp = Folosire SSL                             |
| <b>OYPS AUTH LEVEL</b> | Nivel de autentificare SSL. Această<br>valoare functionează cu OYPS SSL.      | $0 =$ Inchis (Aceasta este valoarea<br>implicită). Se poate conecta doar la un<br>server fără SSL), $1 =$ Autentificare<br>server pe (Aceasta înseamnă că se poate<br>conecta la server cu sau fără SSL.) | System i Navigator (Faceți clic dreapta<br>pe Administrare centrală $\rightarrow$<br><b>Proprietăți</b> $\rightarrow$ fișa Securitate) Nume<br>$câmp = Nivel$ autentificare                       |
| QYPS_USER_PASSWORD     | Necesită parolă pe sistemele cu punct<br>final                                | $0 = Nu$ , $1 = Da$                                                                                                    | System i Navigator (Faceți clic dreapta<br>pe Administrare centrală $\rightarrow$<br><b>Proprietăți</b> $\rightarrow$ Fișa securitate ) Nume<br>câmp = Folosire autentificare profil și<br>parolă |
| OYPSJ SYSTEM ID        | Profil utilizator pe care serverul Java îl<br>rulează pentru anumite taskuri. | QSECOFR (Aceasta este valoarea<br>implicită.) Puteți specifica de asemenea<br>un nume de profil utilizator, totuși<br>profilul său trebuie să aibă autorizare de<br>clasă *SECOFR.                        |                                                                                                    |

*Tabela 4. Parametrii de fişier pentru proprietăţi de Administrare centrală*

## **Adăugarea de sisteme punct final la reţeaua Administrare centrală**

Un sistem punct final este orice sistem sau partiție logică din rețeaua IP pe care alegeți să o gestionați prin sistemul central.

Când adăugaţi o conexiune la un sistem din System i Navigator (apăsând **Fişier** → **Conexiune la sistem** → **Adăugare conexiune** în timp ce mediul curent este selectat în panoul din stânga), sistemul este adăugat la listă sub mediul activ curent (tipic numit Conexiunile mele). Pe de altă parte, când adăugaţi un nou sistem punct final, numele sistemului este adăugat în lista de Sisteme punct final din Administrare centrală.

Când realizați o acțiune într-un sistem din Conexiunile mele, este necesară o conexiune directă de la client (PC-ul dumneavoastră) la sistem şi acţiunile sunt realizate pe rând pe câte un sistem. În contrast cu aceasta, Administrare centrală permite ca operaţiile de administrare a sistemelor să fie realizate pe mai multe sisteme (din lista de Sisteme punct final) şi este necesară o singură conexiune client (la sistemul central).

Sistemul central tratează conexiunile la sistemele punct final. Setarea proprietății pentru Administrare centrală pentru Urmărirea frecvenţei controlează cum este determinată adresa de IP pentru un sistem cu punct final. Dacă setaţi la Niciodată atunci adresa IP care este stocată în obiectul punct final este folosită. Dacă setaţi la Întotdeauna, atunci TCP/IP pe sistem furnizează adresa IP pentru numele de sistem care este specificat.

**Notă:** Dacă adăugaţi sisteme puncte finale care rulează OS/400 V5R1, trebuie să aveţi următoarele corecţii (cunoscute de asemenea ca PTF-uri) instalate pe sistemul V5R1: SI01375, SI01376, SI01377, SI01378 şi SI01838. Fără aceste corectii, nu veti putea folosi toate functiile de administrare a sistemelor pe sistemul punct final.

Pentru a adăuga unul sau mai multe sisteme punct final, finalizati următorii pași:

- 1. Faceţi clic dreapta pe **Sisteme punct final** şi selectaţi **Sistem punct final nou**.
- 2. Introduceti numele sistemului și apăsați OK.

Sistemele punct final pe care le-aţi adăugat apar automat sub **Sisteme punct final** din fereastra System i Navigator. După ce ați adăugat un sistem cu punct final, îi puteți vedea proprietățile. Puteți modifica de asemenea descrierea sau adresa de IP după cum este necesar.

<span id="page-17-0"></span>Apoi, puteţi crea grupuri de sisteme pentru a vă ajuta să gestionaţi seturi diferite de sisteme punct final. Noile grupuri de sisteme apar sub Administrare centrală în System i Navigator.

Pentru informații suplimentare despre acestea și alte taskuri și subiecte Administrare centrală, consultați ajutorul de task detaliat care este disponibil din fereastra System i Navigator. Apăsaţi **Ajutor** din bara de meniu şi selectaţi **Privire generală System i Navigator** → **Administrare centrală**.

## **Cum să înlăturaţi complet punctele finale**

Pentru a înlătura complet un punct final astfel încât să fie de asemenea definit ca un sisteme Conexiunea mea, toți utilizatorii care au sistemul definit trebuie să înlăture sistemul Conexiunile mele astfel încât să nu fie adăugat automat.

La conectarea la un sistem vizat, Administrare centrală necesită şi foloseşte obiecte cu punct final. Adiţional, multe funcții ale Administrării centrală apar sub sisteme ce sunt listate sub Conexiunile mele. Totuși, oricând un utilizator creează un sistem sub Conexiunile mele, se salvează un obiect punct final în baza de date de pe sistemul central şi pe PC-ul clientului.

Dacă ştergeţi punctul final din Administrare centrală, doar intrarea din baza de date a sistemului central este ştearsă. Trebuie să ștergeți de asemenea sistemul de la toți clienții ce au acel sistem listat sub Conexiunile mele. Altfel, următoarea dată când un utilizator care încă are acel sistem listat sub Conexiunile mele porneşte System i Navigator, punctul final este adăugat automat la Administrare centrală.

## **Crearea de grupuri sistem în reţeaua Administrare centrală**

Un *grup de sisteme* este o colectie de sisteme punct final pe care le definiti. Dacă lucrati cu mai multe sisteme sau partitii logice, crearea unui grup de sisteme vă permite să realizați taskuri pe toate sistemele fără să selectați fiecare sistem punct final. Nu trebuie decât să selectati grupul de sisteme pe care l-ati creat și să vă porniți taskul.

Sistemele punct final pot aparține mai multor grupuri de sisteme în același timp. După ce ați creat un grup de sisteme, puteţi administra întregul grup de pe sistemul central ca şi cum ar fi un singur sistem.

Pentru a crea un grup de sisteme, urmați pașii rapizi:

- 1. Deschideţi **Administrare centrală** din fereastra **System i Navigator**.
- 2. Faceţi clic dreapta pe **Grupuri de sisteme** şi selectaţi **Grup de sisteme nou**.
- 3. În dialogul **Grup de sisteme nou** specificaţi un nume unic pentru noul grup de sisteme. Puteţi de asemenea introduce o descriere sumară care vă va ajuta să identificaţi acest grup într-o listă de grupuri de utilizatori.
- 4. Din lista **Sisteme disponibile**, selectaţi sistemele pe care vreţi să le includeţi în acest nou grup. Faceţi clic pe butonul **Adăugare** pentru a adăuga sistemele la lista de **Sisteme selectate**.
- 5. Dacă vreţi să daţi altor utilizatori abilitatea să vizualizeze sau să schimbe acest grup de sisteme, folosiţi partajarea. Faceţi clic pe fişa **Partajare** şi specificaţi partajare **Numai citire** sau **Totală**. Dacă specificaţi **Nimic**, alţi utilizatori nu pot vizualiza sau modifica acest grup de sistem dacă nu au autorizare specială, care este administrat sub Aplicaţii gazdă în Administrare aplicaţie. Utilizatorii cu această autorizare specială, numită Acces administrare Administrare centrală, pot vizualiza toate taskurile, definiţiile, monitoarele de job, monitoarele şi grupurile de sistem sub Administrare centrală din fereastra System i Navigator.
- 6. Faceţi clic pe **OK** pentru a crea noul grup de sisteme.

Grupul sistem pe care îl creati va include toate sistemele punct final pe care le-ati introdus. Puteti decide mai târziu că vreţi să editaţi acea listă de sisteme punct final. Puteţi adăuga oricând mai multe sisteme punct final sau să înlăturaţi sisteme punct final din grupul dumneavoastră de sisteme.

Puteti chiar sterge grupuri de sisteme din Administrare centrală. Când stergeti un grup de sisteme sau înlăturati sisteme punct final dintr-un grup de sisteme, doar grupul de sisteme este modificat. Sistemele punct final care au fost în grupul de sisteme sunt încă listate sub **Sisteme punct final** în fereastra System i Navigator. Dacă stergeti un sistem punct final din lista **Sisteme punct final**, acel sistem punct final este înlăturat din toate grupurile sistem.

<span id="page-18-0"></span>Pentru informații suplimentare despre acestea și alte taskuri și subiecte Administrare centrală, consultați ajutorul de task detaliat care este disponibil din fereastra System i Navigator. Apăsaţi **Ajutor** din bara de meniu şi selectaţi **Privire generală System i Navigator** → **Administrare centrală**.

#### **Informaţii înrudite**

Administrare centrală şi Administrare aplicaţii

## **Modificarea setării sistemului central**

Puteţi selecta un alt sistem drept sistem central în orice moment. Sistemul central trebuie să fie un sistem la care sunteţi conectat direct. Pentru cele mai recente funcții System i Navigator, sistemul dumneavoastră central ar trebui să ruleze i5/OS versiunea 5, ediţia 4 sau mai recentă.

Dacă calculatorul dumneavoastră rulează V5R2 sau V5R3 System i Navigator și vreți să selectați un sistem central care rulează OS/400 V5R1, trebuie să aveţi următoarele corecţii (cunoscute de asemenea ca PTF-uri) instalate pe sistemul V5R1: SI01375, SI01376, SI01377, SI01378 şi SI01838. Fără aceste corecţii, nu vă puteţi conecta la sistemul V5R1 ca sistem central.

Pentru a modifica sistemul central, urmați acești pași:

- 1. Apăsaţi butonul din dreapta al mouse-ului pe Administrare centrală şi selectaţi **Schimbare sistem central**.
- 2. Folosiţi dialogul **Schimbare sistem central** pentru a alege un sistem din lista de sisteme conectate.
- 3. Dacă sistemul pe care vreţi să îl folosiţi ca sistemul central nu este conectat momentan la reţeaua System i Navigator, faceţi clic dreapta pe mediul activ (tipic Conexiunile mele) şi alegeţi **Conexiune la sisteme** → **Adăugare conexiune**. Când sistemul nou este conectat, puteţi schimba sistemul central la noul sistem.

După ce aţi adăugat sistemele punct final şi aţi creat grupurile de sisteme, sistemele punct final şi grupurile de sisteme respective vor apărea sub Administrare centrală. După ce v-aţi setat sistemul central, sunteţi pregătit să realizaţi celelalte operaţii necesare pentru setarea Administrare centrală.

**Important:** Sistemul central pe care trebuie să îl folosiţi ar trebui să fie la fel sau o versiune mai nouă a punctelor finale ce sunt folosite.

Pentru informatii suplimentare despre acestea și alte taskuri și subiecte Administrare centrală, consultati ajutorul de task detaliat care este disponibil din fereastra System i Navigator. Apăsaţi **Ajutor** din bara de meniu şi selectaţi **Privire generală System i Navigator** → **Administrare centrală**.

## **Plug-in-uri Administrare centrală**

Un plug-in este o componentă instalabilă separat din System i Navigator. Un plug-in adaugă foldere şi obiecte la arborele ierarhic, alegeri la meniurile System i Navigator şi pagini de proprietate la foaia de proprietăţi pentru un folder sau obiect. Există mai multe plugin-uri Administrare centrală pe care le puteţi folosi pentru gestiona sistemul.

#### **Salvare de rezervă, recuperare şi servicii mediu (BRMS)**

IBM Backup, Recovery, and Media Services (BRMS) vă ajută să implementaţi o abordare disciplinată la gestionarea salvărilor de rezervă şi vă oferă o modalitate pentru a extrage date pierdute sau deteriorate.

#### **Tehnologie de cluster-e i5/OS**

Pe măsură ce companiile se străduiesc să fie compatibile în mediul de azi, disponibilitatea mare a devenit o cheie esențială pentru multe afaceri. Tehnologia cluster i5/OS poate fi folosită pentru a obține disponibilitate mare în medii System i. Tehnologia de cluster-e furnizează mecanisme care permite resurselor critice să fie disponibile automat pe sisteme de rezervă. Acele resurse ar putea include date, programe aplicație, dispozitive sau atribute de mediu.

#### **Lucru cu [sisteme](rzaihlpar.htm) şi partiţii**

Containerul Sisteme cu partiţii care este localizat sub Administrare centrală vă permite să gestionaţi partiţiile logice ale tuturor serverelor din sistem din sistemul central.

#### **Advanced Job Scheduler**

Planificatorul avansat de joburi IBM pentru programul licenţiat i5/OS (5761-JS1) este un planificator puternic

<span id="page-19-0"></span>care permite procesare nesupravegheată de joburi 24 de ore pe zi, 7 zile pe săptămână. Această unealtă de planificare furnizează mai multe caracteristici de calendar şi oferă un control mai mare asupra evenimentelor planificate decât planificatorul Administrare centrală. Puteţi, de asemenea, vizualiza istoricul efectuării unui job şi puteţi gestiona notificări despre starea unui job.

## **Depanarea conexiunilor Administrare centrală**

Mai mulți factori pot împiedica o conexiune la serverul Administrare centrală. Puteți urma acești pași pentru a depana o conexiune eşuată.

Primul și cel mai important lucru, asigurați-vă că sistemul central rulează pe cea mai recentă versiune de sistem de operare din retea. Problemele pot surveni din cauză că există clienți în retea ce rulează pe un sistem de operare ce este la o versiune mai recentă ca sistemul central.

#### **Conexiune eşuată la sistemul central**

- 1. De pe PC, verificati că puteți face ping la sistemul central folosind numele și adresa IP listată în System i Navigator ca sistem central. Dacă aceasta nu reuşeşte atunci este ceva greşit cu reţeaua sau DNS-ul sau tabela de gazde. Trebuie să corectaţi aceasta înainte de a vă conecta.
- 2. De pe sistemul central, asiguraţi-va că puteţi face ping pe PC folosind adresa de IP a PC-ului. Dacă această operaţiune nu este de succes, nu veţi putea să folosiţi unele dintre funcţiile de Administrare centrală. Pentru informaţii suplimentare, vedeţi raportul de experienţă din centrul de informare, ″Configuring Management Central Connections for Firewall Environments″.
- 3. Verificarea conexiunilor la sistemul central. (Din System i Navigator, expandaţi **Conexiunile mele**. Faceţi clic dreapta pe sistemul care este sistemul dumneavoastră şi selectaţi **Verificare conexiuni**.) Dacă aceasta reportează orice eroare, faceţi clic pe **Detalii**. Aceasta deschide o fereastră ce afişează informaţii despre ce s-a întâmplat.
- 4. Folosiți funcția Verificare conexiune care este localizată sub Administrare centrală pentru a depana suplimentar problema. (Din System i Navigator, faceţi clic dreapta **Administrare centrală** şi selectaţi **Verificare conexiune**. ) Dacă aceasta reportează orice eroare, faceți clic pe **Detalii**. Aceasta deschide o fereastră ce afișează informații despre ce s-a întâmplat.

### **Ce să faceţi dacă încă nu vă puteţi conecta**

Dacă încă nu vă puteţi conecta, folosiţi următoarele proceduri pentru a depana suplimentar problema:

- 1. Verificaţi dacă serverul de Administrare centrală QYPSJSVR rulează pe Sistemul central.
	- a. Din System i Navigator, expandaţi **Conexiunile mele** → **sistem (pe care în folosiţi ca sistem central)** → **Reţea** → **Servere** → **TCP/IP**.
	- b. Priviti la elementul de Administrare centrală pentru a vedea dacă serverul este pornit. Dacă este necesar, faceti clic dreapta pe Administrare centrală sub TCP/IP şi faceţi clic pe **Pornire**.
	- c. Dacă serverul încă nu porneşte, vedeţi istoricele de joburi pentru anumite probleme, sau continuaţi cu următoarele elemente pe care le aveti de verificat pentru unele probleme comune ce pot face ca serverele să nu pornească.
- 2. Verificati configuratia TCP/IP de pe sistemul central.

Este important ca sistemul central să poată să îşi dea ping folosind numele complet calificat de domeniu şi numele scurt. Dacă eșuează ping pe oricare din aceste nume, va trebui să adăugați numele și adresa de IP ori la tabelul de gazde, ori la DNS-ul sistemului. Asiguraţi-vă că adresa de IP folosită în aceste comenzi ping este una la care PC-ul se poate conecta.

- 3. Dacă folosiți SSL cu Administrare centrală, verificați dacă este setată corect. Asigurați-vă că configurați sistemul central, toate sistemele punct final, precum şi System i Navigator pe PC.
- 4. Verificaţi profilul QSECOFR.
	- a. Administrare centrală necesită un profil cu autorizarea \*ALLOBJ şi cu \*SECOFR activată şi o parolă validă trebuie setată pentru ca să nu expire.

**Important:** Trebuie să faceţi această modificare prin interfaţa bazată pe caractere, altfel sistemul se poate să nu poată citi fişierul.

Implicit, Administrare centrală foloseşte profilul QSECOFR. Deci, dacă această valoare implicită nu a fost modificată, atunci puteţi activa QSECOFR şi seta parola să nu expire niciodată. (Dacă alegeţi să setaţi parola cu o dată de expirare, atunci trebuie să păstraţi parola activă. Aceasta este făcută modificând întotdeauna paroal curentă înainte să expire.) Dacă folosiţi alt profil personalizat decât QSECOFR, atunci activaţi-l şi setaţi parola să nu expire niciodată. Pentru a schimba QSECOFR, deschideţi fişierul cu proprietăţi: ″/QIBM/UserData/ OS400/MGTC/config/McConfig.properties". Modificati parametrul "OYPSJ\_SYSTEM\_ID = OSECOFR" în ″QYPSJ\_SYSTEM\_ID = YOURPROFILE″ (unde YOURPROFILE este numele profilului ce înlocuieşte QSECOFR).

b. Sau, puteți rula următoarea comandă:

CALL PGM(QSYS/QYPSCONFIG) PARM(xxxx 'yyyy')

unde *xxxx* este QYPSJ\_SYSTEM\_ID şi *yyyy* este numele profilului care să fie folosit.

- 5. Dacă serverele Administrare centrală de pe sistemul central sunt pornite cu succes şi aţi realizat depanarea de mai sus, dar încă nu vă puteţi conecta din System i Navigator, atunci este foarte probabil ca problema este configuraţia TCP/IP legată de firewall. În orice caz, folosiţi raportul de experienţă Configuring Management Central Connections for Firewall Environments pentru a depana această problemă. Câteva note importante sunt listate mai jos:
	- v Sistemul central trebuie să poată iniţia o conexiune cu System i Navigator pe PC, deci este important ca sistemul central să poată face ping la adresa IP de pe PC.
	- v PC-ul trebuie să poată iniţia o conexiune cu System i Navigator care foloseşte următoarele IP-uri:
		- Numele sau IP-ul care este folosit ca numele sistemului central în System i Navigator (numele sistemului de sub conexiunile mele).
		- Adresa de IP pe care o primeşte sistemul central când face ping la el însuşi.
		- **Notă:** Conexiunea iniţială la sistemul central foloseşte numele sau IP-ul specificat în System i Navigator pentru sistemul central. Totusi, în timpul acestei conexiuni inițiale, sistemul central descoperă propria adresă IP şi trimite acel IP la PC. PC-ul foloseşte adresa de IP pentru toate comunicaţiile viitoare. Porturile ce sunt folosite de Administrare centrală trebuie să fie deschise în orice firewall-uri ce sunt folosite.

#### **Conexiune eşuată de la PC la sistemul central**

- 1. Faceti clic dreapta pe Administrare centrală și rulați Verificarea conexiunii.
- 2. Asigurați-vă că SSL este activat pentru serverele de Administrare centrală. Uitați-vă în /qibm/userdata/os400/mgtc/ config/McConfig.properties și confirmați că QYPS\_SSL>1 sau QYPS\_AUTH\_LEVEL>1. Dacă modificați aceste valori, nu uitați să reporniți serverele Administrare centrală.
- 3. Dacă rulaţi OS/400 V5R2, determinaţi dacă jobul QYPSSRV eşuează să pornească. Dacă a eşuat să pornească, atunci configuraţia Digital Certificate Manager (DCM) nu a fost făcută corect. Asiguraţi-vă că aţi alocat certificatul pentru identificarea aplicației de Administrare centrală ca și ID-urile pentru serverele gazdă.
- 4. Există o pictogramă lângă sistemul central? Dacă nu, atunci clientul nu foloseşte SSL pentru a se conecta. Sub Conexiunile mele, faceţi clic dreapta pe sistemul central, mergeţi la fişa de Socket-uri securizate, după care alegeţi să folosiţi SSL. Apoi faceţi clic pe **OK**. Trebuie să închideţi System i Navigator şi să o reporniţi înainte ca această valoare să aibă efect.
- 5. Pe aceeași fișă de Socket-uri securizate după cum este menționat în pasul 3, există un buton pentru a descărca CA pe PC. Asiguraţi-vă că aţi făcut acest lucru, folosind sistemul de operare pe care aţi CREAT CA-ul (nu neapărat sistemul central).
- 6. Pe aceeaşi fişă de Socket-uri securizate menţionată mai sus, există p conexiune Verificare SSL. Rulaţi-o şi priviţi rezultatele.
- 7. Dacă rulați pe OS/400 V5R2 verificați dacă fișierul QIBM\ProdData\OS400\Java400\jdk\lib\security\java.security are următoarele proprietăţi definite pentru că pot cauza probleme de conexiune.
	- os400.jdk13.jst.factories=true
	- v ssl.SocketFactory.provider=com.sun.net.ssl.internal.ssl.SSLSocketFactoryImpl

<span id="page-21-0"></span>8. Dacă rulați OS/400 V5R2 pe client, pe PC-ul dumneavoastră, priviți la c:\Documents and Settings\All Users\Documents\ibm\client access\classes\com\ibm\as400\access\KeyRing.class. Este de mărime 0? Dacă da, ştergeţi fişierul şi descărcaţi Autoritatea de certificare, CA.

#### **Conexiunea eşuată de la sistemul central la punctul final**

În plus faţă de paşii următori pentru depanarea unei conexiuni eşuate de la PC la sistemul central, ar trebui să vedeţi de asemenea istoricul de joburi de pe sistemul central. Ar trebui să motiveze de ce a fost conexiunea respinsă. (De exemplu: (CPFB918) Conexiunea la sistemul mysystem.mydomain.com a fost respinsă. Nivel de autentificare 0. Cod motiv 99. Aceasta înseamnă ca SSL nu este activ pentru punctul final. În loc, este nivelul de autentificare 0.) Puteţi găsi semnificatiile pentru codurile de motive negative în /OSYS.LIB/OSYSINC.LIB/H.FILE/SSL.MBR.

**Notă:** Sistemele cu punct final nu necesită lacăt.

#### **Considerente suplimentare**

#### **Considerente de firewall**

Toate comunicațiile sunt inițiate de TCP de pe PC la sistemul central. Puteți specifica portul exact ce trebuie folosit prin adăugarea următoarei linii la fişierul C:\MgmtCtrl.properties: QYPSJ\_LOCAL\_PORT=xxxx

unde *xxxx* este numărul portului. Numărul de port trebuie să fie mai mare ca 1024 şi mai mic ca 65535. Adiţional, numărul de port nu trebuie să fie folosit de altă aplicaţie de pe PC. Portul trebuie să fie deschis prin firewall. Dacă firewall-ul o cere, toate socket-urile trebuie deschise.

#### **Informaţii înrudite**

Scenariu: Securizaţi toate conexiunile la serverul Administrare centrală cu SSL

Raport de experienţă: Configuring Management Central Connections for Firewall Environments

Digital Certificate Manager

## **Lucrul cu monitoare Administrare centrală**

Monitoarele Administrare centrală pot fi folosite pentru a verifica performanţa sistemului, joburile şi serverele, cozile de mesaje şi modificări asupra fişierelor selectate.

Puteți specifica praguri pentru diverse metrici în aceste monitoare și apoi specifica acțiuni care să fie efectuate oricând un monitor detectează că un prag a fost declanşat. De exemplu, puteţi rula o comandă i5/OS sau porni un program când este declanşat pragul. Pentru exemple specifice ce descriu cum puteţi folosi aceste monitoare, vedeţi subiectele înrudite Scenarii: Performanţă.

Puteţi folosi un *monitor de sistem* pentru a vedea graficele detaliate care monitorizează performanţa în timp real a mai multor sistem de operare i5/OS. În fereastra Graficul istoriei, puteți vedea o reprezentare grafică a metricilor care au fost colectate pentru o perioadă extinsă de timp prin Serviciile de colectare. Puteți compara aceste date cu datele în timp real pentru ultima oră arătate într-o fereastră a monitorului de sistem.

Puteţi monitoriza joburile şi serverele dumneavoastră cu un *monitor de joburi*. De exemplu, s-ar putea să vreţi să monitorizaţi folosirea CPU a unui job, starea unui job sau mesajele din istoric pentru un job. Pentru fiecare din aceste metrici, puteți specifica un prag și acțiuni care să fie efectuate când acel prag este declanșat. De exemplu, v-ați putea seta monitorul să trimită un mesaj la operatorul de sistem oricând utilizarea procesorului depăşeşte un anumit prag. În afară de comenzile i5/OS, puteţi folosi comanda Advanced Job Scheduler Trimitere distribuţie folosind JS (SNDDSTJS). Această comandă notifică pe cineva prin e-mail că pragul este depăşit, dacă programul licenţiat Advanced Job Scheduler (5761-JS1) este instalat pe sistemul punct final.

Puteţi crea un *monitor de mesaje* pentru a lua acţiuni pe o listă de mesaje care sunt importante pentru dumneavoastră. De exemplu, când monitorul de mesaje detectează CPI0953 (pragul unui pool de discuri este depăşit), aţi putea specifica să rulaţi o comandă care şterge obiectele de care nu mai aveţi nevoie din pool-ul de discuri.

<span id="page-22-0"></span>Puteţi folosi un *monitor de fişier* pentru monitorizarea pentru un şir text specificat sau pentru o lungime specificată. Sau, puteţi monitoriza pentru orice modificare pentru unul sau mai multe fişiere. Puteţi selecta unul sau mai multe fişiere să fie monitorizate sau puteţi selecta opţiunea istoric, care va monitoriza istoricul i5/OS (QHST).

**Notă:** Sistemul de fişiere integrat tratează fişierele fizice QSYS ca directoare, cu membrii de fişiere fizice tratate ca fişiere.

Puteți folosi un *monitor de activitate B2B* pentru a vizualiza un grafic de tranzacții active de-a lungul timpului și puteți rula comenzi automat când pragurile sunt declanşate. Puteţi căuta pentru o tranzacţie specifică şi să o afişaţi, ca şi un grafic cu bare a paşilor detaliaţi ai tranzacţiei specificate.

În System i Navigator sau pe PC. Puteti să alegeți să fiți informați printr-o alarmă auditivă sau vizuală pe PC-ul dumneavoastră când sunt atinse praguri importante. Monitorul continuă să ruleze şi realizează orice comenzi sau actiuni de pe care le-ati specificat. Monitorul rulează până când decideti să îl opriti. Vă puteti vizualiza toate monitoarele, precum și toate taskurile Administrare centrală, de la distanță cu System i Access pentru comunicații fără fir.

În proprietăţile Administrare centrală puteţi specifica dacă doriţi ca sistemul central să încerce automat să vă repornească monitoarele din sistemele punct final unde au eşuat să pornească. Dacă selectaţi ca sistemul să încerce automat să vă repornească monitoarele, aţi putea de asemenea să specificaţi cât timp doriţi ca sistemul central să încerce să repornească monitoarele şi cât de des să încerce în această perioadă de timp. De exemplu, dacă vreţi ca sistemul să încerce să repornească monitoare la fiecare cinci minute timp de 3 ore, puteţi selecta **Repornire automată monitoare pe sisteme eşuate** şi apoi specificaţi 180 minute pentru **Cât de mult se va încerca repornirea** şi 5 minute pentru **Cât de des se va reîncerca.**

Paşii pentru a crea şi a rula un monitor sunt la bază aceaşi pentru orice tip de monitor pe care l-aţi ales să-l rulaţi.

Pentru a vizualiza sau descărca o versiune PDF a acestui subiect, selectaţi Lucru cu monitoare Administrare centrală (aproximativ 194 KB).

#### **Informaţii înrudite**

Concepte privind monitorizarea Scenarii: monitoare Navigator System i

## **Obiecte colecţie Administrare centrală**

Servicii de colectare stochează date pentru fiecare colectare într-un singur obiect colecţie din care puteţi crea oricâte seturi diferite de fișiere bază de date aveți nevoie. Acest subiect introductiv explică obiectul Administrare centrală, când este creat, şi cum afectează setările disponibile Servicii de colectare aceste obiecte.

Un *obiect colecţie Administrare centrală* (cunoscut de asemenea ca \*MGTCOL) serveşte ca mediu eficient de spaţiu de stocare pentru a păstra cantități mari de date de performanță. O dată ce ați configurat și pornit serviciile de colectare, datele de performantă sunt colectate continuu și stocate în aceste obiecte. Apoi, când trebuie să lucrati cu date de performanță puteți folosi datele care sunt stocate în aceste obiecte pentru a popula fisiere performanță bază de date.

Fiecare obiect \*MGTCOL are unul din aceste atribute:

#### **\*PFR (date detaliate)**

Obiectele \*MGTCOL care au atributul \*PFR pot deveni destul de mari. Dimensiunea lor depinde de numărul de joburi active din sistem, de metricele de performanță care sunt colectate și intervalul de colectare. Datele din acest tip de obiect suportă metricele de performanţă IBM Performance Management for System i5 (PM for System i5) şi reflectă toate datele de performanţă sistem cerute. Câmpul **Locaţie de stocat colectări** care este localizat în fereastra de proprietăţi Servicii de colectare afişează biblioteca în care sunt localizate obiectele \*PFR. Jobul QYPSPFRCOL colectează şi stochează aceste date în acest obiect.

Colectarea este ciclată (este creat un obiect nou \*PFR) cel puţin o dată într-o perioadă de 24 de ore şi jobul QYPSPFRCOL scrie datele de performanţă într-un nou obiect. Puteţi planifica aceasta să se întâmple mai frecvent.

Când PM for System i5 rulează, obiectele \*PFR sunt plasate în biblioteca QMPGDATA. Dacă nu folosiți PM for System i5, atunci obiectele \*PFR sunt plasate în biblioteca QPFRDATA. Acestea sunt setările implicite.

**Notă:** Dacă folosiţi opţiunea Creare fişiere bază de date acum puteţi specifica o bibliotecă diferită, totuşi aceasta nu modifică setarea implicită. Toate fişierele ulterioare vor fi scrise în biblioteca QMPGDATA (sau QPFRDATA).

#### **\*PFRDTL (date grafic)**

Istorie grafică şi monitoarele de sistem folosesc obiecte \*MGTCOL care au atributul \*PFRDTL. Aceste obiecte sunt stocate în biblioteca QMGTC2. Obiectul \*PFRDTL suportă al doilea şi al treilea nivel de detaliu pentru primele douăzeci de folosiri ale metricii şi datele rămân în acelaşi interval până când sunt colectate.

Colectarea este ciclată (este creat un obiect nou \*PFRDTL) cel putin o dată într-o perioadă de 24 de ore și jobul QYPSPFRCOL scrie datele într-un nou obiect. Convenția de numire pentru obiectele \*PFRDTL este Q0yyddd00, unde yy este anul şi ddd este ziua din calendarul Iulian. Pentru cele mai bune rezultate la folosirea funcției de istorie grafică, ar trebui să păstrați minim șapte zile de obiecte \*PFRDTL.

#### **\*PFRHST (date rezumat)**

Istoria grafică foloseşte de asemenea obiecte \*MGTCOL care au atributul \*PFRHST. Aceste obiecte sunt stocate în biblioteca QMGTC2. Când colectarea este ciclată, jobul QYMEARCPMA adaugă datele la obiectul \*PFRHST existent. Nu sunt disponibile date de detaliu sau date de proprietăţi. Trebuie să porniţi PM for System i5 pentru a permite câmpuri de date rezumat. Perioada implicită de păstrare este de o lună. Datele rezumate sunt rezumate în intervale de o oră şi nu suportă detalii de nivelul doi şi trei.

#### **Setarea perioadei de păstrare**

Puteți seta perioada de păstrare pentru aceste obiecte din fereastra de proprietăți a serviciilor de colectare.

- 1. Din System i Navigator, expandaţi **Administrare centrală** → **Sisteme punct final** → *sistemul dumneavoastră* → **Configurare şi service**.
- 2. Faceţi clic dreapta pe **Servicii de colectare** şi selectaţi **Proprietăţi**.

### **Vizualizarea obiectelor colecţie**

Vizualizarea obiectelor colecţie prin **System i Navigator**

Puteti folosi System i Navigator pentru a vizualiza obiecte \*MGTCOL cu atributul \*PFR.

Din System i Navigator, expandaţi **Administrare centrală** → **Sisteme punct final** → *sistemul dumneavoastră* → **Configuraţie şi service** → **Servicii de colectare**.

Puteţi de asemenea folosi această metodă. Din System i Navigator, expandaţi **Conexiunile mele** → *sistemul dumneavoastră* → **Configurare şi service** → **Servicii de colectare**.

Fiecare obiect care este listat sub Nume colecţie este un obiect colecţie Administrare centrală diferit. Puteţi face clic dreapta pe obiect pentru a-i vedea starea şi rezumatul datelor.

Vizualizarea de obiecte colecţie prin **interfaţa bazată pe caractere**

Următoarea comandă poate fi folosită pentru a vizualiza obiecte pentru obiectele colecție de tip \*PFRHST și \*PFRDTL din biblioteca QMGTC2:

WRKOBJPDM LIB(QMGTC2) OBJTYPE(\*MGTCOL)

#### **Informaţii înrudite**

<span id="page-24-0"></span>Servicii de colectare Crearea de fişiere bază de date din date servicii de colectare Gestionarea obiectelor de colecţie Monitoare Navigator System i

## **Monitoarele de joburi şi serviciile de colectare**

Pentru a evita crearea unui efect negativ de performanță asupra sistemului, ar trebui să înțelegeți cum diversele metrici din monitorul de joburi folosesc Administrare centrală.

Metricile ce sunt disponibile pentru un monitor de job sunt:

- Număr de job
- Mesaj de istoric de joburi
- Stare job
- Valori numerice job
- Rezumat valori numerice

Datele pentru numărul de job şi valorile metric numerice de sumar provin din serviciile de colectare. Regia pentru obţinerea acestor date este minimă şi nu este afectată de numărul de joburi specifice ce sunt monitorizate. Sunt necesare două intervale de date de servicii de colectare înainte ca primul punct sau valoare metrică de date să poată fi calculată. De exemplu, dacă intervalul de colectare este de 5 minute va dura mai mult de 5 minute până când va fi cunoscută prima valoare metrică.

Regia pentru mesajul istoric de job şi metricile de stare job este mult mai costisitoare în termeni de resurse de CPU necesare pentru a obţine informaţii. Adiţional, numărul de joburi ce sunt monitorizate ca şi intervalul de colectare, afectează cantitatea de regie CPU ce este necesară. De exemplu, un Monitor de job cu un interval de 5 minute va avea de şase ori cantitatea de procesare în regie pentru a completa procesul versus dacă intervalul de colectare ar fi fost setat la 30 de minute.

#### **Informaţii înrudite**

Servicii de colectare

## **Jobul QYRMJOBSEL**

Pentru fiecare monitor de job ce rulează, porneşte un job QYRMJOBSEL. Acest subiect explică scopul jobului QYRMJOBSEL şi ce îl face să se sfârşească.

QYRMJOBSEL foloseşte informaţiile ce sunt specificate în pagina Generală cu definiţii de Monitor job (**Administrare centrală** → **Monitoare** → **Job** → **Faceţi clic dreapta pe un monitor şi faceţi clic pe Proprietăţi**) cu date ale Serviciilor de colectare (QYPSPFRCOL) pentru a determina ce joburi specifice trebuie monitorizate. Aceste joburi sunt arătate în jumătatea de jos a ferestrei de stare a Monitorului job.

Chiar dacă doar un singur job rulează, QYRMJOBSEL încă examinează toate datele de joburi active din serviciile de colectare pentru a determina câte joburi lucrează, dacă au fost pornite noi instanţe sau dacă instanţele ce rulau în timpul celui de-al doilea interval s-au terminat. Jobul QYRMJOBSEL realizează această analiză la fiecare interval. Totuşi, cantitatea de resurse CPU ce este necesară pentru ca QYRMJOBSEL să completeze această funcție este determinată de câte joburi active sunt pe sistem. Cu cât sunt active mai multe joburi, cu atât are QYRMJOBSEL mai multe de analizat.

Adiţional, jobul QYRMJOBSEL înregistrează cu servicii de colectare datele de probă necesare, dar nu poate furniza intervalul de notificare. Deci el se află întotdeauna la cel mai scăzut interval la care pot rula serviciile de colectare. Totuşi, un interval de colectare mai mic înseamnă că această procesare este efectuată mai des.

De exemplu, să presupunem că serverul de monitor de joburi porneşte un monitor de joburi la intervale de colectare de 5 minute. După care porneşte un alt monitor ce foloseşte servicii de colectare, dar foloseşte un interval mai mic. Ca

<span id="page-25-0"></span>rezultat, QYRMJOBSEL primeşte datele la intervalul mai mic sau mai frecvent. Dacă intervalul mai mic este de 30 secunde, va exista o creştere de 10 ori în cantitatea de date pe care le procesează QYRMJOBSEL şi astfel creşte nevoia de resurse de CPU.

Când este oprit monitorul de job, jobul asociat QYRMJOBSEL primeşte un ENDJOB imediat şi se termină cu un mesaj de terminare CPC1125, pentru gravitatea 50. Aceasta este calea normală prin care QYRMJOBSEL este scos din sistem.

**Notă:** Pentru ca jobul QYRMJOBSEL să funcţioneze normal, fusul orar Java trebuie să fie setat corect. Acest lucru este realizat prin setarea valorii de sistem QTIMZON.

## **Joburi QZRCSRVS şi efectul loc asupra performanţei**

Monitoarele de joburi se conectează la un job QZRCSRVS pentru fiecare job ce este monitorizat pentru metricile Mesaje istoric job şi Stare job. Cu cât sunt monitorizate mai multe joburi pentru aceste metrici, cu atât mai multe joburi QZRCSRVS sunt folosite.

Joburile QZRCSRVS nu sunt joburi pentru Administrare centrală. Ele sunt joburi de Server de Comandă de la distanță TCP i5/OS pe care serverul de Administrare centrală Java le foloseşte pentru apelarea comenzilor şi API-urilor. Pentru a procesa apelurile API pentru metricile Mesaje de istoric job şi Stare job într-un mod periodic inclus în lungimea intervalului de monitorizare al jobului, API-urile sunt apelate pentru fiecare job în mod concurent în timpul intervalului.

Când amândouă metricile sunt specificate pe acelaşi monitor, două joburi QZRCSRVS sunt pornite pentru fiecare job. De exemplu, dacă sunt monitorizate 5 joburi pentru Mesaje istoric de job, 5 joburi QZRCSRVS sunt pornite pentru a suporta monitorizarea. Dacă 5 joburi sunt monitorizate pentru Mesaje de istoric job şi pentru Starea jobului, atunci 10 joburi QZRCSRVS sunt pornite.

Astfel, este recomandat ca pentru sisteme standard, când folosiţi metricile Mesaj istoric de job şi Stare job, limitaţi numărul de joburi monitorizate pe un sistem mai mic la 40 de joburi sau mai puţin. (Cu sisteme mai mari pot fi monitorizate mai multe joburi. Dar, trebuie să întelegeți clar resursele care sunt folosite la monitorizarea mai multor joburi şi să determinaţi numărul recomandat de monitorizat.) De asemenea, limitaţi sever folosirea acestor două metrici pentru monitorizarea subsistemelor, folosirea lor poate cauza rularea unui număr mare de joburi QZRCSRVS. (Un monitor de joburi ce foloseşte doar celelalte metrici şi care nu foloseşte Starea job sau Mesajul istoric de job, nu foloseşte joburi QZRCSRVS.)

## **Ajustarea joburilor QZRCSRVS**

Pentru joburile ce transmit lucrul la joburile QZRCSRVS, subsistemul ce este specificat pe QWTPCPUT API determină ce joburi QZRCSRVS să ruleze. QWTPCPUT este apelat în timpul procesării QYSMPUT API. Acest API returnează informaţii de subsistem de la obiectul QUSRSYS/QYSMSVRE \*USRIDX şi îl foloseşte la apelarea QWTPCPUT. După cum este livrat, joburile QZRCSRVS sunt joburi prestart ce rulează pe subsistemul QUSRWRK iar acesta este locul unde sunt rutate conexiunile.

Dacă terminaţi joburile prestart din QUSRWRK cu comanda ENDPJ, atunci jobul QZRCSRVS porneşte ca job de batch imediat în subsistemul QSYSWRK oricând este necesară o conexiune. Nici un job nu porneşte înainte de o conexiune.

Puteţi configura sistemul pentru ca joburile prestart pot fi rulate de pe orice subsistem. Puteţi configura sistemul pentru a preveni folosirea joburilor de batch imediate. Dacă joburile server de monitorizare job apelează funcţiile trusei de unelte Java pentru a pasa lucrul la QZRCSRVS, atunci acestea folosesc API-ul QYSMPUT şi lucrul trebuie să ruleze în oricare subsistem care este stocat în indexul utilizator.

## **Curăţare QZRCSRVS**

Un fir de execuție de curățare rulează o dată pe oră pentru a determina dacă un job QZRCSRVS este încă folosit de un Monitor de job. Determină dacă jobul a fost folosit măcar de două ori în lungimea maximă a intervalului de

<span id="page-26-0"></span>monitorizare job. Dacă jobul nu este folosit în timpul ultimelor două ore, este oprit. Sunt folosite amprente de timp Java pentru această comparaţie, deci este imperativ ca valoarea fus orar folosită de Java este corectă (valoarea de sistem QTIMZON).

Joburile QZRCSRVS sunt înlăturate automat după două ore după ce se opreşte suportul de job. De asemenea joburile QZRCSRVS se vor termina dacă Monitorul de job ce le-a creat se opreşte, sau dacă Administrare centrală se termină.

**Notă:** De când Monitorul de joburi pentru Administrare centrală monitorizează joburi active, aţi putea vedea mesaje ca ″Identificatorul de job intern nu mai este valid″ pentru jobul QZRCSRVS. Aceasta se întâmplă când un job monitorizat cu metrica Mesaje istoric de job sau Stare job se termină în timp ce monitorul încă rulează.

## **Considerente speciale**

Când lucrati cu monitoare Administrare centrală, trebuie să luati în considerare aceste puncte speciale.

## **Considerente speciale la lucrul cu monitoare de joburi**

- v Metrica Număr de joburi monitorizează numărul de joburi active care se potrivesc cu criteriile de selecţie job în timpul unui interval de colectare.
- v Fereastra monitorului de joburi (**Administrare centrală** → **Monitoare** → **Job** → **Faceţi clic dreapta pe un monitor de joburi** → **Deschidere**) arată joburile care îndeplinesc criteriile chiar dacă joburile nu mai sunt active la sfârșitul intervalului. Serviciile de colectare furnizează informații care determină numărul de joburi precum și joburile de afișat în fereastră. Aceste date conțin informații despre toate joburile care rulează activ în acel interval. Totuși, este posibil ca dacă un job folosește CPU neglijabil, atunci informații despre acel job să nu fie pasate monitorului de joburi şi deci să nu apară în număr sau în ecranul de stare detaliată.
- v Pentru metricele Stare job şi Mesaj istoric job dacă un monitor de job îl declanşează continuă să afişeze acele joburi care au creat condiția chiar dacă un job s-a terminat și nu este activ în interval. Pentru această condiție jobul este afişat cu o pictogramă gri şi continuă să fie afişat până când declanşatorul este resetat sau monitorul este repornit.

## **Considerente speciale la lucrul cu monitoare de fişiere**

- v Monitoarele metrică text pentru un anumit şir text. Când folosiţi această metrică, monitorul de fişiere obţine o blocare partajată de citire asupra fişierelor pe care le monitorizează. Programele care obţin o blocare partajată de actualizare pot actualiza fişiere fără a interfera cu monitorizarea. Totuşi, utilizatori, programe şi comenzi (cum ar fi comanda WRKOBJPDM (Work with Objects using Programming Development Manager - Lucrul cu obiecte folosind PDM) sau comanda STRSEU (Start Source Entry Utility - Pornire SEU) care obţin o blocare exclusivă vor interfera cu monitorul de fişiere şi ar putea face ca acesta să eşueze sau să nu poată monitoriza criteriile în timpul fiecărui interval.
- v Un monitor de fişiere foloseşte un sistem de fişiere integrat pentru a accesa informaţiile de care are nevoie despre fişierele pe care le monitorizează. Sistemele de fişiere integrate tratează fişiere fizice QSYS ca directoare. Doar membrii de fisier fizic sunt tratati ca fisiere. Dacă vreti să monitorizati dimensiunea întregului continut fisierului fizic QSYS trebuie să monitorizați toți membrii pe care îi conține (tipic un singur membru de fișier).

De exemplu, pentru a monitoriza dimensiunea fişierului bază de date QAYIVDTA din biblioteca QMGTC introduceţi /qsys.lib/qmgtc.lib/qayivdta.file/qayivdta.mbr în câmpul Fişiere de monitorizat (**Administrare centrală** → **Monitoare** → **Fişier** → **Faceţi clic dreapta pe un monitor** → **Proprietăţi** → **Fişa general**). Puteţi vizualiza dimensiunea fişierului bază de date din sistemul de fişiere System i Navigator.

v Metrica text este singura metrică validă la monitorizarea fişierului QHST.

## **Considerente speciale la lucru cu monitoare de sistem**

V5R3 PTF SI18471 a introdus abilitatea sistemului central de a încerca să repornească un monitor de sistem indiferent de motiv. (Înainte de acest PTF, sistemul central va reporni un monitor de sistem doar dacă eşuarea a fost datorată unei eşuări a conexiunii cu punctul final şi dacă monitorul era încă în starea pornit. Aceasta a însemnat că doar monitoarele cu mai multe puncte finale care au suferit eşuări de conexiune au fost repornite.) Pentru a folosi această caracteristică următoarele condiții trebuie îndeplinite:

- <span id="page-27-0"></span>v Sistemul central trebuie să ruleze ediţia V5R4 sau mai recentă. (Această capacitate este de asemenea disponibilă pe sistemele centrale V5R3 cu condiția ca PTF SI18471 să fie instalat.)
- v Cuvântul cheie &RESTART este în numele monitorului sistemului.
- v Proprietatea Administrare centrală **Repornirea automată a monitoarelor pe sistemele eşuate** este bifată. (**Faceţi clic dreapta pe Administrare centrală** → **Proprietăţi** → **Fişa conexiune**)

## **Crearea unui nou monitor**

Crearea unui nou monitor este un proces care începe în fereastra Monitor nou. În System i Navigator, expandaţi Administrare centrală, expandaţi **Monitoare**, faceţi clic dreapta şi tipul de monitor pe care vreţi să îl creaţi (de exemplu, **Job**) şi apoi apăsaţi **Monitor nou**.

După ce aţi dat noului monitor un nume, următorul pas este de a specifica ce vreţi să monitorizaţi. În cazul în care creaţi un monitor de joburi, veţi selecta joburile pe care vreţi să le monitorizaţi. Fiţi atent să monitorizaţi cel mai mic număr de joburi care vă va da informaţia necesară. Monitorizarea unui număr mare de joburi poate avea un efect asupra performanței sistemului.

Puteţi specifica în două feluri joburile care vor fi monitorizate:

#### **Joburi de monitorizat**

Puteţi specifica joburile după numele de job, utilizatorul de job, tipul jobului sau după subsistem. Când specificaţi numele jobului, utilizatorul jobului şi subsistemul, puteţi folosi un asterisc (\*) ca un caracter de înlocuire pentru a reprezenta unul sau mai multe caractere.

#### **Servere de monitorizat**

Puteţi specifica joburi după numele lor de server. Faceţi selecţia în lista de **Servere disponibile** din **Servere de monitorizat**. De asemenea, puteţi specifica un server personalizat apăsând butonul **Adăugare server personalizat** din pagina Monitor nou sau Proprietăţi monitor - General de sub **Servere de monitorizat**. Pentru a crea un server personalizat, folosiţi API-ul Change Job (QWTCHGJB)

Când sunt specificate criterii de selecție job multiple, sunt monitorizate toate joburile care se potrivesc cu criteriul.

## **Selectarea metricelor**

Pentru fiecare tip de monitor, Administrare centrală vă oferă mai multe măsurări, cunoscute ca *metrici*, pentru a vă ajuta să analizați mai multe aspecte ale activității sistemului. O metrici este o măsurătoare a unei resurse de sistem a performanţei unui program sau a unui sistem.

Pentru un *monitor de sistem*, puteţi selecta dintr-un interval larg de metrici disponibile, de exemplu utilizarea CPU, timpul de răspuns interactiv, rata de tranzacţie, utilizarea braţului de disc, memoria discului, utilizarea IOP-ului de disc şi altele.

Pentru un *monitor de mesaj*, puteţi specifica unul sau mai multe ID-uri de mesaj, tipuri de mesaje şi nivele de severitate. Puteți de asemenea să selectați dintr-o listă de seturi de mesaje predefinită care va fi asociată cu un tip specific de problemă, ca de exemplu o problemă de legătură de comunicaţii, o problemă de cablare sau hardware, sau o problemă a modem-ului.

Pentru un *monitor de fişier*, puteţi selecta pentru monitorizare fişiere de-a lungul mai multor sisteme punct final pentru un şir text specificat sau pentru o lungime specificată. Sau, puteţi să declanşaţi un eveniment când un fişier specificat a fost modificat. Puteţi selecta unul sau mai multe fişiere pentru monitorizare, sau puteţi selecta opţiunea **Istoric sistem**, ce va monitoriza istoricul sistem pentru i5/OS (QHST).

Pentru un *monitor de job*, metricile disponibile includ contor de job, starea jobului, mesajele din istoric pentru job, utilizarea CPU, rata I/E logică, rata I/E de disc, rata I/E de comunicație, rata de tranzacție și mai multe tipuri.

Pagina Metrici din fereastra Monitor nou vă permite să vizualizaţi şi să modificaţi metricile pe care veţi să le monitorizaţi. Pentru a accesa această pagină selectaţi **Monitoare**, faceţi clic cu butonul drept pe tipul de monitor pe care vreţi să-l creaţi (de exemplu **Job**), şi apoi selectaţi **Monitor nou**. Scrieţi în câmpurile necesare şi apoi apăsaţi pe **Metrici**.

Folosiţi ajutorul online pentru a fi asistaţi la selectarea metricilor. Nu uitaţi să specificaţi valorile de prag care vă vor permite să fiţi anunţaţi şi să specificaţi acţiuni care se fac când este atinsă o anumită valoare (numită valoare declanşatoare).

## **Metrice monitor sistem**

Metricele pe care le puteţi folosi într-un monitor de sistem includ următoarele:

| <b>Nume</b>                                     | <b>Descriere</b>                                                                                                    |
|-------------------------------------------------|----------------------------------------------------------------------------------------------------|
| Utilizare CPU (medie)                           | Procentajul de timp unitate de procesare disponibil care este consumat de toate joburile,<br>firele de execuție ale unui job și taskuri LIC de pe sistem. Apăsați pe orice punct de<br>colectare din grafic pentru a vedea o diagramă de detalii care arată 20 de joburi sau taskuri<br>cu cea mai mare utilizare de CPU.                                                                                                    |
| Utilizare CPU (joburi interactive)              | Procentajul de timp unitate de procesare disponibil care este consumat pe sistem pentru toate<br>joburile care includ următoarele:                                                                                                    |
|                                                 | · O stație de lucru 5250 care include o linie atașată la distanță Twinax și linie LAN                                                                                                    |
|                                                 | Linie atașată SNA care include pass-through stație de afișare SNA                                                                                                    |
|                                                 | Toate sesiunile Telnet, de exemplu, LAN, IBM Personal Communications, System i<br>Access PC5250 și alți emulatori de SNA sau Telnet                                                                                                    |
|                                                 | Apăsați pe orice punct de colectare din grafic pentru a vedea o diagramă de detalii care arată<br>20 de joburi interactive (5250 joburi) cu cea mai mare utilizare de CPU.                                                                                                    |
| Utilizare CPU (caracteristica<br>interactivă)   | Procentajul de capabilitate interactivă disponibilă. Numărul modelului serverului (și pentru<br>unele modele, cardul caracteristică interactivă opțional) determină capabilitatea interactivă a<br>sistemului. Este posibil să operați la mai mult de 100% din capabilitatea interactivă<br>disponibilă. Totuși, performanța optimă a sistemului este obținută întreținând o încărcare de<br>lucru interactivă care nu depășește nivelul de 100% perioade extinse. Un interval<br>recomandat ar trebui să fie aproximativ egal sau mai mic decât 70%. Apăsați pe orice punct<br>de colectare din grafic pentru a vedea o diagramă de detalii care arată 20 de joburi cu cel<br>mai mare CPU care contribuie la această încărcare de lucru. |
| Utilizare de bază CPU (medie)                   | Procentajul de timp unitate de procesare disponibil care este consumat de către toate joburile<br>din sistem. Această metrică include același lucru ca Utilizare CPU (medie) dar nu include<br>detalii active de job. Nu sunt disponibile date suplimentare pentru această metrică.<br>Economisiți resurse sistem dacă nu urmăriți informații mai detaliate.                                                                                                    |
| Utilizare CPU (încărcări de lucru<br>secundare) | Procentajul de timp unitate de procesare disponibil care este consumat de către încărcările<br>de lucru secundare care rulează pe serverul dedicat. De exemplu, dacă sistemul este un<br>server dedicat pentru Domino, încărcarea Domino este considerată încărcarea de lucru<br>primară. Utilizare CPU (încărcări de lucru secundare) arată timpul de procesare unitate<br>disponibil care este consumat de orice lucru decât lucru Domino pe server și poate include<br>WebSphere Java și servleturi generale Java care rulează ca aplicații Domino. Nu sunt<br>disponibile date suplimentare pentru această metrică.                                                                                                    |
| Utilizare CPU (capabilitate bază de<br>date)    | Procentajul din capabilitatea medie a bazei de date care este consumată de funcții bază de<br>date i5/OS în sistem, care includ funcții de I/E fișiere, SQL și de interogări generale.<br>Numărul modelului și caracteristicile sistemului determină cantitatea de CPU disponibil<br>pentru procesare bază de date în sistem. Un interval recomandat ar trebui să fie aproximativ<br>egal sau mai mic decât Utilizare CPU (medie). Apăsați pe orice punct de colectare din grafic<br>pentru a vedea o diagramă de detalii care arată 20 de joburi cu cea mai mare utilizare de<br>CPU.                                                                                                    |

*Tabela 5. Definiţii metrice monitor sistem*

*Tabela 5. Definiţii metrice monitor sistem (continuare)*

| Timp interactiv de răspuns (medie) | Timpul mediu de răspuns, în secunde, cum este resimțit de 5250 de joburi interactive din<br>sistem. Apăsați pe orice punct de colectare din grafic pentru a vedea o diagramă de detalii<br>care arată 20 de joburi cu cel mai mare timp de răspuns.                                                                                                    |
|------------------------------------|----------------------------------------------------------------------------------------------------|
| Timp interactiv de răspuns (maxim) | Timpul maxim de răspuns, în secunde, care a fost resimțit de oricare 5250 de joburi<br>interactive din sistem în timpul intervalului de colectare. Apăsați pe orice punct de colectare<br>din grafic pentru a vedea o diagramă de detalii care arată 20 de joburi cu cel mai mare timp<br>de răspuns.                                                                                                    |
| Rată tranzacție (medie)            | Numărul de tranzacții care sunt finalizate pe secundă de către toate joburile active din<br>sistem. Apăsați pe orice punct de colectare din grafic pentru a vedea o diagramă de detalii<br>care arată 20 de joburi cu cea mai mare rată de tranzacții.                                                                                                    |
| Rată tranzacție (interactivă)      | Numărul de tranzacții care sunt finalizate pe secundă în sistem de către joburi active 5250,<br>care includ următoarele:<br>· O stație de lucru 5250 care include o linie atașată la distanță Twinax și linie LAN<br>Linie atașată SNA care include pass-through stație de afișare SNA<br>Toate sesiunile Telnet, de exemplu, LAN, IBM Personal Communications, System i<br>$\bullet$<br>Access PC5250 și alți emulatori de SNA sau Telnet<br>Apăsați pe orice punct de colectare din grafic pentru a vedea o diagramă de detalii care arată                                                                                                    |
| Batch I/E bază de date logică      | 20 de joburi cu cea mai mare rată de tranzacții.<br>Numărul mediu de operații de I/E bază de date logică care sunt realizate pe secundă de toate<br>joburile non-5250 de pe sistem. O operație logică de I/E are loc când sunt transferate date<br>între sistem și buffer-ele de I/E ale aplicației. Această metrică indică cât lucru desfășoară<br>joburile batch într-un anumit interval. Apăsați pe orice punct de colectare din grafic pentru a<br>vedea o diagramă de detalii care arată 20 de joburi cu cel mai mare număr de operații logice<br>de I/E bază de date pe secundă.                                                                           |
| Utilizare braț de disc (medie)     | Procentajul mediu a întregii capacități braț de disc care a fost utilizată în sistem în timpul<br>intervalului de colectare. Această metrică arată cât de ocupate sunt brațele de disc pe sistem<br>în timpul intervalului curent. Apăsați pe orice punct de colectare din grafic pentru a vedea o<br>diagramă de detalii care arată utilizarea fiecărui braț de disc.                                                                                                    |
| Utilizare braț de disc (maximă)    | Procentajul maxim al capacității care a fost utilizat de către orice braț de disc în sistem în<br>timpul intervalului de colectare. Această metrică arată cât de ocupate sunt brațele de disc pe<br>sistem în timpul intervalului curent. Apăsați pe orice punct de colectare din grafic pentru a<br>vedea o diagramă de detalii care arată utilizarea fiecărui braț de disc.                                                                                                    |
| Spațiu de stocare pe disc (medie)  | Procentajul mediu al spațiului de stocare care a fost plin pe toate brațele de disc în timpul<br>intervalului de colectare. Această metrică arată cât de pline sunt brațele de disc pe sistem în<br>timpul intervalului curent. Apăsați pe orice punct de colectare din grafic pentru a vedea o<br>diagramă de detalii care arată procentajul de spațiu de stocare care a fost folosit pe fiecare<br>brat de disc.                                                                                                    |
| Spațiu de stocare pe disc (maxim)  | Procentajul maxim din spațiul de stocare care a fost plin pe oricare braț de disc din sistem în<br>timpul intervalului de colectare. Această metrică arată cât de pline sunt brațele de disc pe<br>sistem în timpul intervalului curent. Apăsați pe orice punct de colectare din grafic pentru a<br>vedea o diagramă de detalii care arată procentajul de spațiu de stocare care a fost folosit pe<br>fiecare braț de disc.                                                                                                    |
| Utilizare IOP disc (medie)         | Utilizarea medie a tuturor procesoarelor de intrare/ieșire disc (IOP-uri) în timpul intervalului<br>de colectare. Această metrică arată cât de ocupate sunt IOP-urile de disc pe sistem în timpul<br>intervalului curent. IOP-urile cu funcții multiple pot realiza lucru disc și comunicație I/E și<br>pot deci fi raportate sub oricare sau sub ambele categorii. Dacă au realizat lucru în ambele<br>zone, împărțirea utilizării este necunoscută și este raportată complet sub fiecare categorie.<br>Apăsați pe orice punct de colectare din grafic pentru a vedea o diagramă de detalii care arată<br>utilizarea fiecărui procesor de intrare/ieșire (IOP). |

*Tabela 5. Definiţii metrice monitor sistem (continuare)*

| Utilizare IOP disc (maxim)                | Utilizarea maximă a oricărui procesor de intrare/ieșire disc (IOP) în timpul intervalului de<br>colectare. Această metrică arată cât de ocupate sunt IOP-urile de disc pe sistem în timpul<br>intervalului curent. IOP-urile cu funcții multiple pot realiza lucru disc și comunicație I/E și<br>pot deci fi raportate sub oricare sau sub ambele categorii. Dacă au realizat lucru în ambele<br>zone, împărțirea utilizării este necunoscută și este raportată complet sub fiecare categorie.<br>Apăsați pe orice punct de colectare din grafic pentru a vedea o diagramă de detalii care arată<br>utilizarea fiecărui procesor de intrare/ieșire (IOP).                                                                                                    |
|-------------------------------------------|----------------------------------------------------------------------------------------------------|
| Utilizare IOP comunicații (medie)         | Utilizarea medie a tuturor procesoarelor de comunicații de intrare/ieșire disc (IOP-uri) în<br>timpul intervalului de colectare. Această metrică arată cât de ocupate sunt IOP-urile de<br>comunicații pe sistem în timpul intervalului curent. IOP-urile cu funcții multiple pot realiza<br>lucru disc și comunicație I/E și pot deci fi raportate sub oricare sau sub ambele categorii.<br>Dacă au realizat lucru în ambele zone, împărțirea utilizării este necunoscută și este raportată<br>complet sub fiecare categorie. Apăsați pe orice punct de colectare din grafic pentru a vedea<br>o diagramă de detalii care arată utilizarea fiecărui procesor de intrare/ieșire (IOP).                                                                                                    |
| Utilizare IOP comunicații (maxim)         | Utilizarea maximă a oricărui procesor de comunicații de intrare/ieșire (IOP) în timpul<br>intervalului de colectare. Această metrică arată cât de ocupate sunt IOP-urile de comunicații<br>pe sistem în timpul intervalului curent. IOP-urile cu funcții multiple pot realiza lucru disc și<br>comunicație I/E și pot deci fi raportate sub oricare sau sub ambele categorii. Dacă au realizat<br>lucru în ambele zone, împărțirea utilizării este necunoscută și este raportată complet sub<br>fiecare categorie. Apăsați pe orice punct de colectare din grafic pentru a vedea o diagramă<br>de detalii care arată utilizarea fiecărui procesor de intrare/ieșire (IOP).                                                                                                    |
| Utilizare linie de comunicații<br>(medie) | Cantitatea medie de date care sunt trimise și primite pentru toate liniile non-LAN care sunt<br>active în timpul în care colectați date. Utilizarea liniei este o aproximare a cantității reale de<br>date transmise comparată cu limita teoretică a liniilor pe baza setărilor de viteză ale liniei<br>din descrierile de linie. Liniile de comunicație incluse în această monitorizare sunt unul din<br>următoarele tipuri de linie: Bisync, Async, IDLC, X25, LAPD, SDLC sau PPP. Această<br>metrică arată cât de activ folosește sistemul liniile de comunicație. Dacă aveți linii de<br>comunicație, cum ar fi linii de fax, care sunt foarte ocupate majoritatea timpului, ați putea<br>vrea să excludeți aceste linii foarte utilizate din graficul de monitorizare sistem. Apăsați pe<br>orice punct de colectare din grafic pentru a vedea o diagramă de detalii care arată utilizarea<br>fiecărei linii din sistem. |
| Utilizare linie de comunicații<br>(maxim) | Cantitatea maximă de date care sunt trimise și primite pentru toate liniile non-LAN care sunt<br>active în timpul în care colectați date. Utilizarea liniei este o aproximare a cantității reale de<br>date transmise comparată cu limita teoretică a liniei pe baza setărilor de viteză ale liniei din<br>descrierea de linie. Liniile de comunicație incluse în această monitorizare sunt unul din<br>următoarele tipuri de linie: Bisync, Async, IDLC, X25, LAPD, SDLC sau PPP. Această<br>metrică arată cât de activ folosește sistemul liniile de comunicație. Dacă aveți linii de<br>comunicație, cum ar fi linii de fax, care sunt foarte ocupate majoritatea timpului, ați putea<br>vrea să excludeți aceste linii foarte utilizate din graficul de monitorizare sistem. Apăsați pe<br>orice punct de colectare din grafic pentru a vedea o diagramă de detalii care arată utilizarea<br>fiecărei linii din sistem.   |
| Utilizare LAN (medie)                     | Cantitatea medie de date care au fost trimise și primite pe toate liniile LAN din sistem,<br>comparată cu limita teoretică a liniilor pe baza setărilor de viteză ale liniei din descrierile de<br>linie. Liniile LAN incluse în această monitorizare sunt de unul din următoarele tipuri de<br>linie: token-ring sau Ethernet. Această metrică arată cum folosește sistemul liniile LAN.<br>Apăsați pe orice punct de colectare din grafic pentru a vedea o diagramă de detalii care arată<br>utilizarea fiecărei linii din sistem.                                                                                                    |
| Utilizare LAN (maxim)                     | Cantitatea maximă de date care au fost trimise și primite pe toate liniile LAN din sistem,<br>comparată cu limita teoretică a liniilor pe baza setării de viteză ale liniei din descrierea de<br>linie. Liniil LAN incluse în această monitorizare rulează unul din următoarele tipuri de linie:<br>token-ring sau Ethernet. Această metrică arată cum folosește sistemul liniile LAN. Apăsați<br>pe orice punct de colectare din grafic pentru a vedea o diagramă de detalii care arată<br>utilizarea fiecărei linii din sistem.                                                                                                    |

*Tabela 5. Definiţii metrice monitor sistem (continuare)*

| Pagini lipsă pool mașină             | Numărul medie de pagini lipsă pe secundă care au loc în pool-ul mașină al sistemului în<br>timpul colectării datelor. Doar LIC rulează în pool-ul mașină. Această metrică arată nivelul<br>activității de pagini lipsă din pool-ul de sistem al mașinii. Apăsați pe orice punct de<br>colectare din grafic pentru a vedea o diagramă de detalii care arată numărul de pagini lipsă<br>pe secundă în pool-ul de sistem am mașinii. |
|--------------------------------------|----------------------------------------------------------------------------------------------------|
| Pagini lipsă pool utilizator (medie) | Numărul mediu de pagini lipsă pe secundă care au loc în toate pool-urile utilizator de pe<br>sistem în timpul colectării datelor. Această metrică arată câtă activitate de pagini lipsă are<br>loc în pool-urile utilizator din sistem. Apăsați pe orice punct de colectare din grafic pentru a<br>vedea o diagramă de detalii care arată numărul de pagini lipsă pe secundă în fiecare pool de<br>memorie auxiliară.             |
| Pagini lipsă pool utilizator (maxim) | Numărul maxim de pagini lipsă pe secundă care au loc în toate pool-urile utilizator de pe<br>sistem în timpul colectării datelor. Această metrică arată câtă activitate de pagini lipsă are<br>loc în pool-urile utilizator din sistem. Apăsați pe orice punct de colectare din grafic pentru a<br>vedea o diagramă de detalii care arată numărul de pagini lipsă pe secundă în fiecare pool de<br>memorie auxiliară.             |

## **Metrici pentru monitor de job**

Puteţi folosi orice metrică, grup de metrici sau toate metricile din listă pentru a fi incluse în monitor. Metricile pe care le puteţi folosi într-un job includ următoarele:

| <b>Nume</b>       | <b>Descriere</b>                                                                                                    |  |
|-------------------|----------------------------------------------------------------------------------------------------|--|
| Număr de job      | Monitor pentru un anumit număr de joburi care se potrivesc cu selectarea de joburi.                                                                                                    |  |
|                   |                                                                                                    |  |
| Stare job         | Monitor pentru joburi în orice stare selectată, cum ar fi Terminat, Deconectat, Se termină, Reținut<br>în timpul rulării sau Reținut firul inițial.<br>De retinut: Metricile pentru starea de job pot afecta performanța. Limitați numărul de joburi pe<br>care îl monitorizati la 40. |  |
|                   |                                                                                                    |  |
| Mesaj istoric job | Monitor pentru mesaje bazate pe orice combinație de ID mesaj, Tip și Severitate minimă.                                                                                                    |  |

*Tabela 6. Definiţii metrice monitor job*

## **Valori numerice job**

*Tabela 7. Definiţie valori numerice job*

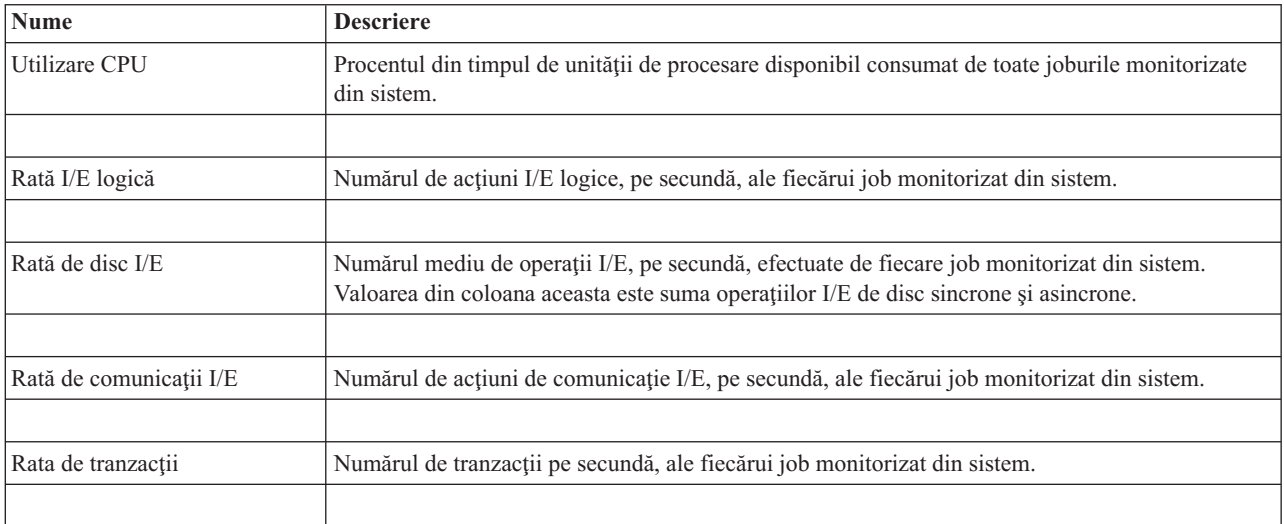

<span id="page-32-0"></span>*Tabela 7. Definiţie valori numerice job (continuare)*

| Timp de tranzacție     | Timpul total de tranzactie pentru fiecare job care este monitorizat pe sistemul acesta.                                                                   |  |
|------------------------|----------------------------------------------------------------------------------------------------|--|
|                        |                                                                                                    |  |
| Număr fir execuție     | Numărul de fire de execuție active în fiecare job monitorizat din sistem.                                                                                 |  |
|                        |                                                                                                    |  |
| Rata de greseli pagină | Numărul mediu de câte ori, pe secundă, un program activ din fiecare job monitorizat din sistem,<br>referă o adresă care nu se află în memoria principală. |  |

## **Rezumat valori numerice**

*Tabela 8. Rezumat definiţie valori numerice*

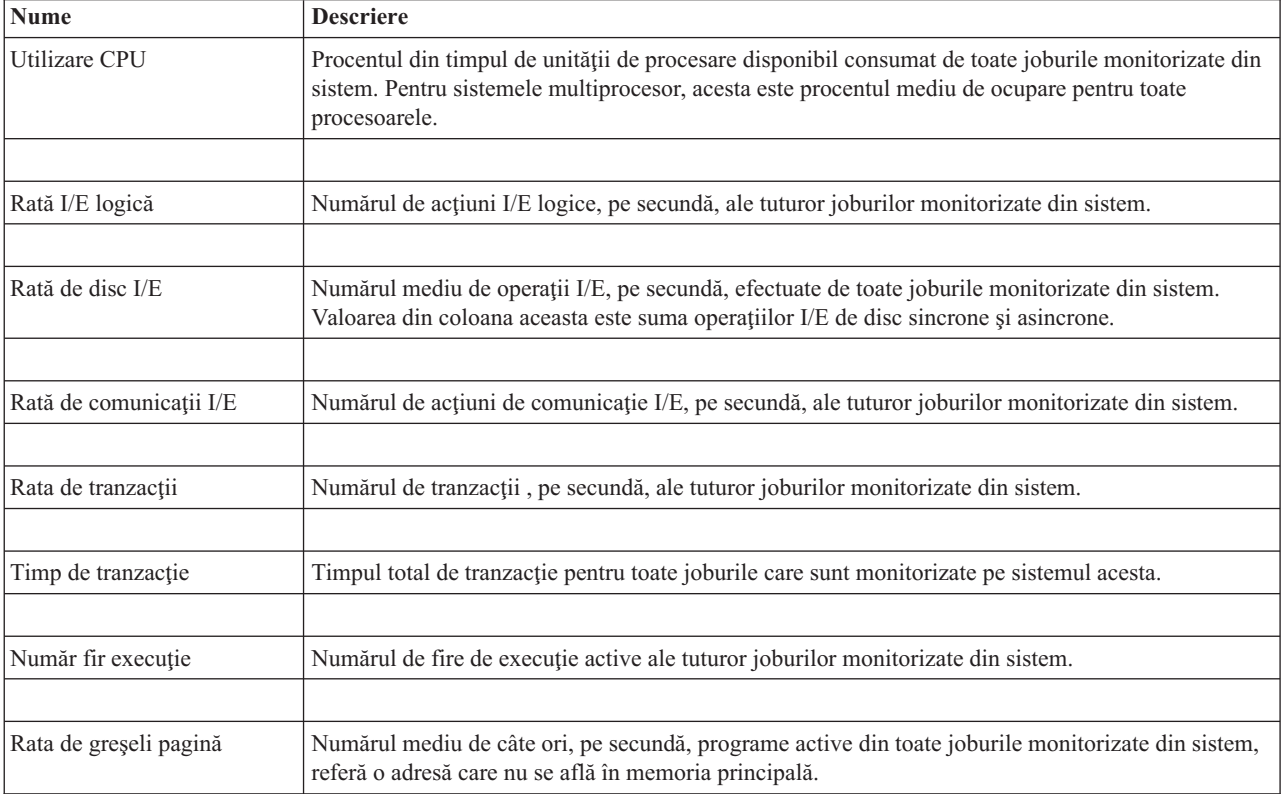

## **Specificarea valorilor de prag**

Setarea unui prag pentru o metrică care este colectată de un monitor vă permite să fiți anunțați și opțional să specificați o acţiune care se face când se atinge o anumită valoare (numită valoare *declanşatoare*). De asemenea, puteţi specifica acţiunile care se fac când se atinge o a doua valoare (numită *valoare de resetare*).

De exemplu, când creaţi un monitor sistem, puteţi specifica o comandă i5/OS care împiedică orice nou job să pornească atunci când utilizarea procesorului atinge 90% şi o altă comandă i5/OS care permite noilor joburi să pornească atunci când utilizarea procesorului scade sub 70%.

Pentru anumite metrici, este recomandat să specificați o valoare de resetare, care resetează pragul și îi permite astfel să fie declanşat din nou când valoarea de prag este atinsă. Pentru aceste praguri, puteţi specifica o comandă care să fie rulată când este atinsă valoarea de resetare. Pentru celelalte metrici (cum ar fi metrica Stare fişier şi metrica Text din monitoarele de fişier şi orice mesaj setat într-un monitor de mesaje), puteţi specifica să fie resetat automat pragul când este rulată comanda de declanşare.

Puteţi seta până la două praguri pentru fiecare metrici care este colectată de către monitor. Pragurile sunt declanşate şi resetate pe baza valorii obişnuită în timpul colectării de metrică. Specificarea unui număr mai mare de intervale de colectare de durată va evita activitatea de prag nenecesară datorată ţintirea frecventă a valorilor.

Puteţi de asemenea să alegeţi să adăugaţi un eveniment în Istoricul de evenimente când valoarea de declanşare sau valoarea de resetare este atinsă.

În pagina Monitor nou - Metrici, fişele de prag vă permit să introduceţi o valoare de prag pentru fiecare metrică pe care aţi selectat-o pentru monitor. De exemplu, dacă creaţi un monitor de job, puteţi seta valorile pragului dumneavoastră în următoarele moduri, depinzând de tipul de metrici pe care aţi selectat-o:

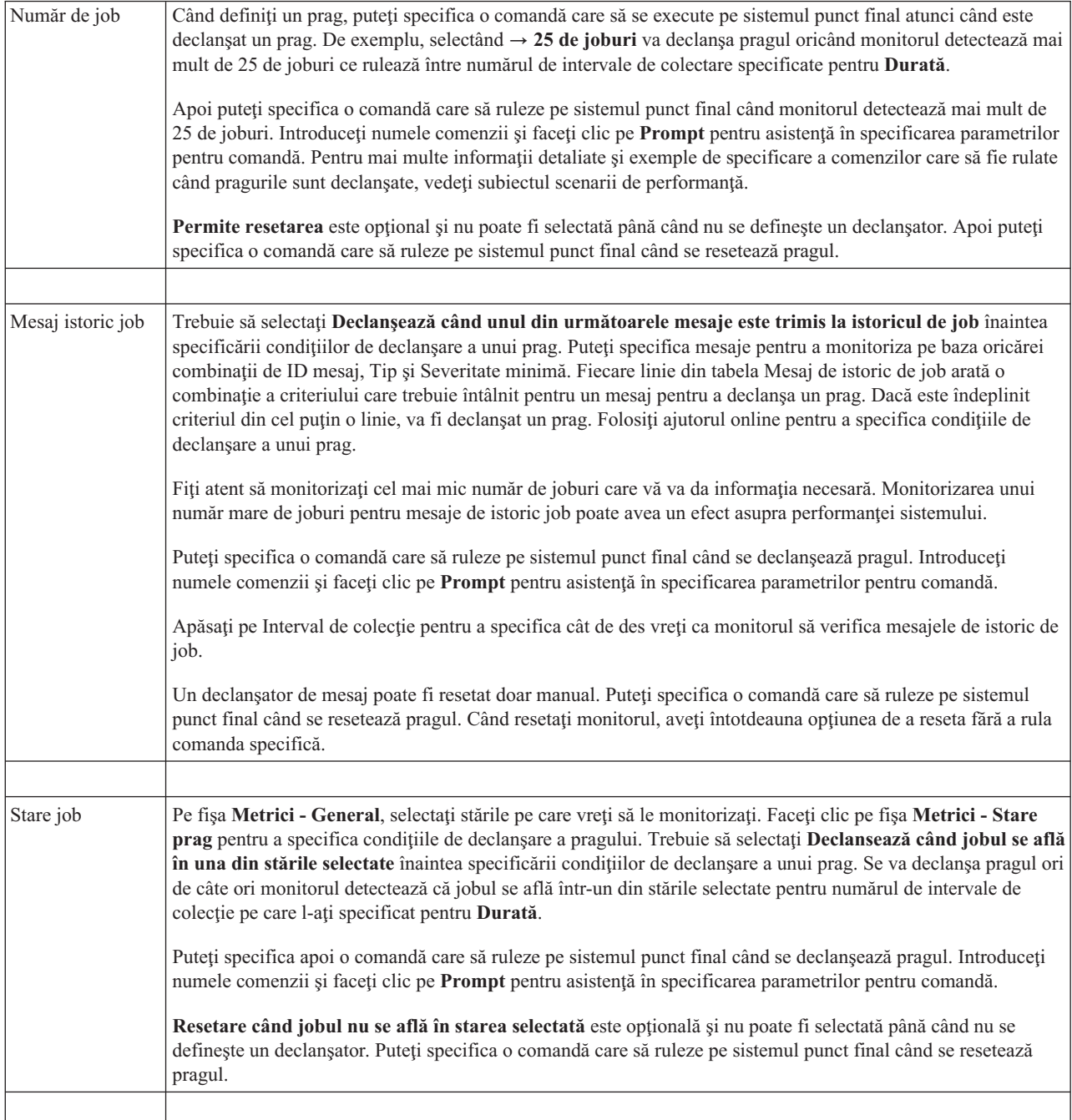

<span id="page-34-0"></span>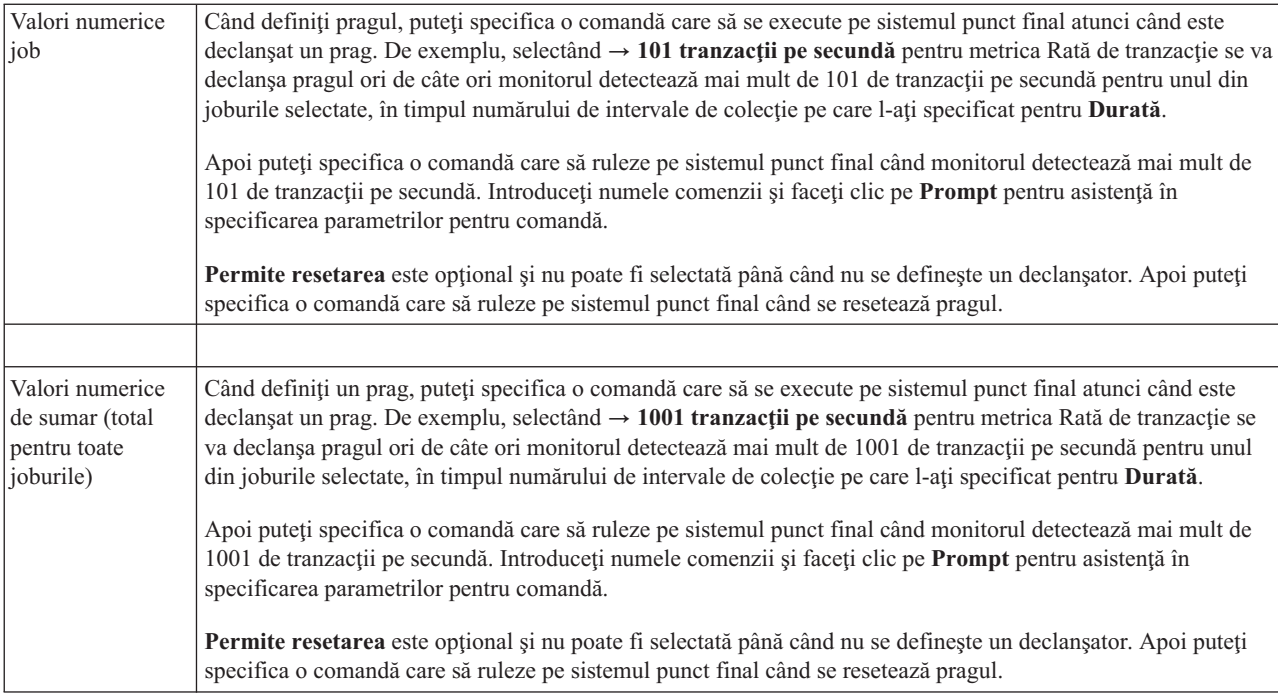

Pentru informații suplimentare despre acestea și alte taskuri și subiecte Administrare centrală, consultați ajutorul de task detaliat care este disponibil din fereastra System i Navigator. Apăsaţi **Ajutor** din bara de meniu şi selectaţi **Privire generală System i Navigator** → **Administrare centrală**.

## **Specificarea intervalului de colectare**

Când setati praguri pentru metrica pe care ati selectat-o să o monitorizați, trebuie să considerati cât de des vreti să fie adunate datele.

Apăsaţi pe **Interval colecţie** pentru a selecta dacă se foloseşte acelaşi interval de colecţie pentru toate metricile sau se folosesc intervale diferite de colecție pentru fiecare tip de metrică. De exemplu, poate doriți să adunați date de contabilizare job la fiecare 30 de secunde, dar poate vreți să adunați date de mesaj de istoric job la fiecare 5 minute deoarece datele de mesaj de istoric job consumă de obicei mai mult timp decât datele de contabilizare joburi.

Dacă vreţi să monitorizaţi metrici numerice şi se stare pentru mai puţin de 5 minute, trebuie să selectaţi **Utilizare interval de colecţie diferit**.

**Notă:** Metricile de contabilizare job, pentru valori numerice de job şi pentru valori numerice totale trebuie să aibă un interval de colecţie mai mic sau egal cu intervalul de colecţie pentru metrica de stare job.

Pentru a specifica numărul de intervale de colectare pentru fiecare prag, faceţi clic pe fişa de **Metrici** şi indicaţi numărul de intervale din câmpul **Durată**.

### **Specificarea comenzilor care rulează la prag**

Un *prag* este o setare pentru o metrică ce este colectată de un monitor. *Comenzile de prag* rulează automat pe sistemul punct final când apar evenimente de prag. Comenzile de prag sunt diferite de orice alte actiuni de prag pe care le-ati setat. Acţiunile de prag apar pe PC-ul dumneavoastră sau pe sistemul central, în timp ce comenzile de prag se execută pe sistemele punct final.

## **Folosirea comenzilor de prag**

Setările de prag sunt folosite pentru a automatiza orice comandă i5/OS pe care vreţi să o rulaţi când pragurile sunt declanșate sau resetate. De exemplu, să presupunem că rulați un monitor de joburi și un anumit job batch care se presupune că se termină înainte de începerea primului schimb încă rulează la 6:00. Pentru a realiza acest lucru, puteţi <span id="page-35-0"></span>seta Pragul 1 să trimită o comandă de pagină la un operator de sistem pentru a se uita la ea. De asemenea, puteţi seta Pragul 2 pentru a trimite o comandă pentru a termina jobul dacă el încă rulează la ora 7:00.

În altă situaţii, s-ar putea să vreţi să informaţi operatorii dumneavoastră cu o comandă de pagină când monitorul jobului detectează că valorile timpilor de aşteptare pentru serverele FTP şi HTTP au atins un nivel de mijloc. Dacă se termină joburile de server FTP, puteţi reporni serverul cu comandă de pornire server (cum ar fi STRTCPSVR \*FTP). Puteţi seta praguri şi să specificaţi comenzi pentru a manipula automat mai multe situaţii diferite. Pe scurt, puteţi folosi comenzi de prag oricum doriţi pentru mediul dumneavoastră.

## **Cum setez comenzi de prag?**

În pagina Monitor nou - Metrici, apăsaţi pe **Praguri** pentru a activa pragurile. Înainte de a seta orice comenzi de prag, trebuie să porniti pragurile selectând optiunea **Activare declansator**. Puteti folosi apoi această fereastră pentru a introduce orice comenzi pe care doriti să le rulati când este atinsă valoarea de declansator de prag. Selectati optiunea **Activare resetare** dacă vreţi să specificaţi să se execute o comandă când este atinsă valoarea de resetare prag.

Monitoarele Administrare centrală vă permite să specificaţi comenzi de batch pentru a fi executate pe server atunci când sunt declanşate sau resetate pragurile. Puteţi introduce un nume de comandă i5/OS şi faceţi clic pe **Prompt** (sau apăsaţi F4) pentru ajutor la specificarea parametrilor pentru acea comandă. Puteţi chiar folosi variabile de înlocuire (cum ar fi &TIME sau &NUMCURRENT) pentru a transfera informaţia la comandă, aşa cum ar fi ora şi valoarea actuală a metricii.

## **Specificarea înregistrării în istoric a evenimentelor şi acţiuni**

Când aveţi specificate valorile de prag pentru monitorul dumneavoastră, puteţi să faceţi clic pe fişa **Acţiuni** pentru a selecta înregistrarea în istoric a evenimentelor şi acţiunile PC care vor fi luate când un prag este declanşat sau resetat.

Unele din acţiunile pe care le puteţi selecta:

| Actiune                             | <b>Descriere</b>                                                                                                    |
|-------------------------------------|----------------------------------------------------------------------------------------------------|
| Istoric de<br>evenimente            | Adaugă o intrare la istoricul de evenimente de pe sistemul central când este declanzat sau resetat pragul.<br>Intrarea include data și ora la care a apărut evenimentul, sistemul punct final monitorizat, metrica colectată și<br>monitorul care a înregistrat evenimentul.                                                                                                    |
| Deschidere istoric<br>de evenimente | Când apare un eveniment, afișează istoricul de evenimente.                                                                                                    |
| Deschide monitor                    | Afisează o listă de sisteme care sunt monitorizate pentru metricile specificate și o listă de valori pentru<br>metricile specificate care sunt colectate pentru fiecare sistem.                                                                                                    |
| Sunet de avertizare                 | Se aude o alarmă când este declanșat pragul pentru monitor.                                                                                                    |
| Rulati comanda<br>i5/OS             | Dacă ați specificat o comandă de server să ruleze când pragul pentru monitorul acesta este declanșat sau<br>resetat, comenzile acestea se execută doar în timpul în care se aplică acțiunile. Opțiunea aceasta nu poate fi<br>modificată din pagina Acțiuni. Dacă nu vreți să se execute comanda, puteți scoate comanda din pagina<br>Metrici. Ori de câte ori resetați manual un prag, puteți selecta dacă să se ruleze sau nu comanda de resetare<br>specificată. |

*Tabela 9. Acţiunile pe care le puteţi selecta*

Când ați specificat acțiunile care se fac când este atinsă o valoare de prag, sunteți gata pentru a specifica când să se aplice pragurile si actiunile selectate.

### **Cum să citiţi istoricul de evenimente**

Fereastra Istoric de evenimente afișează o listă cu evenimentele de resetare și declanșare prag pentru toți monitorii. Puteți specifica în pagina Proprietăți monitor - Acțiuni pentru fiecare monitor dacă doriți sau nu să fie adăugate evenimente în Istoricul de evenimente. Pentru a vedea paginile Proprietăţi pentru orice monitor, selectaţi monitorul din lista Monitoare şi apoi selectaţi Proprietăţi din meniul Fişier.
Lista de evenimente este aranjată implicit în ordine după dată şi oră, dar puteţi schimba ordinea apăsând pe antetul oricărei coloane. De exemplu, pentru a sorta lista după sistemul punct final unde a apărut evenimentul, apăsaţi pe Sistem.

O icoană din stânga fiecărui eveniment indică tipul evenimentului:

*Tabela 10. Pictograme şi semnificaţiile care le indică*

| Pictogramă | <b>Descriere</b>                                                                                                    |
|------------|----------------------------------------------------------------------------------------------------|
|            | Indică faptul că evenimentul acesta este un eveniment declanșator pentru care nu ați specificat o comandă de<br>server care să se execute când a fost declansat pragul. |
|            | Indică faptul că evenimentul acesta este un eveniment declanșator pentru care ați specificat o comandă de server<br>care să se execute când a fost declanzat pragul.    |
|            | Indică faptul că evenimentul acesta este un eveniment de resetare prag.                                                                                                 |

Puteţi personaliza lista de evenimente pentru a le include doar pe acelea care satisfac un anumit criteriu selectând **Opţiuni** din bara de meniu şi apoi selectând **Include**.

Puteți specifica care coloane de informații vreți să fie afișate în listă și ordinea în care vreți să fie afișate coloanele selectând **Opţiuni** din bara de meniu şi apoi selectând **Coloane**.

Puteţi vedea proprietăţile unui eveniment pentru a obţine mai multe informaţii despre ce a declanşat intrarea de istoric de eveniment.

Puteti avea deschise în acelasi timp mai multe ferestre Istoric de evenimente și puteți lucra cu alte ferestre în timp ce ferestrele Istoric de evenimente sunt deschise. Ferestrele Istoric de evenimente sunt actualizate continuu pe măsură ce apar evenimente.

## **Aplicarea de praguri şi acţiuni pentru un monitor**

Când ați specificat valorile de prag și ați ales să se înregistreze evenimente, puteți selecta dacă să se aplice mereu pragurile şi acţiunile acestea sau să se aplice doar în zilele şi la orele alese.

**Notă:** Din cauză că sistemele de monitoare rulează continuu, următoarele informaţii nu se aplică. Dacă ați selectat ca pragurile și acțiunile să se aplice în intervale de timp specificate, trebuie să selectați ora de pornire şi de oprire. Dacă sistemul central se află într-o zonă de timp diferită, trebuie să aveţi în vedere faptul că pragurile şi acțiunile se vor aplica atunci când este atinsă ora de pornire pe sistemul punct final pe care se face monitorizarea. De asemenea, trebuie să selectați cel puțin o zi în care vreți să se aplice pragurile și acțiunile. Pragurile și acțiunile se aplică începând cu ora de pornire selectată din ziua selectată până la ora de oprire de pe sistemul punct final.

De exemplu, dacă vreți ca pragurile și acțiunile să se aplice peste noapte în noaptea de luni, puteți selecta 23:00 ca oră **De la** şi 6:00 ca oră **Până la** şi bifaţi **Luni**. Acţiunile specificate vor apare ori de câte ori pragurile specificate vor fi atinse la orice oră din intervalul luni ora 23:00 până marţi ora 6:00.

Folositi ajutorul online pentru a termina crearea monitorului dumneavoastră. Ajutorul online contine și instructiuni despre pornirea monitorului.

Pentru informaţii suplimentare despre acestea şi alte taskuri şi subiecte Administrare centrală, consultaţi ajutorul de task detaliat care este disponibil din fereastra System i Navigator. Apăsaţi **Ajutor** din bara de meniu şi selectaţi **Privire generală System i Navigator** → **Administrare centrală**.

# **Vizualizarea rezultatelor de monitorizare**

Când aţi specificat când să aplicaţi pragurile şi acţiunile pe care le-aţi definit pentru monitorul dumneavoastră, sunteţi gata să vizualizaţi rezultatele monitorului dumneavoastră.

Faceţi dublu clic pe numele monitorului pentru a deschide fereastra Monitor. În fereastra Monitor, puteţi vedea starea generală a monitorului şi o listă de sisteme destinaţie, pe care rulează monitorul.

Pentru monitoare de job, mesaj şi de fişier, o listă de sisteme destinaţie (Zona rezumat) din panoul superior vă arată starea monitorului pe fiecare sistem şi data şi timpul la care au fost colectate datele monitorului ultima oară. Zona rezumat vă arată de asemenea informatii suplimentare înrudite cu metricile specificate care au fost colectate.

Când aţi selectat un sistem, informaţiile detaliate despre ce este monitorizat pe acel sistem sunt arătate în panoul de jos. De exemplu, dacă vizualizati o fereastră de Monitor de job, lista joburilor în panoul de jos vă arată evenimentele declanşatoare, ultimul eveniment care a apărut şi valorile actuale pentru metricile specificate.

Puteți selecta **Coloane** din meniul Opțiuni pentru a afișa coloane suplimentare de informație. Apăsați pe dialogul Ajutor pentru Coloane pentru a vede o descriere a fiecărei coloane.

Din lista din panoul de jos, puteți să faceți clic cu butonul drept pe orice element și să selectați dintr-un meniu de acțiuni care pot fi realizate. De exemplu, puteți să selectați resetarea evenimentelor declanșatoare, afișarea proprietăților jobului, suspendarea, eliberarea şi terminarea unui job.

Pentru monitoare de sistem, informațiile detaliate se afișează ca grafice pe care le puteți salva și tipări.

Puteți vizualiza toate monitoarele, precum și toate taskurile de gestiune sisteme System i Navigator, de la distanță cu System i Navigator pentru comunicaţie fără fir.

**Informaţii înrudite**

Istoric grafic Navigator System i Vizualizare istoric grafic

# **Resetarea pragului declanşat pentru un monitor**

Când vizualizați rezultatele monitorului de job, puteți reseta un prag declanșat.

Puteţi alege să se ruleze comanda de server care fost specificată ca comandă de resetare pentru pragul acesta sau puteţi alege să se reseteze pragul fără a rula comanda.

De asemenea, puteți alege sa se reseteze pragurile la nivelul jobului, la nivelul rezumat, nivelul sistem sau la nivelul monitor:

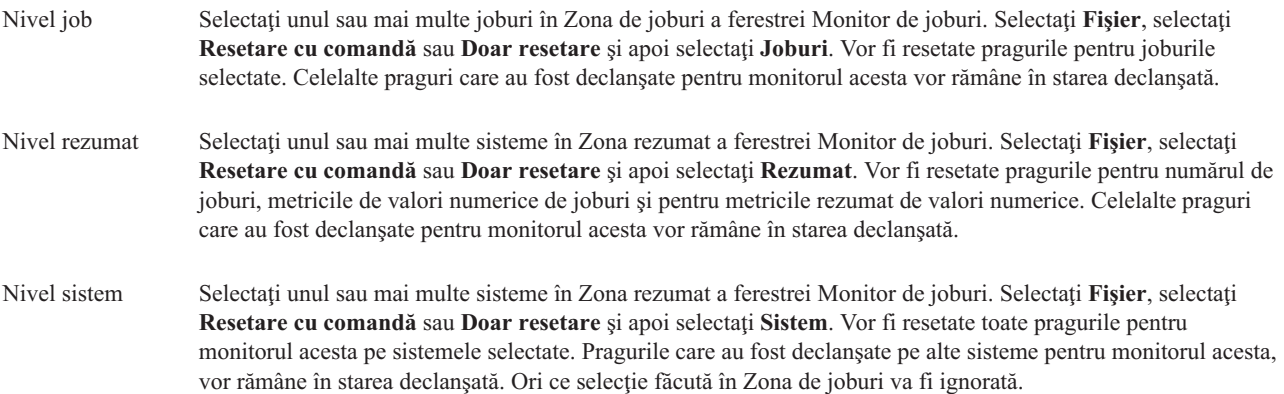

Nivel monitor Selectaţi **Fişier**, selectaţi **Resetare cu comandă** sau **Doar resetare** şi apoi selectaţi **Monitor**. Vor fi resetate toate pragurile pentru monitorul acesta de pe toate sistemele. Ori ce selecţie făcută în Zona rezumat sau în Zona de joburi va fi ignorată.

# **Folosirea altor caracteristici ale Administrării centrale**

După ce Administrare centrală a fost setată, o puteţi folosi pentru a sintetiza operaţiile de administrare ale serverului dumneavoastră.

# **Lucru cu inventar**

Funcțiile de inventar System i Navigator vă pot ajuta să colectați și să gestionați diverse inventare regulat și să stocați datele pe sistemul pe care l-ati selectat ca sistem central.

De exemplu, puteţi colecta inventarul pentru utilizatori şi grupuri, corecţii, valori de sistem, resurse hardware, resurse software, atribute de servicii, informații de contact și atribute de rețea. Puteți să aveți instalate și alte aplicații care să vă permită să strângeţi liste cu alte tipuri de resurse.

Puteţi fie să colectaţi un inventar imediat sau să-l planificaţi să fie colectat mai târziu. Puteţi planifica colectarea inventarului să se producă zilnic, săptămânal, sau lunar pentru a vă menţine la curent inventarul.

Pentru informații suplimentare despre acestea și alte taskuri și subiecte Administrare centrală, consultați ajutorul de task detaliat care este disponibil din fereastra System i Navigator. Apăsaţi **Ajutor** din bara de meniu şi selectaţi **Privire generală System i Navigator** → **Administrare centrală**.

## **Vizualizarea unui inventar**

După ce aţi colectat inventarul, puteţi să vizualizaţi lista de inventar şi să faceţi clic cu butonul drept pe orice element din listă pentru a vedea actiunile pe care le puteți realiza pe acest element.

De exemplu, pentru a afişa inventarul tuturor produselor instalate pe un sistem cu punct final, selectaţi Inventar software (**Administrare centrală** → **Sisteme cu punct final** → **orice sistem cu punct final** → **Configuraţie şi service** → **Inventar software** → **Produse instalate**) Aceasta este o cale foarte uşoară de a vedea ce software este instalat pe sistemul cu punct final. Coloana **Stare** reflectă starea curentă a software-ului (instalat sau instalat şi suportat) la momentul ultimei colectări de inventar (care este arătată deasupra listei).

Este recomandat ca să planificați colecția tuturor inventarelor de sistem într-o bază de reapariție pentru a menține inventarul sistemului central curent.

# **Cum să folosiţi inventarele**

Când vizualizaţi un inventar pe un sistem punct final, puteţi să faceţi clic cu butonul drept pe orice element din lista de inventar pentru a vedea acţiunile pe care le puteţi realiza pe element. De asemenea prin selectarea opţiunii de meniu Proprietăţi pentru un element de inventar (cum ar fi hardware) sunt afişate informaţii suplimentare despre acel element.

De exemplu, aici sunt doar câteva metode în care puteţi folosi inventare pentru a vă gestiona sistemele:

- v După ce aţi colectat *inventarele de corecţii*, puteţi să comparaţi corecţiile pe unul sau mai multe sisteme punct final cu corecţiile pe un sistem model. Puteţi apoi trimite corecţiile care lipsesc pe sistemele punct final destinaţi şi să le instalați în acele sisteme. Puteți de asemenea să exportați inventarul de corecții pe un fișier al PC-ului, pe care îl puteţi folosi pentru a lucra cu datele într-un program foaie de calcul tabelar sau într-o altă aplicaţie.
- v Când vizualizaţi un *inventar software*, puteţi selecta orice produs software din listă, să-l trimite-ţi pe unul sau mai multe sisteme punct final destinaţie şi să-l instalaţi pe aceste sisteme. Puteţi de asemenea să exportaţi inventarul software pe un fisier al PC-ului, pe care îl puteti folosi pentru a lucra cu datele într-un program foaie de calcul tabelar sau într-o altă aplicație.
- v Afişează o listă de *inventar hardware* pentru a vedea resursa, starea şi descrierea tuturor hardware-ului pe sistemul punct final. Aceasta este o modalitate foarte simplă de a verifica starea operațională a hardware-ului. Coloana Stare reflectă starea operațională în momentul ultimei colectări de inventar (care este arătat în listă). Puteți faceți clic

dreapta pe orice hardware listat şi selectaţi **Proprietăţi**. Puteţi revedea o mare cantitate de informaţii în tabelele Locație generală, fizică și Adresă logică. Puteți folosi aceste informații atât pentru modernizări cât și pentru analiza problemelor. Puteţi de asemenea să exportaţi inventarul hardware pe un fişier PC, pe care îl puteţi folosi cu datele într-un program foaie de calcul tabelar sau într-o altă aplicaţie.

v Când afişaţi lista pentru un *inventar utilizator*, puteţi să faceţi clic cu butonul drept pe unul sau mai mulţi utilizatori şi să selectaţi una din următoarele acţiuni: să ştergeţi, să editaţi, să vizualizaţi proprietăţile, sau să scanaţi pentru obiecte care sunt în proprietatea unui utilizator. Puteţi face acţiuni similare cu grupuri selectând Inventar grup pentru un sistem punct final.

Puteţi căuta aceste inventare pe baza unui criteriu pe care îl specificaţi. Sunt disponibile funcţii de căutare suplimentare când căutati într-un inventar de utilizatori și grupuri. Puteți exporta rezultatul căutării sau un inventar complet pe un fisier PC pentru a lucra cu datele într-un program foaie de calcul tabelar sau într-o altă aplicatie.

## **Rularea de acţiuni pe un inventar**

Puteți avea aplicații instalate care definesc acțiuni le care le puteți rula împotriva inventarului colectat. Dacă aveți instalat un program aplicaţie care oferă o acţiune, veţi vedea această acţiune în lista **Acţiuni disponibile** în dialogul Rulare acţiuni.

Pentru a vedea fereastra Rulare acțiuni, faceți clic dreapta pe orice sistem din fereastra System i Navigator, selectați **Inventar** şi apoi selectaţi **Rulare acţiuni**.

Când selectaţi o acţiune din lista **Acţiuni disponibile**, o listă de inventare înrudite este arătată în **Inventarul pentru acţiunea selectată**. Trebuie să selectaţi toate inventarele recomandate şi apoi să faceţi clic pe **Adăugare** pentru a adăuga această informaţie la o listă de **Acţiuni selectate pentru rulare**.

De exemplu, dacă aţi instalat opţiunea IBM Electronic Service Agent de i5/OS, puteţi selecta **Trimite inventar Electronic Service Agent la IBM** din lista cu **Acţiuni disponibile** pentru a primi datele de inventar într-o serie de rapoarte ce arată creşterea şi gestionarea sistemului dumneavoastră.

## **Căutarea într-un inventar de utilizatori şi grupuri Administrare centrală**

Căutarea de utilizatori şi grupuri vă oferă o mare flexibilitate de a interoga inventarul de utilizatori şi grupuri pentru informaţiile dorite.

Pentru a accesa fereastra **Căutare**, faceţi clic dreapta pe un sistem cu punct final şi selectaţi **Inventar** → **Căutare** .

Căutarea de bază este pentru căutările rapide pentru a găsi un anumit utilizator sau grup. Pagina Căutare avansată oferă flexibilitatea de a căuta proprietăți de profil suplimentare. De exemplu, puteți căuta toți utilizatorii de pe sistemul acesta punct final sau de pe grupul de sisteme care au autorizare Responsabil cu securitatea, selectând Clasă privilegii şi apoi selectând Responsabil cu securitatea.

Faceţi clic pe butoanele radio **Şi** ori **Sau** pentru a căuta după câmpuri suplimentare. De exemplu, dacă aţi căuta toţi utilizatorii cu autorizare de Responsabil de securitate din sistemul acesta punct final sau din acest grup de sisteme, aţi putea limita căutarea la utilizatorii din departamentul Contabilitate care au autorizare de Responsabil de securitate, apăsând **Şi**, apoi selectând **Departament** şi **Contabilitate**.

Din fereastra Rezultate căutare, puteţi realiza multe din acţiunile pe care le puteţi realiza asupra unui utilizator sau grup în altă parte din System i Navigator. De exemplu, puteți șterge un utilizator sau un grup, edita profilul (de exemplu, să înlăturaţi autorizarea de Responsabil de securitate), puteţi să vedeţi proprietăţile sau să scanaţi obiectele deţinute de utilizator sau grup. De asemenea din fereastra rezultat, puteți exporta rezultatele de căutare într-o foaie de calcul tabelar, într-un fişier text, sau într-o pagină HTML (Web).

Căutarea avansată este disponibilă doar pentru inventarele de utilizatori şi grupuri, care necesită ca ambele sisteme, cel central și cel punct final, să ruleze OS/400 V5R1 sau ediție mai recentă.

# **Lucrul cu sisteme cu partiţii**

Containerul Sisteme cu partiții care este localizat sub Administrare centrală vă permite să gestionați partițiile logice ale tuturor serverelor din sistem din sistemul central.

Cu partiţionare logică (LPAR), puteţi adresa mai multe cerinţe sistem într-un singur sistem pentru a obţine consolidarea sistemului, consolidare unitate operaţională şi producţie combinată sau medii de test. Singur, LPAR nu furnizează o creştere semnificativă de disponibilitate. Poate, totuşi, fi folosit pentru a complimenta alte strategii de disponibilitate. Deoarece fiecare partiţie este tratată ca un sistem separat, puteţi rula un singur mediu pe o singură imagine de sistem. Aceasta poate furniza o soluţie mai economică.

## **Cerinţe de autorizare**

Accesul la informatii de partitie logică în System i Navigator, unelte service dedicat (DST) și unelte service sistem (SST) necesită autorizare operaţii sau administrare asupra funcţiei de partiţie logică. În plus, aveţi nevoie de autorizare panou la distantă dacă vreti să folositi panoul la distanță Consolă operații pentru partiții secundare de pe PC.

Partiții logice pot fi creat folosind System i Navigator. Pentru a accesa funcțiile de partiție logică, trebuie mai întâi să configuraţi serverul unelte service. Uneltele de service sunt folosite pentru a configura, gestiona şi face service la modelele 8*xx* şi mai recente de partiţii logice. Dacă vreţi să gestionaţi partiţii logice pe alte server decât modelul 8*xx*, trebuie să folosiți consola HMC. Trebuie să folosiți un ID utilizator unelte service cu autorizare administrator LPAR.

## **Informaţii înrudite**

Configurarea serverului de unelte de service Partiționare cu System i

Concepte privind partiţia logică

Planificare pentru partiţii logice

Crearea de partiţii logice

Gestionarea partiţiilor logice folosind Navigator System i, DST şi SST

Planificare mutării resurselor de partiţie logică

Informaţii înrudite pentru partiţii logice

# **Rularea de comenzi cu Administrare centrală**

System i Navigator vă permite să definiţi o acţiune sau un task şi apoi să realizaţi acea acţiune sau task pe mai multe sisteme punct final sau grupuri de sisteme. Acestea sunt aceleași comenzi pe care le rulați în mod normal folosind interfaţa bazată pe caractere.

De exemplu, puteți folosi o definiție de comandă pentru a realiza oricare din următoarele taskuri:

- Setare atribute retea pe sisteme punct final multiple sau grupuri sistem
- Setati propriul centru de ajutor sau "manualul de efectuare a operatiilor" pentru a trata nevoile clientilor si ale sistemului.

Orice comandă în limbajul de control (CL) pe care o puteţi rula în batch, o puteţi trimite acum către mai multe sisteme în acelaşi timp. Creaţi definiţia de comandă şi apoi rulaţi comanda pe sistemele punct final sau grupurile de sisteme.

Pentru a rula o comandă cu Administrare centrală, finalizați următorii pași:

- 1. Expandaţi **Administrare centrală** → **Sisteme cu punct final**
- 2. Faceţi clic dreapta pe sistemul cu punct final pe care doriţi să rulaţi comanda şi faceţi clic pe **Rulaţi comanda**. Pentru informaţii suplimentare despre această fereastră, faceţi clic pe **Ajutor**.

Puteţi face clic pe **Prompt** pentru ajutor la introducerea sau selectarea unei comenzi i5/OS. Puteţi alege să rulaţi comanda imediat sau o puteţi planifica să ruleze mai târziu.

De la V5R3, comanda rulează sub CCSID al profilului de utilizator ce lansează comanda. Dacă profilul este setat la 65535 ( sau este setat la \*sysval, iar valoarea de sistem este 65535), foloseşte valoarea implicită de CCSID 37.

**Notă:** Asiguraţi-vă că acea comandă pe care o specificaţi este suportată de versiunea i5/OS ce rulează pe sistemul cu punct final destinaţie. De exemplu, de la V5R3 orice ieşiri diferite de istoricele de joburi ce sunt realizate de o comandă Rulare sunt vizualizate prin expandarea sistemului sub **Conexiunile mele** → **Ieşire de bază** → **Ieşire imprimantă**.

#### **Informaţii înrudite**

Definirea de comenzi

## **Crearea de definiţii de comenzi**

Puteti crea o definitie de comandă pentru a salva o comandă care vreti să ruleze în mod repetat pe sisteme punct final multiple sau pe grupuri de sisteme. Memorarea unei definiţii de comandă pe sistemul central vă permite să partajaţi cu alti utilizatori comenzi folosite des sau complexe. Când se rulează o comandă dintr-o definitie, se creează un task.

Pentru a crea o definiție de comandă, finalizați următorii pași:

- 1. Expandaţi **Administrare centrală** → **Definiţii**.
- 2. Faceţi clic dreapta pe **Comandă** şi selectaţi **Definiţie nouă**.
- 3. Se deschide fereastra Definiţie de comandă nouă.

# **Împachetarea şi trimiterea obiectelor cu Administrare centrală**

Un transfer de date vrac (bulk) este procesul de trimitere a pachetelor, corecțiilor, PDF-urilor și așa mai departe, de la un sistem sursă la un sistem destinaţie într-un singur transfer. Acest subiect discută despre definiţii pachet, ce se întâmplă când este trimis un pachet şi cum să operaţi un transfer ratat.

## **Ce puteţi face cu definiţiile pachet**

Trimiterea de fişiere pe alt sistem sau grup de sisteme este o operaţie simplă indicare-şi-clic în System i Navigator. Dacă vă aşteptaţi să trimiteţi acelaşi fişier din nou mai târziu, puteţi crea o *definiţie de pachet* care poate fi salvată şi refolosită în orice moment pentru a trimite setul de fişiere şi directoare definit la mai multe sisteme punct final sau la grupuri sistem. Dacă alegeţi să se creeze o copie din memorie cu fişierele dumneavoastră, puteţi păstra mai multe versiuni ale copiilor aceluiaşi set de fişiere. Trimiterea unei copii din memorie asigură faptul că nu se fac actualizări asupra fişierelor în timpul distribuţiei, astfel că ultimul sistem destinaţie primeşte aceleaşi obiecte ca şi primul sistem destinație.

Alt beneficiu al folosirii System i Navigator pentru a împacheta și trimite obiecte este că puteți o comandă când distribuția pachetului este finalizată. Acest lucru înseamnă că puteți:

- v Să distribuiţi un flux de intrare batch şi să îl rulaţi.
- v Să distribuiţi un set de programe şi să vă porniţi aplicaţia.
- v Să distribuiti un set de fisiere de date și să rulați un program ce procesează datele.

Puteți specifica dacă să se includă sau nu subdirectoare în pachet. De asemenea, puteți specifica dacă se păstrează sau se înlocuieşte vreun fişier care există deja pe sistemul destinaţie. Puteţi porni taskul de trimitere imediat sau puteţi face clic pe **Planificare** ca să specificaţi când doriţi să fie pornit taskul.

Puteți pur și simplu selecta și trimite fișiere și directoare fără a crea o definiție de pachet. Totuși, o definiție de pachet vă permite să grupaţi împreună mai multe obiecte i5/OS sau fişiere IFS (sistemul de fişiere integrat). De asemenea, definiția de pachet vă permite să vizualizați același grup de fișiere ca un set logic sau ca un set fizic, realizând o instanță a fişierelor, în scopul păstrării lor pentru o distribuţie ulterioară.

Pentru informații suplimentare despre acestea și alte taskuri și subiecte Administrare centrală, consultați ajutorul de task detaliat care este disponibil din fereastra System i Navigator. Apăsaţi **Ajutor** din bara de meniu şi selectaţi **Privire generală System i Navigator** → **Administrare centrală**.

# **Operarea unui transfer eşuat**

v Priviţi la taskul pentru istoricul de job şi încercaţi să determinaţi o cauză. Din fereastra Stare Task, faceţi clic dreapta pe punct final eşuat şi faceţi clic pe **Ieşire Task**.

Trimiterea pachetelor folosește funcția Salvare/Restaurare. La apariția unei erori la o operație de salvare sau de restaurare sau la apariția unui mesaj de avertizare, funcția de trimitere pachet către Administrare centrală marchează starea ca eşuat. Aceasta nu înseamnă neapărat că a eşuat întreg procesul. Trebuie să verificaţi istoricul de job log şi să determinaţi cauza eşecului. Este posibil ca să existe un mesaj ce indică că funcţia de restaurare a funcţionat cu limitare şi astfel a generat o avertizare.

v Asigurati-vă că sistemul vizat se poate conecta înapoi la sistemul sursă.

Pe sistemul cu punct final faceti ping la el însusi cu numele lung. Dacă această operatie este de succes, atunci pe sistemul sursă, faceti ping pe sistemul cu punct final utilizând numele lung.

Pentru a completa un transfer cu succes, sistemul vizat trebuie să se conecteze la sistemul sursă. Adresa de IP ce este folosită pe sistemul destinație este determinată prin căutarea frecvenței pe sistemul destinație. Dacă frecvența de căutare este Niciodată atunci adresa de IP ce este folosită este cea furnizată de sistemul central pentru sistemul sursă.

Poate fi faptul că sistemul destinație nu se poate conecta la sistemul sursă prin această adresă de IP, dar se poate conecta folosind o altă adresă de IP, una definită în tabelul de gazde. Dacă frecvența de căutare de pe destinație este setată la Întotdeauna atunci va folosi DNS, tabelul de gazde, sau pe amândouă pentru a determina adresa de IP a sistemului sursă şi nu va folosi adresa de IP ce este furnizată de sistemul central.

## **Informaţii înrudite**

Distribuirea de corecţii pe mai multe sisteme cu Navigator System i

# **Considerente de împachetare şi distribuţie**

Când lucraţi cu funcţia de împachetare, trebuie să ţineţi cont de aceste considerente.

- v Funcţia de împachetare care nu foloseşte un instantaneu, stochează fişierele temporare de salvare în biblioteca QRPLOBJ. Aceste fişiere sunt prefixate cu QYDS. Funcţia de împachetare care foloseşte un instantaneu stochează fişierele temporare de salvare în biblioteca QUSRSYS. (Un *instantaneu* este un fişier care conţine datele la un anumit moment de timp pentru toate fişierele care au fost selectate într-un pachet. Crearea unui instantaneu vă permite să capturaţi conţinutul a fişierelor selectate la un anumit moment şi apoi distribuiţi acea versiune a fişierelor ulterior. )
- v Tipic, biblioteca QRPLOBJ este curăţată când este făcut un IPL. Totuşi, dacă sunteţi între IPL-uri, spaţiul de stocare temporar care este folosit în QRPLOBJ este o problemă, puteţi folosi următoarele comenzi pentru a vizualiza şi curăţa obiectele care sunt în această bibliotecă.

```
DSPLIB LIB(QRPLOBJ)
WRKOBJPDM LIB(QRPLOBJ) OBJ(*ALL)
WRKOBJPDM LIB(QRPLOBJ) OBJ(QYDS*) OBJTYPE(*FILE) OBJATR(*SAVF)
CLRLIB LIB(QRPLOBJ)
```
- Funcția de împachetare vă permite să trimiteți și să restaurați obiecte QSYS, biblioteci QSYS, directoare din sistemul de fişiere integrat şi fişiere din sistemul de fişiere integrat.
- v Fişierele bază de date cu constrângeri referenţiale ar putea să nu funcţioneze corect datorită dependenţei secvenţiale. Suplimentar, fișierele bază de date cu constrângeri referențiale se comportă diferit în funcție dacă fișierul bază de date care este distribuit este înlocuit sau este un fișier nou. Deci funcția de împachetare nu suportă trimiterea de fişiere bază de date când există o dependenţă asupra secvenţei în care sunt restaurate fişierele (cum ar fi fişierele logice bază de date).
- v Funcţia de împachetare nu suportă distribuţii IASP.
- v Nu puteţi folosi Administrare centrală pentru a distribui benzi/pachete CUM.
- v Împachetarea nu a fost proiectată pentru distribuţii foarte mari. O durată mai lungă poate fi necesară pentru a trimite fişiere foarte mari de salvare pe sistemele destinaţie. Dacă dimensiunea fişierelor (fişier salvare sau dimensiune instantaneu) este peste 1 GB, atunci ar trebui să rulaţi teste în mediul dumneavoastră pentru a determina dacă timpul care este necesar pentru a realiza distribuţia pe sistemele destinaţie este acceptabil.

Ca alternativă, aţi putea vrea să trimiteţi fişiere foarte mari între sisteme pentru a folosi FTP. Aceasta poate fi mai rapidă.

- <span id="page-43-0"></span>v Nu puteţi distribui ultima ediţie i5/OS sau migraţi la o ediţie anterioară folosind Administrare centrală. LPP-uri şi opţiuni de bază i5/OS pot fi distribuite şi instalate, dar nu i5/OS de bază (QSYS şi SLIC).
- v Nu puteţi combina QSYS şi fişiere din sistemul de fişiere integrat într-un singur pachet. Administrare centrală foloseşte funcţia de salvare/restaurare şi este de aceea legată de restricţiile pe care le impune cu privire la combinarea de sisteme de fişiere diferite.

Puteţi crea un pachet care conţine fişiere QSYS şi altul care conţine fişiere sistem de fişiere integrat şi apoi trimiteţi fiecare pachet la un sistem punct final. Dar, nu le puteţi combina într-un singur pachet.

Ca paliativ puteţi plasa obiectele sistemului integrat de fişiere într-un fişier de salvare. Apoi includeţi fişierul de salvare cu obiecte QSYS. Apoi, realizati restaurarea fisierului de salvare în obiecte sistem de fisiere integrat. Sau puteti folosi compatibilitatea comandă post în definiția pachetului pentru a face restaurarea.

- v Puteţi reîmprospăta instantaneul făcând clic dreapta pe definiţia pachetului şi selectând **Actualizare instantaneu** din meniul contextual. Totusi, nu uitati să trimiteti din nou pachetul pe sistemele pe care vreti să le actualizati după ce ati actualizat instantaneul.
- v Operaţiile de salvare şi restaurare sunt realizate sub profilul utilizator al utilizatorului care este logată în System i Navigator. Comanda post distribuţie rulează sub profilul utilizator al persoanei care a pornit distribuţia (persoana care este logată în System i Navigator). Descrierea jobului care este folosit este QSYS/QYPSJOBD.
- v Dacă distribuiţi un obiect QSYS pe care l-aţi creat, atunci aveţi nevoie de autorizare \*RWX asupra bibliotecii QRPLOBJ pe sistemele sursă şi destinaţie. Dacă altcineva a creat obiectul, atunci aţi putea avea nevoie de autorizări suplimentare. Autorizare pentru RSTOBJ este necesară când trimiteţi toate obiectele dintr-o bibliotecă.

Dacă pachetul pe care îl distribuiţi este un fişier din sistemul de fişiere integrat pe care l-aţi creat, atunci nu aveţi nevoie de autorizări suplimentare.

• În V5R2 și mai recentă, funcția de împachetare rulează sub serverul C++ QYPSSRV. În V5R3 și mai recent, funcția de împachetare rulează sub serverul Java, QYPSJSVR. Deci, dacă sistemul central este V5R3 sau mai recent, nu puteţi crea un instantaneu pe un sistem sursă V5R2 sau mai recent. În această situaţie specială serverul QYPSJSVR nu poate comunica corect cu serverul sursă V5R2 QYPSSRV. Totuși, puteți încă trimite un pachet de pe un sistem sursă V5R2 pe un sistem destinaţie care rulează V5R3 sau mai recent.

# **Gestionarea utilizatorilor şi grupurilor cu Administrare centrală**

System i Navigator vă poate ajuta ca administrator de sistem să țineți contul utilizatorilor, grupurilor și nivelul lor de privilegiu pe unul sau mai multe sisteme punct final.

Pentru informaţii suplimentare despre acestea şi alte taskuri şi subiecte Administrare centrală, consultaţi ajutorul de task detaliat care este disponibil din fereastra System i Navigator. Apăsaţi **Ajutor** din bara de meniu şi selectaţi **Privire generală System i Navigator** → **Administrare centrală**.

Următoarea listă vă oferă o idee de multele moduri în care System i Navigator vă poate face jobul mai uşor.

#### **Crearea unei definiţii utilizator**

Puteți să creați o definiție utilizator și apoi să creați pe baza definiției utilizatori multiplii pe sisteme multiple. Mai întâi, creati definiții de utilizator pentru tipurile de utilizatori de pe sistem. Apoi, când vine o cerere pentru un utilizator nou, toate autorizările speciale, atributele şi alte informaţii obişnuite pentru acel tip de utilizator, sunt deja stocate în definitia utilizator. Puteti chiar să specificati o comandă care să se execute după ce este creat un utilizator printr-o definiţie. Dacă aveţi nevoie de ajutor pentru introducerea sau selectarea unei comenzi i5/OS, puteţi faceţi clic pe **Prompt** pentru a selecta valorile şi parametrii necesari.

Când creați un nou utilizator din definiția de utilizator, specificați doar numele pentru utilizator, o scurtă descriere pentru a vă ajuta să identificați acest utilizator într-o listă de utilizatori și o nouă parolă pentru utilizator. Toate celelalte proprietăţi ale noului utilizator se bazează pe proprietăţile memorate în definiţia utilizator, dacă nu ați ales să le modificați. Puteți de asemenea selecta grupurile de care ar trebui să aparțină utilizatorul şi puteţi furniza informaţii personale despre utilizator în momentul în care utilizatorul este creat.

## **Crearea, editarea şi ştergerea de utilizatori şi grupuri**

Puteţi crea, edita şi şterge utilizatori şi grupuri peste sisteme multiple sau grupuri de sisteme--şi chiar să planificați acțiunile acestea. De exemplu, folosiți funcția Editare utilizatori pentru a schimba proprietățile unuia sau mai multor utilizatori de pe sistemele sau grupurile de sisteme punct final selectate. Dacă trebuie să modificaţi nivelul de autorizare pentru mai mulţi utilizatori de pe sisteme multiple sau dacă un utilizator care are acces la sisteme multiple își schimbă numele, puteți edita simplu informațiile acelea și să aplicați să se schimbe pe toate sistemele.

Când folosiți System i Navigator pentru a șterge utilizatori, puteți selecta o acțiune să aibă loc dacă utilizatorii selectaţi posedă obiecte pe orice sistem de la care acel utilizator este şters. Puteţi face clic pe **Caută obiectele deţinute** pentru a vedea ce obiecte deţin utilizatorii selectaţi în sistemele punct final selectate sau în grupurile sistem selectate.

#### **Colectarea unui inventar**

Puteți colecta un inventar de utilizatori și grupuri din unul sau mai multe sisteme punct final și apoi să vizualizati, să căutati sau să exportați inventarul respectiv într-un fisier PC. Pentru fiecare căutare simplă sunt oferite capabilități de căutare avansată extensivă. De exemplu, puteți căuta inventarul pentru a vedea cine are privilegii de Ofiter de securitate, precum și pentru a interoga despre alte proprietăți de profil. Puteți sorta inventarele acestea apăsând pe antetul oricărei coloane. De exemplu, puteți grupa la un loc toți utilizatorii în inventar care au drepturi de Responsabil de securitate, apăsând pe antetul Clasă privilegii.

Puteți realiza diverse acțiuni din lista de Inventar utilizatori făcând clic dreapta pe unul sau mai mulți utilizatori şi selectând o acţiune din meniu. De exemplu, puteţi şterge un utilizator, edita un utilizator, puteţi să-i vedeți proprietățile sau să scanați obiectele deținute de utilizator. Puteți face acțiuni similare cu grupuri selectând Inventar grup pentru un sistem punct final.

Se recomandă să planificați colectarea inventarului de utilizatori și grupuri în mod repetat pentru a menține curent inventarul sistemului central. Modificările pe care le faceți asupra inventarului de utilizator sau de grup pe un sistem punct final sau într-un grup de sisteme din Administrare centrală sunt actualizate automat în inventarul sistemului central curent.

## **Trimitere de utilizatori şi grupuri**

Puteţi trimite utilizatori şi a grupuri de la un sistem la sisteme punct final multiple sau la grupuri de sisteme. Toate proprietățile utilizator de care aveți nevoie sunt trimise la sistemele destinație, inclusiv numele și parolele de utilizator (parola de server LAN şi parola i5/OS), setările de securitate, autorizările private, asocierile EIM (Enterprise Identity Mapping - Mapare identitate întreprindere) şi opţiunile de poştă electronică. Dacă utilizatorul are o intrare în directorul de distribuţie sistem de pe sistemul sursă, este creată (sau actualizată) o intrare pe sistemul destinaţie pentru utilizatorul acela.

De asemenea, puteți specifica acțiunea care să se facă dacă vreun utilizator din lista pe care o trimiteți, există deja pe sistemul destinaţie. Când trimiteţi utilizatori, puteţi selecta să nu se modifice utilizatorul care există deja sau puteţi selecta să se actualizeze utilizatorul existent cu setările de la utilizatorul pe care îl trimiteţi. Când trimiteţi utilizatori, puteţi apăsa Avansat pentru specifica opţiuni avansate de trimitere. Opţiunile avansate de trimitere includ specificarea sistemului de poştă pentru utilizator şi sincronizarea UID (unique identifier - identificator unic) al utilizatorului din sistemul destinaţie pe baza identificatorului utilizator al utilizatorului care este trimis.

Pentru a **trimite** utilizatori sau grupuri de la un sistem la altul, trebuie să aveti autorizarea de salvare/restaurare (\*SAVSYS).

#### **Scanarea pentru obiecte posedate**

Puteti scana pentru a afla ce obiecte are un utilizator sau un grup pe sisteme sau grupuri de sisteme punct final şi puteţi scana chiar obiectele deţinute simultan de utilizatori multipli.

#### **Sincronizarea identificatorilor unici**

Puteţi sincroniza identificatorii unici ai utilizatorilor şi grupurilor (UID şi GID) peste sisteme multiple pentru a fi siguri că fiecare din numerele acestea indică pe fiecare sistem acelaşi utilizator. Aceasta este foarte important când lucraţi cu sisteme într-un mediu cluster sau pe un sistem cu partiţii logice. Numerele de identificare utilizator şi grup reprezintă o altă cale de a identifica unui program un utilizator sau un grup. De exemplu, numerele de identificare utilizator și grup sunt folosite de interfețele de programare din mediul sistemelor de fişiere integrate.

Puteți alege să sincronizați identificatorii unici când creați noi utilizatori sau grupuri, când editați utilizatori sau grupuri sau când trimiteţi utilizatori sau grupuri de la un sistem la altul. Asiguraţi-vă că păstraţi actualizate inventarele dumneavoastră de utilizatori şi grupuri dacă sincronizaţi identificatorii unici când creaţi sau editaţi utilizatori sau grupuri.

**Notă:** Toate autorizările specialei5/OS şi alte autorizări care sunt necesare la lucru cu utilizatori şi grupuri în interfaţa bazată pe caractere sunt onorate la gestionarea utilizatorilor şi grupurilor cu System i Navigator. Aceasta include privilegii de administrare securitate (\*SECADM), privilegiile toate obiectele (\*ALLOBJ) şi autorizarea la profilurile cu care lucraţi. Totuşi, chiar şi un utilizator cu cel mai restrictiv set de privilegii de sistem (\*USER) poate vizualiza, căuta, sau exporta un inventar de utilizatori de grupuri care a fost colectat de către alt utilizator cu autorizările corecte. Utilizatorul cu autorizarea \*USER nu poate crea sau şterge utilizatori, edita utilizatori existenti, sau trimite utilizatori pe alt sistem.

## **Concepte înrudite**

"Funcţii de [sincronizare"](#page-47-0) la pagina 42

Puteţi sincroniza configuraţia funcţiilor cheie, cum ar fi EIM şi Kerberos, asupra unui grup de sisteme.

#### **Informaţii înrudite**

Scenariu: Configurarea serverelor Administrare centrală pentru semnare singulară

Propagarea setărilor de sistem de pe un sistem model (System A) la System B şi System C

# **Partajarea cu alţi utilizatori în Administrare centrală**

Partajarea vă economiseşte timp, face administrarea de sistem mai uşoară şi reduce numărul de operaţii suplimentare pe care trebuie să le faceţi. Începând cu V5R4 şi ediţii mai recente, puteţi partaja monitoare de sistem şi evenimente sistem.

Partajarea permite utilizatorilor să folosească (sau să partajeze) aceleaşi elemente :- monitorizări, evenimente de monitorizare, grupuri sistem, definiții și operații de administrare de sistem. Puteți chiar să setați preferințele utilizatorilor pentru a partaja toate taskurile nou create. De exemplu aţi putea acorda unui utilizator autorizare specială (administrată sub Aplicaţii gazdă în Administrare aplicaţii) pentru a vizualiza toate taskurile, definiţiile, monitoarele de job, monitoarele de mesaje, monitoarele de fişiere, monitoarele de activitate, monitoare sistem, evenimente sistem şi grupuri sistem sub Administrare centrală din fereastra System i Navigator.

Doar proprietarul elementului poate modifica nivelul de partajare. Proprietarul poate specifica oricare din următoarele nivele de partajare:

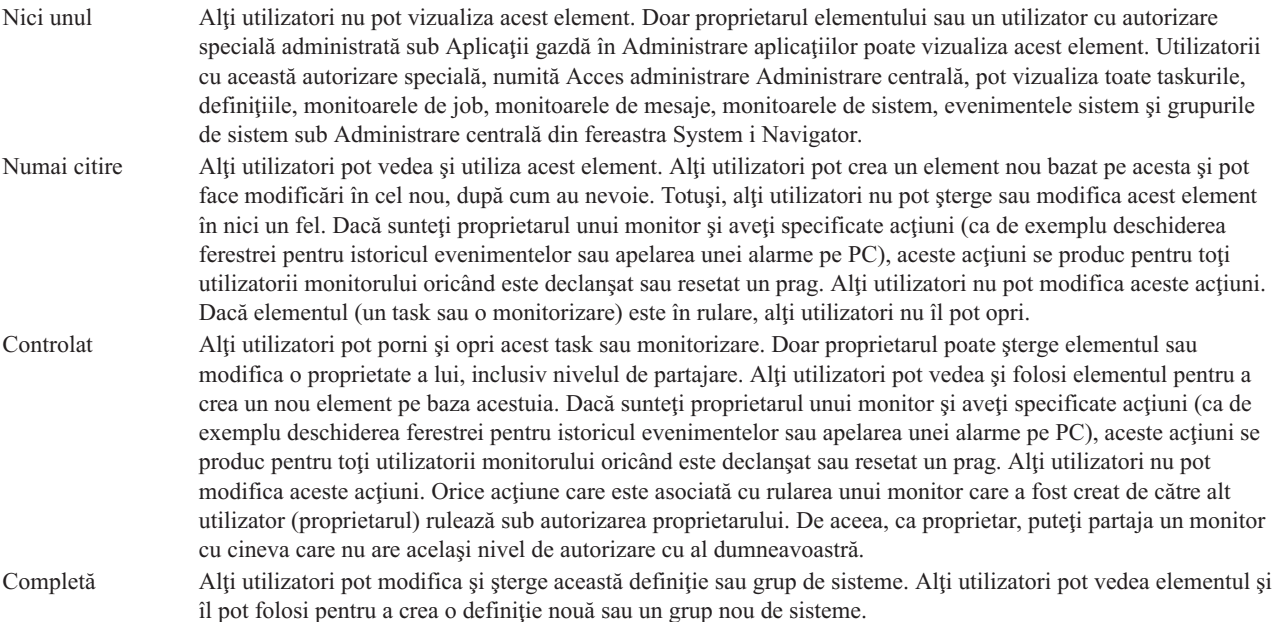

# **Utilizări pentru partajarea obiectelor şi a operaţiilor**

Ce pot face cu partajarea depinde de necesităţile mediului de lucru. Luaţi în considerare aceste exemple:

## v **Puteţi partaja monitoare de job, de mesaje, de sistem şi de fişiere.**

Când partajaţi monitorizări, alţii pot folosi în reţea monitorizările pe care le setaţi să măsoare activitatea monitorizată din sistem. Dacă alegeţi partajare de tipul **Doar-citire**, alţii pot deschide monitorul şi istoricul lui de evenimente şi pot vizualiza proprietăţile monitorului. Dacă alegeţi partajare **Controlată**, ceilalţi pot să pornească şi să oprească monitorul. Nivelul de partajare pe care l-aţi specificat la crearea unui monitor se aplică şi oricărui eveniment care este înregistrat când este declanşată sau resetată o limită. Puteţi modifica nivelul de partajare pentru evenimente după ce au fost înregistrate în istoric.

## v **Puteţi partaja grupuri sistem.**

Când partajaţi grupuri de sisteme, ceilalţi utilizatori pot vizualiza grupurile sistem şi le pot folosi pentru a efectua actiuni autorizate. Doar dacă specificati partajare **completă**, controlati sistemele punct final din grupul de sisteme pentru toţi utilizatorii autorizaţi. Aceasta asigură că grupul de sisteme este întotdeauna adus la zi. Să presupunem că ati creat un grup de sistem denumit "Sisteme West Coast." Dacă vreti să partajati acel grup, toti operatorii de sistem pot folosi acel grup de sisteme pentru a lucra cu sistemele West Coast. Dacă specificaţi partajare **Completă**, ceilalţi utilizatori pot actualiza conţinutul acelui grup.

## v **Puteţi partaja definiţii.**

Parte a sarcinii dumneavoastră ar putea include menţinerea unei agende rulare a comenzilor folosite uzual. Puteţi partaja definiţiile comenzilor din acea agendă de rulare pentru a vă asigura că acele comenzi pe care le rulează operatorii de sistem sunt corecte. Dacă trebuie să faceţi o schimbare la una din aceste comenzi, trebuie numai să o faceți o singură dată. Utilizatorii dumneavoastră pot partaja acel set de comenzi corecte.

Puteți partaja definiții pachet, definiții produs și definiții utilizator. Partajând definiții, se economisește timpul folosit de alţi utilizatori pentru a crea propriile definiţii.

## v **Vă puteţi partaja taskurile.**

Taskurile sunt acţiuni care rulează mult în System i Navigator. Puteţi partaja acţiuni ce au fost create şi să permiteţi utilizatorilor să vadă starea taskurilor. De exemplu, presupuneţi că a trebuit să instalaţi 50 corecţii pe un grup de sisteme ce conține 50 sisteme. Dacă ați partajat acest task, ați putea porni taskul și apoi mergeți acasă.

## v **Puteţi folosi partajare globală pentru a partaja toate taskurile.**

Folosiţi partajare globală pentru a specifica nivelul de partajare pentru toate taskurile de administrare sistem -- Nici una, Numai-citire sau Partajare completă. Accesaţi partajarea globală prin fereastra Preferinţă utilizator apăsând clic dreapta în Adminisrare centrală. Când specificaţi altă valoare decât Nimic, valoarea de partajare se aplică tuturor taskurilor viitoare care sunt create cu System i Navigator pe acest PC. Taskurile existente nu sunt afectate. De exemplu, presupunând că sunteţi într-un mediu în care faceţi parte dintr-o echipă de cinci persoane care lucrează tot timpul. Dacă vreti să vă partajați taskurile la nivel Controlat, echipa dumneavoastră ar putea vedea ce ați făcut și lucra cu taskurile pe care le-aţi pornit -- chiar şi când nu sunteţi acolo.

# **Sincronizarea valorilor dată şi oră**

Administrare centrală furnizează un mod convenabil pentru a sincroniza valorile dată și oră în retea.

Pentru a sincroniza valorile dată şi oră din reţea, selectaţi sistemele punct final sau grupurile de sisteme a căror valori dată şi oră vreţi să le actualizaţi din lista **Sistemele punct final** sub Administrare centrală din System i Navigator. Apoi, faceţi clic dreapta pe orice sistem şi selectaţi **Valori de Sistem** → **Sincronizarea datei şi a timpului**. Specificaţi un sistem model care are cele mai exacte valori de dată şi timp.

Valorile sistem de dată și timp care sunt actualizate în sistemele destinație includ data sistem (QDAYOFWEEK, QDATE, QDAY, QMONTH, QYEAR), ora zilei (QTIME, QHOUR, QMINUTE, QSECOND) şi fusul orar (QTIMZON). Pentru a verifica că o ajustare de timp este realizată, selectaţi sistemul punct final din lista de sub Conexiunile mele (sau mediul activ) din System i Navigator. Apoi, mergeţi la **Service şi configurare** → **Gestiunea timpului** → **Ajustarea timpului** pentru a vedea ajustările timpului curent.

Ora utilizată din sistemul model este mai degrabă ora ceasului software decât valoarea sistem QTIME. Ora ceasului software este aceeași cu valoarea sistem QTIME cu excepția cazului în care clientul SNTP (Simple Network Time

<span id="page-47-0"></span>Protocol - Protocol de timp de reţea simplu) este pornit în sistemul model. Când SNTP rulează în sistemul model, ceasul software este sincronizat cu serverul de timp specificat în configuraţia SNTP. Pentru informaţii suplimentare despre configurarea SNTP, vedeţi SNTP (Simple Network Time Protocol).

Puteţi alege să sincronizaţi timpul fără a modifica fusul orar sau să sincronizaţi şi timpul şi fusul orar cu acelea ale sistemului model.

Când un sistem se schimbă în sau din DST (Daylight Saving Time - Timp de păstrare a luminii zilei), valoarea sistem offset GMT (QUTCOFFSET) este actualizată automat din atributul offset GMT al valorii sistem de fus orar (QTIMZON).

## **Informaţii înrudite**

Simple Network Time Protocol (SNTP)

# **Funcţii de sincronizare**

Puteti sincroniza configuratia functiilor cheie, cum ar fi EIM si Kerberos, asupra unui grup de sisteme.

Selectați un sistem punct final model și un set de sisteme punct final destinație și apoi folosiți noul vrăjitor Sincronizare funcții pentru a duplica una din configurațiile Kerberos sau EIM ale sistemului model (sau ambele!) Sincronizarea acestor funcţii din sistemul model vă economiseşte timpul prin eliminarea operaţiei de configurare individuală a fiecărei funcții din fiecare sistem destinație. Sincronizarea configurațiilor EIM vă permite să creați asocieri EIM între identitățile de utilizator din rețeaua dumneavoastră. Aceasta permite în schimb unui utilizator care are mai multe profiluri pe mai multe sisteme să lucreze cu aplicaţii distribuite care folosesc autentificarea Kerberos fără a trebui să se înscrie în fiecare din aceste sisteme individual.

De exemplu, John Smith ar putea fi JSMITH în sistemul CHICAGO1, JOHNSMITH în sistemul DETROIT1 şi JRSMITH în sistemul DENVER. Dacă EIM şi Kerberos sunt configurate pe toate cele trei sisteme şi toate trei profilurile sunt asociate cu acelaşi identificator EIM, atunci John Smith poate folosi Administrare centrală pentru a gestiona aceste sisteme V5R3. De exemplu, el poate executa comenzi pe aceste sisteme şi poate monitoriza performanţa, joburile şi alte resurse pe aceste sisteme. John Smith poate de asemenea accesa alte servicii şi aplicaţii care folosesc autentificarea EIM şi Kerberos fără a fi nevoie de mai multe parole pe aceste sisteme diferite din întreprindere.

Folosirea Kerberos şi EIM împreună în acest mod este denumită *semnare singulară* deoarece ea elimină necesitatea de a furniza mai multe nume şi parole de utilizator pentru aplicaţiile distribuite. Semnare singulară avantajează utilizatorii, administratorii și dezvoltatorii de aplicații prin activarea unui sistem de administrare de parole mai ușor pe mai multe platforme fără necesitatea de a modifica politicile de securitate existente. Vedeţi Semnare singulară pentru detalii despre cum să activați semnarea singulară folosind serviciul de autentificare în rețea și EIM (Enterprise Identity Mapping - Maparea identității în întreprindere).

**Notă:** Dacă este bifată căsuţa SNTP atunci un job TCP QTOTNTP ar trebui să ruleze pe punctul final. Dacă nu rulează atunci Administrare centrală va folosi informații din sistemul model. Dacă SNTP este bifată și jobul de client QTOTNTP rulează atunci nu trebuie să rulaţi multiple taskuri de Sincronizare a timpului într-un interval de interogare al clientului SNTP. Puteţi vizualiza intervalul de sondare SNTP la **Conexiunile mele** → **sistem** → **TCP/IP** → **Faceţi clic dreaptaSNTP** → **Proprietăţi** → **Fişă client** .

## **Concepte înrudite**

"Gestionarea utilizatorilor şi grupurilor cu [Administrare](#page-43-0) centrală" la pagina 38 System i Navigator vă poate ajuta ca administrator de sistem să țineți contul utilizatorilor, grupurilor și nivelul lor de privilegiu pe unul sau mai multe sisteme punct final.

## **Informaţii înrudite**

Scenariu: Configurarea serverelor Administrare centrală pentru semnare singulară Propagarea setărilor de sistem de pe un sistem model (System A) la System B şi System C

**42** System i: Gestionarea sistemelor Administrare centrală

# **Planificarea de taskuri sau joburi cu planificatorul Administrare centrală**

System i Navigator furnizează două unelte diferite pe care le puteți folosi pentru a planifica taskuri sau joburi: un planificator integrat (planificatorul Administrare centrală) şi Planificator avansat de joburi.

## **Planificatorul din Administrare centrală**

Planificatorul Administrare centrală vă ajută să vă organizați când doriți ca să survină taskul dumneavoastră. Puteți alege să realizaţi un task imediat sau ulterior.

Puteti folosi planificatorul Administrare centrală pentru a planifica o varietate de taskuri. De exemplu, puteti automatiza procesul de colectare a unui inventar (cum ar fi hardware, software sau corectii) în oricare zi care se potriveste în planificarea dumneavoastră de operare. Puteți planifica o astfel de colectie să apară în fiecare seară de sâmbătă la 22:00. De asemenea, puteți planifica stergerea fisierelor de salvare și a scrisorilor de prezentare pentru corecţiile din sisteme în prima zi a fiecărei luni. Sau aţi putea dori să instalaţi un set de corecţii odată.

Pentru a planifica efectuarea unui task la un moment ulterior, selectaţi **Planificare** din orice fereastră în care este afişat butonul. Informațiile de planificare sunt stocate pe sistemul central și lansate aici. Nici o funcție de planificare nu este necesară la sistemul punct final. Puteţi apoi vizualiza jobul planificat în unul din cantainerele Task planificat. Puteţi de asemenea vizualiza jobul folosind comanda Lucru cu intrări planificare job (WRKJOBSCDE) în interfaţa bazată pe caractere. Joburile planificate au un nume de job de Q*xxxxxxxx* unde *xxxxxxxx* poate fi un număr hexa cum ar fi FFFFFF08.

**Important:** Nu folosiţi comanda Lucru cu intrări planificare job (WRKJOBSCDE) pentru a altera sau şterge un job planificat dacă acel job a fost planificat folosind planificatorul Administrare centrală sau planificatorul avansat de job. Dacă jobul este alterat sau şters folosind comanda WRKJOBSCDE, Administrare centrală nu este notificat de modificări. Taskul se poate să nu ruleze cum este aşteptat şi mesaje de eroare ar putea fi arătate în istoricele de job ale serverului Administrare centrală.

Următoarele opţiuni de planificare sunt disponibile din planificatorul de Administrare centrală:

v **Zilnic**

Taskul rulează în fiecare zi începând cu ora specificată din data specificată.

v **Săptămânal**

Taskul rulează în fiecare săptămână începând cu ora specificată din data specificată. Fie acceptaţi valoarea implicită (data zilei de azi), fie specificaţi ziua din săptămână în care vreţi să se execute taskul.

v **Lunar**

Taskul rulează în fiecare lună începând cu ora specificată din data specificată. Puteți accepta valoarea implicită (data de azi) sau specifica o zi a lunii (1-31), prima zi sau ultima zi.

Puteţi planifica orice task pentru care există un buton **Planificare**. De exemplu, puteţi planifica o anumită oră de colectare a inventarului. Taskurile care rulează o dată vor fi înlăturate din vizualizarea Taskuri planificate când sunt rulate. Apoi apar într-un folder Activitate task. (Dacă doriţi o administrare pe tot calendarul, ar trebui să alegeţi Advanced Job Scheduler.)

Pentru informații suplimentare despre acestea și alte taskuri și subiecte Administrare centrală, consultați ajutorul de task detaliat care este disponibil din fereastra System i Navigator.

## **Ce puteţi face cu planificatorul Administrare centrală**

Utilizarea funcției de planificare vă oferă flexibilitatea să efectuați munca atunci când este convenabil pentru dumneavoastră. În plus, puteţi folosi planificatorul de Administrare centrală pentru a face aproape orice task în Administrare centrală. De exemplu, puteţi planifica când să se facă unul din următoarele taskuri:

- v Rulaţi comenzi pe sistemele punct final selectate şi grupurile de sisteme.
- v Colectaţi inventar pe sisteme punct final sau grupuri de sisteme selectate.
- v Colectaţi inventar de valori de sistem pe sisteme punct final şi grupuri de sisteme selectate; apoi comparaţi şi actualizaţi valorile de sistem la cele de pe un sistem model.
- v Creaţi, ştergeţi, editaţi şi trimiteţi utilizatori şi grupuri între mai multe sisteme punct final.
- v Trimiteţi corecţii şi pachete de fişiere şi foldere în sistemele punct final şi grupuri de sisteme selectate.
- v Începeţi instalare de corecţii, dezinstalarea de corecţii sau instalarea permanenţă de corecţii.
- v Ştergeţi fişierele de salvare şi scrisorile de copertă pentru corecţiile selectate de pe sistemele şi grupurile de sisteme selectate.
- v Porniti si opriti servicii de colectare pe sistemele si grupurile de sisteme selectate.

Puteţi planifica ca un task să se execute o singură dată, caz în care taskul se execută o singură dată la data şi ora specificată. Taskuri care rulează doar o dată ce sunt înlăturate din containerul Taskuri planificate când rulează. Apoi acestea apar într-un container Activitate task.

## **Advanced Job Scheduler**

IBM Advanced Job Scheduler for i5/OS (5761-JS1) este un program licenţiat separat pe care în puteţi instala şi folosi pentru a planifica taskuri şi joburi. Această unealtă de planificare furnizează mai multe trăsături calendaristice şi oferă un mai mare control asupra evenimentelor planificate. Dacă aveţi planificatorul avansat de joburi instalat, apăsaţi butonul **Planificare** din orice fereastră System i Navigator pentru a planifica taskuri şi joburi.

După ce aţi instalat plugin-ul, un container planificator avansat de joburi este afişat sub Administrare centrală. Taskurile care sunt planificate cu planificatorul avansat de joburi sunt în acest container.

Puteţi de asemenea folosi comanda Lucru cu joburi folosind planificatorul de joburi (WRKJOBJS) pentru a afişa joburile care sunt planificate cu planificatorul avansat de joburi. Totuşi, nu ştergeţi taskurile Administrare centrală şi nu modificaţi ecranul WRKJOBJS. Dacă jobul este alterat sau şters folosind comanda WRKJOBJS, Administrare centrală nu este notificat de modificări. Taskul ar putea să nu ruleze după cum este de aşteptat şi pot surveni mesaje de eroare în istoricele de job de pe serverul de Administrare centrală.

## **Informaţii înrudite**

Gestionare planificării joburilor

# **Advanced Job Scheduler**

Programul licențiat IBM Advanced Job Scheduler for i5/OS (5761-JS1) este un planificator puternic care permite procesare de joburi nesupravegheată 24 de ore pe zi, 7 zile pe săptămână. Această unealtă de planificare furnizează mai multe caracteristici de calendar şi oferă un control mai mare asupra evenimentelor planificate decât planificatorul Administrare centrală. Puteți, de asemenea, vizualiza istoricul efectuării unui job și puteți gestiona notificări despre starea unui job.

Dacă vreti să planificati joburi pe mai multe sisteme în retea, produsul trebuie instalat pe fiecare din sistemele dumneavoastră. Dacă vreti să folositi Advanced Job Scheduler în System i Navigator (și în Administrare centrală), atunci trebuie să instalaţi plugin-ul client de pe un sistem care are planificatorul avansat de joburi instalat.

Totuşi, nu este necesar să instalaţi programul licenţiat Advanced Job Scheduler pe fiecare sistem punct final din reţeaua Administrare centrală. Când instalaţi Advanced Job Scheduler pe sistemul central, joburile sau taskurile pe care le definiți pe un sistem punct final adună informații de job care sunt necesare din sistemul central. Trebuie să setați toate informațiile definiție job pe sistemul central.

Dacă sistemele din reţea au Advanced Job Scheduler instalat local,puteţi planifica taskuri înafara reţelei Administrare centrală. Sub **Conexiunile mele** din System i Navigator, aveţi acces la Advanced Job Scheduler pe acel sistem local când expandaţi **Gestiune lucru**.

Notă: Pentru informații despre comandare, consultați situl web [Planificator](http://www-03.ibm.com/servers/eserver/iseries/jscheduler/) de joburi pentru i5/OS  $\rightarrow$ 

## **Advanced Job Scheduler for Wireless**

Advanced Job Scheduler pentru comunicație fără fir este o aplicație care vă permite să accesați Advanced Job Scheduler pe mai multe dispozitive accesibile din internet, cum ar fi un telefon compatibil internet, browser web PDA sau browser web PC.

Caracteristica de comunicaţie fără fir a Advanced Job Scheduler se află pe sistem, unde Advanced Job Scheduler este instalat şi vă permite să accesaţi joburile şi activitatea, precum şi trimite mesaje destinatarilor din sistem şi opriţi şi porniți monitorul Advanced Job Scheduler. Advanced Job Scheduler pentru comunicație fără fir permite utilizatorilor să personalizeze setărilor și preferințele propriei experiențe de răsfoire. De exemplu, un utilizator poate afișa activitatea şi joburile şi poate personaliza joburile afişate.

Advanced Job Scheduler pentru comunicaţie fără fir vă permite să accesaţi joburile când nu puteţi în mod normal accesa un terminal sau emulator System i. Conectaţi-vă la internet cu dispozitivul mobil şi introduceţi URL-ul pentru Advanced Job Scheduler pentru servletul comunicaţie fără fir. Aceasta lansează un meniu care vă oferă acces în timp real la Advanced Job Scheduler.

Advanced Job Scheduler pentru comunicaţie fără fie funcţionează pe două tipuri de dispozitive. Un dispozitiv WML (Wireless Markup Language) este un telefon celular pentru Internet. Un dispozitiv HTML (Hypertext Markup Language) este un browser de Web pe PDA sau pe PC. În acest subiect dispozitivele sunt numite WML şi HTML.

## **Planificarea de joburi cu planificatorul avansat de joburi**

Pentru a gestiona Advanced Job Scheduler, trebuie să instalați mai întâi programul licențiat și apoi finalizați taskurile pentru a personaliza Advanced Job Scheduler. În sfârsit, restul taskurilor vă permit să lucrati cu și să gestionati acest planificator.

## **Instalarea planificatorului avansat de joburi:**

Prima dată când vă conectaţi la serverul Administrare centrală, System i Navigator vă întreabă dacă vreţi să instalaţi Advanced Job Scheduler. Dacă alegeți să nu instalați atunci dar vreți să instalați ulterior, puteți face aceasta folosind caracteristica Instalare plugin-uri a System i Navigator.

- 1. Din fereastra **System i Navigator**, apăsaţi **Fişier** din bara de meniuri.
- 2. Selectaţi **Opţiuni instalare** → **Instalare plugin-uri**.
- 3. Apăsaţi pe sistemul sursă unde Advanced Job Scheduler este instalat şi apăsaţi **OK**. Consultaţi administratorul de sistem dacă nu sunteţi sigur ce sistem sursă să folosiţi.
- 4. Introduceţi i5/OS **ID utilizator** şi **parolă** şi apăsaţi **OK**.
- 5. Faceţi clic pe **Advanced Job Scheduler** din lista de selecţie a plug-in-urilor.
- 6. Faceţi clic pe **Următorul** şi apoi faceţi clic din nou pe **Următorul**.
- 7. Faceţi clic pe **Terminare** pentru a termina şi a ieşi din setare.

Acum ati instalat Advanced Job Scheduler.

## *Localizarea planificatorului:*

Pentru localizarea planificatorului, parcurgeţi paşii următori:

- 1. Expandaţi **Administrare centrală**.
- 2. Apăsaţi **Scanare acum** în răspuns la mesajul că System i Navigator a detectat o componentă nouă. Este posibil să vedeţi acest mesaj din nou când accesaţi sisteme din containerul **Conexiunile mele**.
- 3. Expandaţi **Conexiunile mele**, selectaţi sistemul care are programul licenţiat Advanced Job Scheduler instalat şi apoi selectaţi **Gestiune lucru** → **Advanced Job Scheduler**.

După ce aţi terminat acest lucru preliminar cu Advanced Job Scheduler, sunteţi gata să setaţi Advanced Job Scheduler.

## **Setarea planificatorului avansat de joburi:**

Înainte să puteţi începe să planificaţi joburi, trebuie să configuraţi Advanced Job Scheduler.

#### *Asignarea proprietăţilor generale:*

Puteţi urma aceste instrucţiuni pentru a asigna proprietăţile generale folosite de Advanced Job Scheduler. Puteţi specifica cât să păstraţi intrări istoric şi activitate pentru Advanced Job Scheduler, precum şi perioada în care joburilor le este permis să ruleze.

Puteţi specifica zilele lucrătoare pe care le procesează joburile şi dacă este necesară o aplicaţie pentru fiecare job planificat. Dacă aveţi un produs de notificare instalat, puteţi de asemenea seta comanda care este folosită să trimită o notificare când un job se termină sau eşuează sau puteţi folosi comanda Trimitere distribuţie folosind planificatorul de joburi (SNDDSTJS) pentru a notifica un receptor.

Puteți specifica cât să păstrați înregistrări de activitate pentru joburi, precum și perioada cât le este permis să ruleze joburilor. Puteti specifica zilele lucrătoare în care joburile au permisiunea de a rula și dacă este necesară o aplicatie pentru fiecare job lansat în execuţie.

Puteti instala un produs de notificare care vă permite să receptionati un mesaj de notificare când se termină un job. Puteţi defini comanda de notificare care trimite o notificare când un job se termină sau eşuează. Sau puteţi folosind comanda Trimitere distribuţie folosind planificatorul de joburi (SNDDSTJS) pentru a notifica un destinatar.

Pentru a seta proprietăţile generale pentru Advanced Job Scheduler, urmaţi aceşti paşi:

- 1. Expandaţi **Gestiune lucru** din fereastra System i Navigator.
- 2. Faceţi clic dreapta pe **Advanced Job Scheduler** şi apăsaţi **Proprietăţi**.
- 3. Specificaţi **Reţinere activitate**. Reţinerea activităţii este intervalul de timp cât doriţi să reţineţi înregistrările de activitate pentru joburi. Valorile posibile sunt 1 până la 999 zile sau apariţii. Faceţi clic pe **Zile** pentru a specifica dacă doriţi să păstraţi activitatea pentru un anumit număr de zile, sau faceţi clic pe **Apariţii per job** dacă doriţi să păstraţi activitatea pentru un anumit număr de apariţii per job.
- 4. Specificaţi **Reţinere istoric**. Păstrarea istoricului specifică, în zile, cât timp păstraţi intrări de istoric Advanced Job Scheduler.
- 5. Puteţi specifica o **Perioadă rezervată**. Joburile nu rulează în acest timp.
- 6. Specificaţi zilele lucrătoare din listă. Dacă este selectată o zi, ea este desemnată ca zi lucrătoare şi se poate face referire la ea atunci când sunt planificate joburi.
- 7. Faceţi clic pe **Aplicaţie necesară pentru job planificat** pentru a desemna dacă o aplicaţie este necesară pentru fiecare job planificat. **Aplicaţiile** sunt joburi care au fost grupate împreună pentru procesare. Aceasta nu poate fi selectată dacă joburile existente nu conțin o aplicație. Dacă alegeți ca o aplicație să fie necesară pentru anumite joburi, deplasaţi-vă la lucrul cu aplicaţii.
- 8. Faceţi clic pe **Calendare** pentru a seta planificarea, calendarele de vacanţă şi cel fiscal care vor fi utilizate, setaţi calendarul de vacantă și calendarul fiscal.
- 9. Faceţi clic pe **Frecvenţa periodică se va baza pe ora de început** pentru ca următorul runtime să se bazeze pe ora de început pentru joburile care sunt planificate să ruleze periodic. De exemplu, un job este rulat la fiecare 30 minute, începând de la 8 (Pentru ca un job să ruleze continuu, specificati 7:59 ca ora de terminare.) Jobul rulează 20 de minute. Cu acest câmp bifat, jobul rulează la 8, 8:30, 9 şi aşa mai departe. Dacă acest câmp nu este bifat, jobul rulează la 8, 8:50, 9:40, 10:30 şi aşa mai departe.
- 10. Faceţi clic pe **Resetare joburi reţinute** pentru a continua recalcularea şi afişarea următoarei date şi ore la care rulează un job reţinut.
- 11. Specificaţi o **Oră de început din zi**. Aceasta este ora din zi la care consideraţi începutul unei zile noi. Toate joburile care sunt specificate să folosească această oră au data modificată la ziua anterioară dacă ora la care începe jobul este înainte de câmpul **Ora de pornire**.
- 12. Specificaţi un **Utilizator monitor de joburi**. Acest câmp specifică numele profilului utilizator de folosit ca proprietar al monitorului jobului. Toate joburile care au specificat un **Utilizator curent** folosesc profilul utilizator al monitorului jobului. Profilul utilizator implicit al monitorului jobului este QIJS.
- 13. Puteţi specifica o comandă în câmpul **Comandă de notificare**. Utilizaţi notificarea din comanda SNDDSTJS (Send Distribution using Job Scheduler) livrată cu sistemul sau o comandă specificată de software-ul

dumneavoastră de notificare. Comanda SNDDSTJS foloseşte funcţia de notificare Advanced Job Scheduler. Destinatarii desemnaţi pot primi mesaje pentru terminări normale sau anormale ale intrărilor joburilor planificate.

#### *Specificarea nivelelor de permisiune:*

Aceste informatii explică cum să specificati nivelele de permisiune pentru joburi, funcții ale produsului și furnizează noi permisiuni implicite de job.

Puteți specifica niveluri de permisiune pentru joburi, funcții ale produsului și furniza permisiuni implicite pentru un job nou care să fie asociate cu fiecare Control/Aplicație de job. Permisiunile pentru un job vă permit să acordați sau retrageți accesul la următoarele acțiuni: lansare, gestionare, permisiune, afișare, copiere, actualizare sau ștergere. Puteți acorda sau refuza accesul şi pentru funcţii individuale ale produsului precum Gestionare calendare de planificare, Trimitere rapoarte şi Adăugare job.

Nivelurile de permisiune implicită sunt transferate la joburi noi când sunt adăugate. Caz în care sistemul transferă noile permisiuni de job pe baza aplicaţiei specificate în definiţia jobului. Dacă nu este folosită nicio aplicaţie, transferă noile permisiuni de job \*SYSTEM.

## *Specificare nivelelor de permisiune pentru funcţiile produsului:*

Pentru specificarea nivelurilor de permisiune pentru functiile produsului, parcurgeti pașii următori:

- 1. Din System i Navigator, expandati **Gestiune lucru**.
- 2. Faceţi clic dreapta pe **Advanced Job Scheduler** şi faceţi clic pe **Proprietăţi**.
- 3. Faceţi clic pe **Permisiuni**.
- 4. Selectati o functie și faceti clic pe **Proprietăti**.
- 5. În fereastra Proprietăţi ale permisiunilor funcţiilor, editaţi nivelul de permisiune după cum este necesar. Puteţi acorda sau refuza accesul la public sau la utilizatori specifici.

#### *Specificarea nivelelor de permisiune pentru joburi:*

Pentru specificarea nivelurilor de permisiune la joburi, parcurgeți pașii următori:

- 1. Din System i Navigator, expandaţi **Gestiune lucru**.
- 2. Faceţi clic dreapta pe **Advanced Job Scheduler** şi faceţi clic pe **Joburi planificate** pentru a lista joburile.
- 3. Faceţi clic dreapta pe jobul planificat şi faceţi clic pe **Permisiuni**.
- 4. În fereastra de Proprietăţi permisiuni, editaţi nivelul de permisiune după cum este necesar. Puteţi acorda sau refuza accesul la public sau la utilizatori specifici. În plus, puteţi specifica lansarea, gestionarea, permisiunea, afişarea, copierea, actualizarea sau ştergerea permisiunilor.

#### *Specificarea nivelelor implicite de permisiune:*

Pentru specificarea nivelurilor de permisiune implicite pentru noul job asociat cu un/o Control/Aplicatie de job, parcurgeţi paşii următori:

- 1. Din System i Navigator, expandaţi **Gestiune lucru**.
- 2. Faceţi clic dreapta pe **Advanced Job Scheduler** şi faceţi clic pe **Proprietăţi**.
- 3. Faceţi clic pe **Controale/Aplicaţii job**.
- 4. Selectaţi un control sau o aplicaţie de job din listă şi faceţi clic pe **Permisiuni job nou**.
- 5. În fereastra Proprietăţi ale permisiunilor funcţiilor, editaţi nivelul de permisiune după cum este necesar. Puteţi acorda sau refuza accesul la public sau la utilizatori specifici. În plus, puteți specifica lansarea, gestionarea, permisiunea, afişarea, copierea, actualizarea sau ştergerea permisiunilor.

#### *Setarea unui calendar de planificare:*

Aceste instrucţiuni arată cum să setaţi un calendar cu zilele selectate pentru planificarea unui job sau a unui grup de joburi. Acest calendar poate specifica datele care să fie folosite pentru planificarea unui job sau poate fi folosit în conjuncție cu alte planificări.

Un **calendar de planificare** este un calendar de zile selectate pe care îl puteţi utiliza pentru a planifica un job sau un grup de joburi. Puteţi afişa calendare de planificare, adăuga un nou calendar de planificare, adăuga un nou calendar de planificare pe baza unuia existent, sau înlătura un calendar de planificare, cu condiţia ca el să nu fie în curs de utilizare de către un job planificat curent.

Puteți selecta un calendar și îi puteți afișa proprietățile pentru a face modificări. Când selectați un calendar, detaliile calendarului sunt afişate sub Detalii.

Pentru setarea unui calendar de planificare, parcurgeţi paşii următori:

- 1. Expandati Gestiune lucru din fereastra System i Navigator.
- 2. Faceţi clic dreapta pe **Advanced Job Scheduler** şi faceţi clic pe **Proprietăţi**.
- 3. Pe pagina General, faceţi clic pe **Calendare**.
- 4. În pagina Calendare de planificare, faceţi clic pe **Nou**.
- 5. Specificaţi un **Nume**.
- 6. În câmpul **Descriere** , specificaţi un text care descrie calendarul.
- 7. Alegeţi un **Calendar de referinţă** dacă este aplicabil. Acesta este un calendar care a fost setat anterior şi proprietățile sale sunt aplicate noului calendar ca și cum ați combinat cele două calendare. Nu aveți calendare referință dacă aceasta este prima dată când folosiți planificatorul avansat de joburi.
- 8. Selectați datele pe care doriți să le includă calendarul dumneavoastră. Trebuie să specificați dacă fiecare dată pe care aţi selectat-o este pentru anul curent sau pentru fiecare an din câmpul **Dată selectată**, înainte să puteţi adăuga altă dată la calendar. Altfel, orice dată selectați este deselectată când apăsați pe o dată diferită.
- 9. Specificaţi dacă doriţi ca anumite zile ale săptămânii să fie incluse în calendar.

#### *Setarea unui calendar de vacanţă:*

Aceste instrucţiuni arată cum să setaţi un calendar pentru zilele în care nu vreţi să permiteţi procesarea pentru un job planificat. Pot fi specificate zile alternative pentru fiecare zi de excepţie sau pentru acea zi procesarea poate fi ocolită complet.

Un **calendar de vacantă** este un calendar de exceptie, pentru zile în care nu doriti să procesati un job al Advanced Job Scheduler. Pot fi specificate zile alternative pentru fiecare zi de exceptie pe care o specificati într-un calendar de vacanță. Puteți afișa calendare de vacanță, adăuga un nou calendar de vacanță, adăuga un nou calendar de vacanță pe baza unuia existent sau înlătura un calendar existent, cu condiţia ca el să nu fie utilizat de un job planificat curent.

Planificările predefinite pot fi folosite în calendarele de vacanţă. Puteţi crea o planificare THIRDFRI care are o frecvență de a treia vineri a fiecărei luni. Când folosiți THIRDFRI într-un calendar de vacanță, veți face ca toate joburile folosite de acest calendar de vacanță să nu ruleze într-a treia vineri a fiecărei luni. Într-un calendar de vacanță pot fi folosite una sau mai multe planificări. Datele care sunt generate de planificare sunt arătate în calendar cu margine neagră.

Puteți selecta un calendar și îi puteți afișa proprietățile pentru a face modificări. Când selectați un calendar, detaliile calendarului sunt afişate sub Detalii.

## *Setarea unui calendar de vacanţă:*

Pentru setarea unui calendar de vacanță, parcurgeți pașii următori:

- 1. Expandati Gestiune lucru din fereastra System i Navigator.
- 2. Faceţi clic dreapta pe **Advanced Job Scheduler** şi selectaţi **Proprietăţi**.
- 3. Pe pagina General, faceţi clic pe **Calendare**.
- 4. Faceţi clic pe fişa **Calendare de vacanţă**.
- 5. Faceti clic pe **Nou** si introduceti un nume pentru calendar.
- 6. În câmpul **Descriere**, specificaţi textul de descriere a calendarului.
- 7. Alegeţi un **Calendar de referinţă** dacă este aplicabil. Acesta este un calendar care a fost setat anterior şi proprietățile sale sunt aplicate noului calendar ca și cum ați combinat cele două calendare. Nu aveți calendare referinţă dacă aceasta este prima dată când folosiţi planificatorul avansat de joburi.
- 8. Selectați datele pe care doriți să le includă calendarul dumneavoastră. Trebuie să specificați dacă fiecare dată pe care aţi selectat-o este pentru anul curent sau pentru fiecare an din câmpul **Dată selectată**, înainte să puteţi adăuga altă dată la calendar. Altfel, orice dată selectaţi este deselectată când apăsaţi pe o dată diferită.
- 9. Selectaţi o zi alternativă pentru rularea jobului. Puteţi alege ziua lucrătoare anterioară, următoarea zi lucrătoare, o dată anumită sau nimic. Pentru selectarea unei date specifice, faceţi clic pe **Dată alternativă specifică** şi introduceti data.
- 10. Selectaţi zilele specifice ale săptămânii pentru a fi incluse în calendar.

## *Adăugarea unei planificări la un calendar de vacanţă:*

Pentru adăugarea unui calendar de vacanță la un job planificat, parcurgeți pașii următori:

- 1. Expandaţi **Gestiune lucru** din fereastra System i Navigator.
- 2. Faceţi clic dreapta pe **Advanced Job Scheduler** şi faceţi clic pe **Proprietăţi**.
- 3. În pagina **General**, apăsaţi **Calendare**.
- 4. În pagina Calendar de vacanţă, selectaţi calendarul de vacanţă şi faceţi clic pe **Proprietăţi**.
- 5. În colţul din stânga-jos al fişei, faceţi clic pe **Planificări**.
- 6. Selectaţi planificarea corespunzătoare şi faceţi clic pe **Adăugare**.
- 7. Pentru a modifica **Ziua alternativă**, faceţi clic dreapta pe planificarea din lista **Planificări selectate** şi faceţi clic pe **Ziua alternativă** corectă.

## *Setarea unui calendar fiscal:*

Dacă vreţi să împărţiţi anul fiscal în alte perioade decât lunile, urmaţi aceşti paşi pentru a seta un calendar fiscal cu zilele selectate pentru planificarea unui job sau grup de joburi.

Un *calendar fiscal* este un calendar de zile selectate pe care îl puteţi utiliza pentru planificarea unui job sau a unui grup de joburi. Folosiţi un calendar fiscal pentru definirea unui calendar fiscal care este unic pentru afacerile dumneavoastră. Puteţi specifica datele de pornire şi terminare pentru fiecare perioadă din anul fiscal.

Pentru setarea unui calendar fiscal, parcurgeți pașii următori:

- 1. Expandaţi **Gestiune lucru** din fereastra System i Navigator.
- 2. Faceţi clic dreapta pe **Advanced Job Scheduler** şi faceţi clic pe **Proprietăţi**.
- 3. În fereastra General, faceţi clic pe **Calendare**.
- 4. În pagina Calendare fiscale, faceţi clic pe **Nou**.
- 5. Specificaţi un **Nume**.
- 6. În câmpul **Descriere** , tastaţi un text pentru a descrie calendarul.
- 7. Faceţi clic pe **Nou** în fereastra Proprietăţi calendar fiscal pentru a crea o nouă intrare.
- 8. Selectaţi o perioadă şi specificaţi datele de pornire şi terminare. Puteţi specifica până la 13 perioade.
- 9. Faceţi clic pe **OK** pentru salvarea intrărilor de calendar fiscal.
- 10. Repetaţi paşii 7 până la 9 de câte ori este necesar.

*Specificarea unui server de mail de folosit pentru notificare:*

Un server de mail este necesar dacă vreţi să trimiteţi mesaje de notificare prin e-mail.

Pentru setarea proprietăților de notificare, parcurgeți pașii următori:

- 1. Expandaţi **Gestiune lucru** din fereastra System i Navigator.
- 2. Expandaţi **Advanced Job Scheduler**.
- 3. Faceţi clic dreapta pe **Notificare** şi faceţi clic pe **Proprietăţi**.
- 4. Specificaţi câte zile să fie memorate mesajele. Specificaţi un număr în câmpul **Păstrare mesaj**.
- 5. Specificaţi un **Server de poştă ieşire (SMTP)**. De exemplu, SMTP.serveruldumneavoastră.com.
- 6. Specificaţi un **Port**. Numărul de port implicit este 25.
- 7. Specificaţi o adresă e-mail în câmpul **Adresă de răspuns**. Toate mesajele de răspuns sunt trimise la această adresă.
- 8. Selectaţi **Da** sau **Nu** în câmpul **Istoric activitate de trimitere**. Activitatea de trimitere este folosită pentru determinarea problemelor.
- 9. Specificati **Numărul de pagini banner** permise. Acesta este folosit în Raportul de distributie.
- 10. Faceti clic pe OK pentru salvarea proprietăților de notificare.

## *Setarea mai multor medii de planificare:*

Puteţi seta medii de planificare pe acelaşi sistem. Făcând aceasta, biblioteca de date originală poate acţiona ca bibliotecă de date active şi biblioteca de date copiate poate fi folosită pentru testare. Astfel aveţi două medii de planificare, unul pentru testare şi unul care este cel real. În plus, biblioteca de date pentru testare poate servi drept copie de rezervă dacă se produce o defecțiune a sistemului original. Această opțiune vă oferă protecție suplimentară dacă apare o eroare în biblioteca de date originală, pentru că aveţi o copie de rezervă a bibliotecii de date.

Există mai multe motive de ce aţi putea dori să setaţi mai multe medii de planificare. Este posibil să doriţi să ruleze în același timp o versiune de producție și o versiune de testare a produsului. Acest tip de mediu vă permite să testați diferite planificări de joburi înainte de a le folosi cu adevărat în biblioteci de date în sistemul de producție. Sau este posibil să aveţi un sistem care este un înlocuitor al unuia sau mai multor sisteme, în care puteţi utiliza un produs de oglindire a datelor care să copieze biblioteca de date Advanced Job Scheduler (QUSRIJS) din sistemul sursă într-o bibliotecă numită diferit. În acest caz, biblioteca de date este activă până când nu apare o problemă cu sistemul sursă.

Un mediu de planificare este o copie a bibliotecii QUSRIJS cu excepția datelor diferite. De exemplu puteți avea altă bibliotecă de date numită QUSRIJSTST cu toate obiectele ca şi QUSRIJS. Fiecare este considerat bibliotecă de date.

Pentru setarea unui mediu de planificare multiplu, parcurgeți pașii următori:

1. Obtinerea unei biblioteci de date dintr-un sistem

Pentru a crea o bibliotecă de date, trebuie să obţineţi o bibliotecă de date dintr-un sistem. Următoarele sunt trei moduri în care puteţi obţine o bibliotecă de date dintr-un sistem:

- Salvați biblioteca de date dintr-un sistem și restaurați-o în sistemul de producție.
- v Copiaţi biblioteca de date în sistemul curent folosind comanda Copiere bibliotecă (CPYLIB).
- v Oglindiţi o bibliotecă de date pe sistemul de testare. Aceste sisteme ar trebui să ruleze acelaşi nivel de ediţie versiune.

**Notă:** Biblioteca de date copiată, restaurată sau oglindită utilizează un nume diferit faţă de sistemul original.

2. Alocarea bibliotecilor de date la utilizatori

După ce obţineţi o bibliotecă de date de test, adăugaţi biblioteca de date la proprietăţile Advanced Job Scheduler şi alocaţi utilizatori bibliotecii de date. De aceea, când un utilizator foloseşte Advanced Job Scheduler, modificările făcute de utilizator sunt memorate în biblioteca de date alocată utilizatorului.

3. Copiaţi joburi din biblioteca de date din sistemul de testare în biblioteca de date reală (opţional)

Dacă utilizați o bibliotecă de date în scopuri de testare, este posibil să doriți să copiați joburile din biblioteca de date de testare în biblioteca de date reală care este în curs de utilizare. Trebuie să faceţi aceasta doar dacă aţi restaurat sau copiat o bibliotecă de date în pasul 1 și aveți joburi pe care doriți să le mutați în biblioteca de date reală în utilizare. Nu trebuie să faceţi aceasta dacă aţi oglindit o bibliotecă de date din sistemul real într-un sistem de test.

Pentru a copia joburi din biblioteca de date a unui sistem în altul, utilizați comanda CPYJOBJS (Copy Job using Job Scheduler). Pentru informaţii suplimentare despre parametrii specifici pentru această comandă, vedeţi ajutorul online.

#### *Asignarea bibliotecilor de date utilizatorilor:*

Biblioteca de date stochează orice modificări pe care le face utilizatorul folosind planificatorul avansat de joburi. O bibliotecă de date conţine toate obiectele găsite în biblioteca QUSRIJS. Puteţi avea un număr nelimitat de biblioteci de date.

Pentru alocarea bibliotecilor de date la utilizatori, parcurgeţi paşii următori:

- 1. Expandaţi **Gestiune lucru** din fereastra System i Navigator.
- 2. Faceţi clic dreapta pe **Advanced Job Scheduler** şi apăsaţi **Proprietăţi**.
- 3. În fereastra Biblioteci de date, faceţi clic pe **Adăugare** pentru a specifica o bibliotecă de date. Bibliotecile de date care sunt menţionate sunt disponibile tuturor utilizatorilor din sistem.
- 4. În fereastra Utilizatori, faceţi clic pe **Adăugare** pentru a adăuga utilizatori noi.
- 5. Specificati un nume.
- 6. Selectaţi o bibliotecă de date.
- 7. Faceţi clic pe **OK** pentru adăugarea utilizatorului.
- 8. Faceţi clic pe **Proprietăţi** pentru a modifica biblioteca de date alocată unui utilizator.

Cu bibliotecile de date puteţi seta medii de planificare multiple.

## **Gestionarea planificatorului avansat de joburi:**

Aceste informaţii arată cum să planificaţi joburi folosind planificatorul avansat de joburi.

#### *Crearea şi planificarea unui job:*

Puteţi planifica un job şi specificaţi comenzile care sunt asociate cu jobul. Puteţi specifica şi comenzi de pornire şi oprire pentru a rula o versiune specială a jobului planificat.

Pentru a crea și planifica un nou planificator de job, urmați acești pași:

- 1. Expandaţi **Gestiune lucru** din fereastra System i Navigator.
- 2. Faceţi clic dreapta pe **Advanced Job Scheduler**.
- 3. Faceţi clic dreapta pe **Joburi planificate** şi faceţi clic pe **Job nou planificat** .

## *Crearea şi planificarea unui grup de joburi:*

Puteti seta și planifica o serie de joburi care rulează consecutiv într-o ordine specificată. Joburile dintr-un grup de joburi necesită finalizare înainte ca următorul job să fie lansat pentru procesare.

Grupurile de job sunt joburi care sunt grupate împreună pentru a rula consecutiv în ordinea specificată. O finalizare normală este necesară pentru fiecare job din grup înainte ca următorul job din grup să fie lansat în execuție. Dacă orice job din grup nu se finalizează normal, se opreşte procesarea pentru acel grup.

Pentru crearea şi planificarea unui grup de joburi nou, parcurgeţi paşii următori:

- 1. Expandaţi **Gestiune lucru** din fereastra System i Navigator.
- 2. Faceţi clic pe **Advanced Job Scheduler**.
- 3. Faceţi clic dreapta pe **Grupuri de joburi** şi faceţi clic pe **Grup de joburi nou** .

Pe măsură ce completați detalii pentru noul grup de joburi, faceți referire la ajutorul online pentru informații suplimentare.

## *Planificări predefinite:*

Puteți crea planificări care conțin informații necesare pentru a planifica un job sau a calcula date de excepție dintr-un calendar de vacanță.

De exemplu, puteți crea o planificare ENDOFWEEK care conține ziua din săptămână de rulat, împreună cu orice alt calendar suplimentar. Planificarea ENDOFWEEK poate fi apoi folosită de toate joburile care se potrivesc cu acea frecvenţă de planificare. Puteţi accesa această caracteristică doar prin System i Navigator.

Puteţi folosi aceleaşi planificări predefinite care sunt folosite într-un job cu calendarele dumneavoastră de sărbători. Puteți crea o planificare THIRDFRI care are o frecvență de a treia vineri a fiecărei luni. Când folosiți THIRDFRI într-un calendar de vacanță, veți face ca toate joburile folosite de acest calendar de vacanță să nu ruleze într-a treia vineri a fiecărei luni. Puteti folosi una sau mai multe planificări într-un calendar de sărbători. Datele care sunt generate de planificare sunt arătate în calendar cu margine neagră.

## *Setarea unei planificări predefinite:*

Pentru a seta o planificare predefinită, urmaţi aceşti paşi.

- 1. Expandaţi **Gestiune lucru** din fereastra System i Navigator.
- 2. Faceţi clic dreapta pe **Advanced Job Scheduler** şi faceţi clic pe **Proprietăţi**.
- 3. Apăsaţi fişa **Planficări**.
- 4. Faceţi clic pe **Nou** şi introduceţi un nume pentru planificare.
- 5. Tastaţi o descriere pentru planificare.
- 6. Selectaţi frecvenţa şi datele pe care doriţi să le includeţi în planificarea dumneavoastră, la fel ca la orice calendar suplimentar.

Consultaţi ajutorul online pentru informaţii suplimentare despre completarea detaliilor pentru noua planificare.

*Adăugarea unei planificări la un job planificat:*

Pentru adăugarea unei planificări la un job planificat, parcurgeți pașii următori:

- 1. Expandaţi **Gestiune lucru** din fereastra System i Navigator.
- 2. Faceţi clic dreapta pe **Advanced Job Scheduler**.
- 3. Faceţi clic pe **Joburi planificate** pentru a lista joburile.
- 4. Faceţi clic dreapta pe jobul planificat şi faceţi clic pe **Proprietăţi**.
- 5. Apăsaţi fişa **Planificare**.
- 6. Din colţul din dreapta-sus al fişei, selectaţi opţiunea de planificare corespunzătoare.

*Adăugarea unei planificări la un calendar de vacanţă:*

Un calendar de vacantă este un calendar de excepții pentru zilele în care nu doriti să procesați un job Advanced Job Scheduler. Pot fi specificate zile alternative pentru fiecare exceptie pe care o specificati în calendarul de vacantă.

Pentru adăugarea unei planificări la un calendar de vacanță, parcurgeți pașii următori:

- 1. Expandaţi **Gestiune lucru** din fereastra System i Navigator.
- 2. Faceţi clic dreapta pe **Advanced Job Scheduler** şi faceţi clic pe **Proprietăţi**.
- 3. În pagina **General**, faceţi clic pe **Calendare de vacanţă** .
- 4. În pagina de Calendare de vacanţă, selectaţi calendarul de vacanţă şi faceţi clic pe **Proprietăţi**.
- 5. În colţul din stânga-jos al fişei, faceţi clic pe **Planificări**.
- 6. Selectaţi planificarea corespunzătoare şi faceţi clic pe **Adăugare**.
- 7. Pentru a modifica **Ziua alternativă**, faceţi clic dreapta pe planificarea din lista de **Planificări selectate** şi faceţi clic pe **Ziua alternativă** corectă.

Consultaţi ajutorul online pentru informaţii suplimentare.

## *Crearea unui job planificat temporar:*

Uneori poate fi necesar să rulați un job planificat acum sau în viitor înafară de programul normal. Folosiți comanda Lansare job folosind planificatorul de joburi (SBMJOBJS), optiunea 7 din ecranul Lucru cu joburi sau optiunea **Rulare** din System i Navigator. Ar putea fi de asemenea necesar să procesați doar o porțiune a comenzilor din lista de comenzi la setarea acestei rulări speciale.

Comanda SBMJOBJS vă permite să specificați secvențele de comenzi de pornire și de oprire. De exemplu, JOBA are 5 comenzi, secvențe de la 10 la 50. Puteți specifica în comanda SBMJOBJS să porniți cu secvența 20 și să terminați cu secvența 40. Astfel se ocolesc numerele de ordine 10 și 50.

System i Navigator vă permite să selectați o comandă de pornire din lista de comenzi și o comandă de terminare.

Pentru a rula o versiune specială a unui job planificat cu System i Navigator, urmaţi aceşti paşi:

- 1. Expandaţi **Gestiune lucru** din fereastra System i Navigator.
- 2. Faceţi clic dreapta pe **Advanced Job Scheduler**.
- 3. Faceţi clic pe **Joburi planificate** pentru a lista joburile.
- 4. Faceţi clic dreapta pe jobul planificat şi apăsaţi **Rulare**.
- 5. Specificaţi dacă să ruleze jobul acum sau în viitor.
- 6. Selectaţi comenzile de început şi sfârşit.

Apelaţi la ajutorul online pentru mai multe informaţii pe măsură ce completaţi detaliile pentru noul job.

## *Planificarea dependenţelor de joburi:*

Planificatorul avansat de joburi vă permite să setaţi dependenţele care reflectă cum sunt procesate joburile în mediul dumneavoastră. Dependențele determină când un job sau un grup de joburi poate rula. Puteți selecta să aveți toate dependențele îndeplinite înainte ca un job să poată rula sau puteți avea cel puțin o dependență îndeplinită înainte ca un job să poată rula.

Dependenţele includ următoarele:

v **Dependenţe job**

Dependențele jobului se referă la relațiile de predecesor și succesor dintre joburi. Joburile predecesoare sunt acelea care trebuie să ruleze înainte să ruleze jobul succesor. Un job succesor este un job care rulează după ce toate joburile predecesoare au fost procesate. Pot fi mai multe joburi succesoare pentru un singur job predecesor precum şi mai multe joburi predecesoare pentru un singur job succesor. În plus, puteți specifica să se ocolească un job dependent dacă predecesorii şi succesorii lui rulează într-o zi în care jobul dependent nu este planificat să ruleze.

## v **Dependenţe active**

Dependenţele active sunt liste de joburi care nu pot fi active când jobul selectat va fi lansat. Dacă există joburi active, planificatorul avansat de joburi nu lasă jobul specificat să ruleze. Jobul selectat este amânat până când toate joburile din listă sunt inactive.

## v **Dependenţe de resursă**

Dependentele de resursă sunt bazate pe mai multe lucruri. Fiecare tip care urmează descrie zonele care sunt verificate. Următoarele sunt tipurile de dependente de resurse:

- **Fisier** Jobul este dependent de existenta sau non-existenta unui fisier și dacă îndeplinește nivelul de alocare specificat pentru a fi procesat. Poate verifica şi dacă înregistrările sunt prezente înainte ca jobul să fie procesat. De exemplu, JOBA poate fi setat astfel încât să ruleze doar când fişierul ABC există şi fişierul poate fi alocat exclusiv şi dacă există înregistrări în fişier.
- **Obiect** Jobul este dependent de existenţa sau inexistenţa unui obiect de tip QSYS şi dacă el îndeplineşte nivelul de alocare specificat pentru a fi procesat. De exemplu, JOBA poate fi setat astfel încât să ruleze doar când zona

de date XYZ există. Jobul poate, de asemenea, să fie dependent de existenţa sau inexistenţa unui obiect aflat într-un sistem de fişiere integrat. Dacă dependenţa este bazată pe orice obiect din cale, încheiaţi calea sistemului de fişiere integrat cu un slash înainte '/'.

#### **Configuraţia hardware**

Jobul este dependent de existenţa sau non-existenţa unei configuraţii hardware şi de starea sa de procesat. De exemplu, JOBA poate fi setat astfel încât să ruleze doar când dispozitivul TAP01 există şi are o stare de Disponibil.

#### **Fişier de reţea**

Jobul este dependent de starea unui fişier de sistem pentru a fi procesat.

#### **Subsistemul**

Jobul este dependent de starea subsistemului pentru a fi procesat.

Pentru a gestiona dependențe de job, urmați acești pași:

- 1. Expandati Gestiune lucru din fereastra System i Navigator.
- 2. Expandaţi **Advanced Job Scheduler**.
- 3. Faceţi clic pe **Joburi planificate**.
- 4. Faceţi clic dreapta pe **Nume job** cu ale cărui dependenţe doriţi să lucraţi.
- 5. Selectaţi una din următoarele: **Dependenţe job, Dependenţe active sau Dependenţe resurse**. Consultaţi ajutorul online pentru informaţii suplimentare.

#### *Manager flux de lucru:*

Manager flux de lucru vă permite să definiți unități de lucru care conțin pași automați sau manuali. Aceste unități de lucru pot fi apoi planificate sau pot rula interactiv. Manager flux de lucru este localizat în containerului planificatorului avansat de joburi din interfaţa System i Navigator.

Fiecare pas aflat în fluxul de lucru poate avea unul sau mai mulţi predecesori joburi de Advanced Job Scheduler şi unul sau mai mulți succesori joburi de Advanced Job Scheduler. Când începe un flux de lucru, primul pas este marcat cu un stegulet pentru a rula. Când el se termină, următorul pas este marcat cu stegulet pentru a rula și asa mai departe.

Următoarele reprezintă consideraţii suplimentare atunci când se utilizează Manager flux de lucru:

- Puteti porni manual un flux de lucru la orice pas. Când faceti asta, ocoliti toti pasii anteriori din fluxul de lucru.
- v Paşii automaţi se termină după ce s-au terminat toţi paşii aflaţi înainte. Aceasta include toate joburile Advanced Job Scheduler predecesoare.
- v După ce se încheie un pas, joburile Advanced Job Scheduler succesoare sunt marcate cu steguleţ pentru a rula.
- v Paşii manuali se pot termina în orice ordine atât timp cât joburile predecesoare pasului s-au terminat.
- v Puteţi marca paşii manuali terminaţi ca şi când nu s-ar fi terminat şi să îi rulaţi din nou, atât timp cât nu urmează paşi automaţi neterminaţi.
- v Puteţi face un pas să aştepte să facă notificarea că s-a terminat până la terminarea jobului specificând joburile predecesoare care sunt la fel ca şi joburile succesoare ale pasului anterior.
- v Puteţi notifica alţi utilizatori când un anumit job începe, se opreşte, nu a pornit la o anumită oră, sau durează prea mult. De exemplu puteți spune unui utilizator cine este responsabil pentru un anumit pas manual pe care pașii automaţi anterior l-au efectuat.

Când utilizaţi fluxuri de lucru, istoricul activităţii afişează când a fost pornit un flux de lucru, paşii care au fost rulaţi, starea paşilor automaţi (succes sau eşuare), când s-a terminat un flux de lucru şi starea finală a fluxului de lucru.

*Tabela 11. Exemplu de Flux de lucru*

| <b>Flux de lucru</b> | <b>PAYROLL</b>                                                  |
|----------------------|-----------------------------------------------------------------|
| Planificat           | Fiecare vineri la 13:00                                         |
| Notificare           | Clerk - Fluxul de lucru pentru Payroll (stat de plată) a pornit |

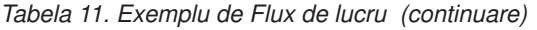

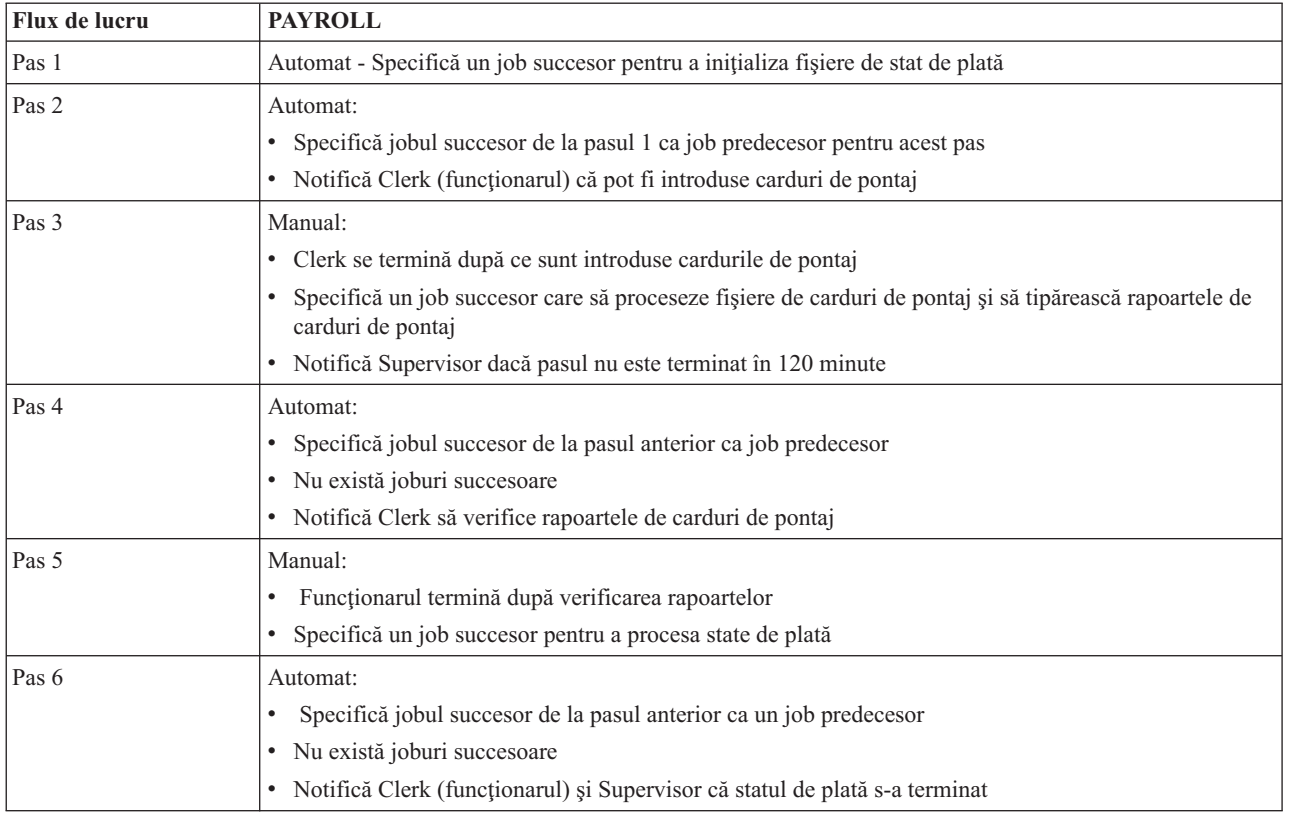

În acest exemplu fluxul de muncă PAYROLL (stat de plată) porneşte în fiecare vineri la 13:00. Este trimisă o notificare la Clerk (funcţionar) că fluxul de lucru a început.

Deoarece Pasul 1 este automat şi nu are nici un job predecesor, el marchează cu steguleţ jobul succesor care inițializează fișierele de stat de plată pentru a rula și apoi a se termina. Pasul 2 are jobul succesor pentru Pasul 1 ca predecesorul său. Pasul 2 aşteaptă ca jobul care iniţializează fişierele stat de plată să se termine. După ce acesta s-a terminat, Pasul 2 notifică Clerk că poate introduce cardurile de pontaj. Nu există joburi succesor care să fie marcate cu steguleţ pentru a rula.

Clerk încheie manual Pasul 3 după ce toate cardurile de pontaj au fost introduse. Jobul succesor care procesează fişierul de carduri de pontaj și tipărește un raport de carduri de pontaj, este marcat cu steguleț pentru a rula. Ca o precauție, este notificat Supervisor dacă pasul nu s-a efectuat în 120 de minute. Deoarece jobul predecesor pentru Pasul 4 este jobul succesor pentru Pasul 3, Pasul 4 aşteaptă până când s-a efectuat jobul care procesează fişierul de carduri de pontaj şi tipăreşte un raport de carduri de pontaj.

După ce jobul se termină, este notificat Clerk că raportul de carduri de pontaj poate fi verificat. Nu există joburi succesor care să fie marcate cu steguleț pentru a rula. După ce este verificat raportul de carduri de pontaj, Clerk (funcţionar) efectuează manual Pasul 5. Jobul succesor care procesează statul de plată şi produce verificările este marcat cu steguleţ pentru a rula.

Deoarece jobul predecesor pentru Pasul 6 este jobul succesor pentru Pasul 5, Pasul 6 aşteaptă până când se termină jobul care procesează statul de plată şi produce cecurile. După ce jobul se termină, el notifică Clerk şi Supervisor că Payroll (stat de plată) s-a terminat. Cecurile pot fi acum tipărite şi distribuite.

Pentru informații mai detaliate despre Manager flux de lucru, consultați ajutorul online.

*Crearea unui nou flux de lucru:*

Când creaţi un nou flux de lucru, trebuie să specificaţi cum este pornit fluxul de lucru, timpul maxim de procesare, paşii taskurilor şi secvenţa de rulare, detalii de planificare, notificare şi documentare.

Pentru a crea un nou flux de lucru, trebuie să finalizaţi următorii paşi:

- 1. Din System i Navigator, expandaţi **Conexiunile mele** → *sistemul dumneavoastră* → **Gestiune lucru** → **Planificatorul avansat de joburi**.
- 2. Faceţi clic dreapta pe **Manager flux de lucru** şi selectaţi **Flux nou de lucru**. Este afişată fereastra Flux de lucru nou.

Pentru informatii suplimentare despre cum să completați fereastra Flux de lucru nou, consultați ajutorul online.

O dată ce v-aţi setat fluxul de lucru puteţi gestiona fluxul de lucru făcând clic dreapta pe numele fluxului de lucru şi făcând clic pe **Stare flux de lucru**.

#### *Pornirea unui flux de lucru:*

Când porniți un flux de lucru, puteți alege dacă doriți ca fluxul de lucru să înceapă în ordinea inițială sau într-o ordine anume.

Pentru a porni un flux de lucru, urmaţi paşii:

- 1. Din System i Navigator, expandaţi **Gestiune lucru** → **Planificatorul avansat de joburi** → **Manager flux de lucru**, faceţi clic dreapta pe un flux de lucru şi selectaţi **Pornire**. Fereastra Pornire flux de lucru este afişată.
- 2. Selectaţi dacă doriţi ca fluxul de lucru să înceapă în ordinea iniţială sau într-o ordine anumită. Dacă selectaţi să porniţi altă secvenţă decât prima, toţi paşii anteriori sunt marcaţi completaţi.

Pentru informaţii suplimentare despre fereastra Pornire flux de lucru, vedeţi ajutorul online.

#### *Lucrul cu fluxuri de lucru:*

Puteți controla și monitoriza fluxul de lucru pe măsură ce rulează utilizând fereastra Stare flux de lucru.

Puteţi accesa fereastra Lucru cu stare flux expandând **Conexiunile mele** → *sistemul dumneavoastră* → **Gestiune lucru** → **Planificator avansat de joburi** → **Manager flux lucru**. Faceţi clic dreapta pe un flux de lucru şi selectaţi **Stare**.

- v Fereastra General vă arată starea curentă a fluxului de lucru.
- v Fereastra Paşi vă furnizează o listă a tuturor paşilor definiţi curent în fluxul de lucru.

Puteţi vedea dacă un pas a fost definit a fi automat sau manual şi când a început şi s-a încheiat pasul.

- Pentru a marca un pas ca fiind terminat, selectaţi pasul corect şi bifaţi caseta **Terminat**.
- Paşii manuali pot fi marcaţi ca efectuaţi în orice ordine dacă s-au efectuat toate joburile Advanced Job Scheduler predecesoare.
- Paşii manuali pot fi marcaţi ca neterminaţi dacă nu există paşi Automaţi efectuaţi mai departe în listă.
- $-$  Un flux de lucru poate fi pornit automat la orice pas. Aceasta ocolește toți pașii anteriori.

Pentru a reîmprospăta lista, faceţi clic pe **Reîmprospătare**.

• Fereastra Documentație vă arată textul de documentație pentru fluxul de lucru.

#### *Monitorizarea activităţii joburilor pentru planificatorul avansat de joburi:*

Puteţi folosi planificatorul avansat de joburi pentru a vizualiza istoricul sau starea unui job sau grup de joburi. Puteţi de asemenea seta păstrarea activităţii, care este cât timp vreţi să păstraţi înregistrările de activitate pentru un job.

*Activitate planificată job:*

Activitatea jobului planificat vă permite să specificaţi cât timp vor fi reţinute înregistrările de activitate Advanced Job Scheduler. Valorile posibile sunt 1 până la 999 zile sau apariții. Puteți specifica să păstrați activitatea pentru un anumit număr de zile sau pentru un anumit număr de apariţii per job.

Sunt afişate următoarele detalii despre un job planificat:

- Nume Numele jobului planificat.
- v Grup Numele grupului de joburi pentru job.
- v Ordine Numărul de ordine al jobului în grup, dacă jobul se află într-un grup de joburi.
- v Starea de efectuare Starea jobului.
- v Pornit Momentul când jobul a început să ruleze.
- v Oprit Momentul când jobul s-a terminat.
- v Timp scurs Durata în ore şi minute de care a avut nevoie jobul pentru a procesa.

#### *Specificare păstrării activităţii:*

Aceşti paşi arată cum să specificaţi păstrarea activităţii.

- 1. Expandaţi **Gestiune lucru** din fereastra System i Navigator.
- 2. Expandaţi **Advanced Job Scheduler**.
- 3. Faceţi clic dreapta pe **Activitate job planificat** şi faceţi clic pe **Proprietăţi**.

#### *Vizualizarea detaliilor activităţii planificate de job:*

Aceşti paşi arată cum să vizualizaţi detaliile de activitate ale jobului planificat.

- 1. Expandaţi **Gestiune lucru** din fereastra System i Navigator.
- 2. Expandaţi **Advanced Job Scheduler**.
- 3. Faceţi clic dublu pe **Activitate job planificat**.

#### *Vizualizarea activităţii jobului planificat pentru un anumit job:*

Aceşti paşi arată cum să vizualizaţi activitatea jobului planificat pentru un anumit job.

- 1. Expandaţi **Gestiune lucru** din fereastra System i Navigator.
- 2. Expandaţi **Advanced Job Scheduler**.
- 3. Faceţi clic pe **Joburi planificate**.
- 4. Faceţi clic dreapta pe **numele jobului** activităţii pe care vreţi să o afişaţi şi apăsaţi **Activitate**.

#### *Vizualizarea detaliilor istoricului de activitate:*

Istoricul de activitate afişează activitatea din planificator precum un job adăugat, modificat sau lansat. Sunt afişate violările de securitate, secvenţele procesate de un job planificat şi orice erori primite. Sunt afişate şi datele şi orele activităţilor anterioare.

Pentru a vizualiza mesajele cu informații detaliate faceți clic dreapta pe o dată și oră. Pentru a vizualiza detaliile istoricului de activitate, parcurgeţi paşii următori:

- 1. Expandaţi **Gestiune lucru** din fereastra System i Navigator.
- 2. Expandaţi **Advanced Job Scheduler**.
- 3. Faceţi clic pe **Istoric activitate**. Sunt afişate intrările zilei curente. Pentru a modifica criteriul de selectare, selectaţi **Include** din meniul Opţiuni.

#### *Vizualizarea istoricului de activitate pentru un anumit job:*

Aceşti paşi arată cum să vizualizaţi istoricul de activitate pentru un anumit job.

- 1. Expandaţi **Gestiune lucru** din fereastra System i Navigator.
- 2. Expandaţi **Advanced Job Scheduler**.
- 3. Faceţi clic pe **Joburi planificate**.
- 4. Faceţi clic dreapta pe **Numele jobului** al cărui istoric de activitate doriţi să îl afişaţi şi faceţi clic pe **Istoric activitate**.

Puteți, de asemenea, utiliza pagina **Ultima rulare**, a proprietăților jobului, pentru a vizualiza progresul jobului. Specificaţi comanda Setare pas folosind planificatorul de joburi (SETSTPJS) înainte sau după un pas din programul CL împreună cu o descriere care exprimă desfăşurarea jobului. Când jobul atinge comanda SETSTPJS în program, descrierea asociată este afişată în pagina Ultima rulare şi pe dispozitivul de comunicaţie fără fir.

## *Monitorizarea de mesaje cu planificatorul avansat de joburi:*

Fiecare comandă din lista de comenzi a unui job poate avea identificatorii de mesaj care sunt folosiți pentru monitorizare. Când jobul rulează şi este lansat un mesaj de eroare care se potriveşte cu cele introduse pentru comanda selectată, jobul înregistrează eroarea dar continuă procesarea cu următoarea comandă din listă.

Dacă sunt specificate zerouri în două sau în toate patru din poziţiile din partea dreaptă, precum ppmm00, este specificat un identificator de mesaj generic. De exemplu, dacă este specificat CPF0000, sunt monitorizate toate mesajele CPF.

Pentru adăugarea identificatorilor de mesaj la o comandă, urmați acești pași:

- 1. Expandaţi **Gestiune lucru** din fereastra System i Navigator.
- 2. Faceţi clic dreapta pe **Advanced Job Scheduler**.
- 3. Faceţi clic pe **Joburi planificate** pentru a lista joburile.
- 4. Faceţi clic dreapta pe jobul planificat şi faceţi clic pe **Proprietăţi**.
- 5. Selectaţi comanda de la listă şi faceţi clic pe **Proprietăţi**.
- 6. Faceţi clic pe **Mesaje**.
- 7. Introduceţi identificatorii de mesaj pentru monitorizare şi faceţi clic pe **Adăugare**.

## *Crearea şi lucrul cu zona de date locală:*

O zonă de date locală este o porţiune de spaţiu care este alocată pentru un job. Nu toate joburile îşi folosesc zona de date locală dar unele o fac. Fiecare comandă dintr-un job are acces la zona de date locală a jobului. Este posibil să doriţi să utilizaţi o zonă de date locale dacă planificaţi un job care anterior a necesitat să specificaţi manual parametri suplimentari. Utilizați zona de date locală pentru a specifica parametrii suplimentari astfel încât să nu aveți nevoie să îi specificaţi manual de fiecare dată când porneşte jobul.

Pentru specificarea informațiilor zonei de date locală pentru un job planificat, parcurgeți pașii următori:

- 1. Expandaţi **Gestiune lucru** din fereastra System i Navigator.
- 2. Expandaţi **Advanced Job Scheduler** → **Joburi planificate**.
- 3. Faceţi clic dreapta pe un job şi faceţi clic pe **Proprietăţi**.
- 4. Editaţi fereastra Zonă de date locală după cum este necesar.

Consultati ajutorul online pentru informatii suplimentare despre completarea detaliilor pentru zona de date locală.

## *Crearea şi lucru cu elemente de control aplicaţie şi elemente de control job:*

Aplicaţiile sunt joburi care sunt grupate pentru procesare. Acestea sunt mai întinse decât grupurile de joburi şi nu procesează în mod necesar secvențial. Joburile din aplicații pot procesa simultan și un job nu are nevoie să îl aștepte pe altul să proceseze. Toate joburile din aplicație pot fi gestionate și pot avea propriul lor set de valori implicite de job. Controalele de job sunt valori implicite alocate unui job când îl adăugați la planificatorul de joburi precum și valori implicite folosite când jobul este lansat.

**Aplicaţiile** sunt joburi care au fost grupate împreună pentru procesare. De exemplu, puteţi avea o serie de joburi pe care le folosiți pentru statul de plată care-l doriți să-l grupați împreună pentru un proces de contabilitate.

**Controale de job** sunt alocate implicit la un job la fel ca şi cum l-aţi adăugat la un planificator de joburi la fel ca implicitele folosite când jobul este lansat. Controalele de job implicite includ lucruri cum ar fi calendarul, calendarul de vacanță, coada de joburi, descrierea de job și altele.

Puteţi afişa toate elementele de control aplicaţie sau job din sistem. Puteţi adăuga un nou elemente de control aplicaţie sau un element de control job, să adăugați un nou element de control aplicație sau elemente de control job pe baza unuia existent sau să înlăturaţi un element de control aplicaţie sau un element de control job. Puteţi de asemenea selecta un element de control aplicatie sau element de control job și să îi afișati proprietățile pentru a face modificări.

Pentru a crea o aplicatie nouă/un control de job nou, parcurgeți pașii următori:

- 1. Expandati Gestiune lucru din fereastra System i Navigator.
- 2. Faceţi clic dreapta pe **Advanced Job Scheduler** şi faceţi clic pe **Proprietăţi**.
- 3. Faceţi clic pe fişa **Aplicaţii/Controale de job**.
- 4. Faceţi clic pe **Nou** şi introduceţi un nume pentru aplicaţie.
- 5. Tastaţi o descriere pentru aplicaţie.
- 6. Alegeţi contactele pentru aplicaţie. Contactele sunt nume de utilizatori care sunt contactaţi dacă aveţi o problemă cu un job într-o aplicație. Puteți specifica până la 5 contacte per aplicație. Puteți, de asemenea, alege să adăugați sau să înlăturati contacte d in lista de contacte.
- 7. Puteţi tasta informaţii suplimentare care să vă ajute să identificaţi aplicaţia. Informaţiile sunt asociate cu noile aplicaţii. Aceste informaţii este posibil să fie utile dacă survine vreo problemă.

#### *Lucru cu notificare:*

În notificare, puteți realiza o serie de taskuri. Notificarea vă permite să specificați proprietățile destinatarului și să raportați proprietățile listei de distribuție. În plus, puteți trimite mesaje prin e-mail și seta o listă de escaladare în cazul în care destinatarul nu răspunde în durata de timp specificată.

Înainte de a putea să trimiteti un mesaj e-mail, trebuie să specificați un server de postă electronică care va fi utilizat pentru notificare.

În continuare sunt evidenţieri ale funcţiei de notificare din Advanced Job Scheduler:

#### **Destinatar**

La planificarea unui job, puteți specifica dacă să se trimită sau nu mesaje de notificare la destinatarii specificați. Puteți să trimiteți un mesaj de notificare dacă un job eșuează, se termină cu succes sau nu începe în limita de timp specificată. Pentru fiecare destinatar specificat, trebuie să definiţi proprietăţile destinatarului. Puteţi accesa proprietăţile destinatarului selectând **Advanced Job Scheduler** → **Notificare** → **Destinatari** şi apoi selectaţi un destinatar din lista de destinatari.

#### **Listă de distribuire raport**

Folosiţi o listă de distribuţie raport pentru a specifica o listă a fişierelor spool care sunt eligibile pentru distribuție. Fiecare fișier spool produs de un job este verificat dacă se potrivește cu lista de fișiere spool. Dacă este aşa, destinatarii asociaţi cu acel fişier spool primesc o copie a fişierului spool via e-mail, un duplicat al fişierului spool din coada lor de ieşire, sau ambele. Puteţi accesa liste de distribuire rapoarte selectând **Advanced Job Scheduler** → **Notificare** → **Listă distribuire raport**.

**E-mail** Puteţi trimite un e-mail la orice destinatar care este definit în lista de destinatari precum şi adrese de e-mail specifice. Proprietăţile destinatarului trebuie să specifice o adresă de e-mail ca să trimită mesajul. Când trimiteţi un e-mail, puteţi ataşa un fişier de spool. Fişierul de spool poate fi transmis în format PDF. În plus, puteţi specifica o listă să folosească dacă destinatarul intenţionat nu răspunde în perioada de timp specificat.

*Specificarea unui fişier spooled de ataşat la un e-mail:*

Pentru a specifica un fişier de spool pe care să îl ataşaţi la un e-mail, completaţi următoarele:

- 1. Expandaţi **Operaţii de bază** din fereastra System i Navigator.
- 2. Faceţi clic pe **Ieşire imprimantă**.
- 3. Faceţi clic dreapta pe fişierul spool şi faceţi clic pe **Trimitere via AJS**.
- 4. Specificaţi un destinatar, subiect şi mesajul.

**Notă:** Aceasta se poate face, de asemenea, din **Cozi de ieşire**.

#### **Listă de escaladare**

O listă de escaladare specifică o listă a destinatarilor în ordine descendentă. Destinatarii sunt anuntati în ordinea în care ei sunt listati. Dacă primul receptor nu răspunde la mesaj, mesajul este trimis la următorul receptor. Acest proces continuă până când un răspuns este realizat. Pentru a defini o listă de escaladare, deplasaţi-vă la **Advanced Job Scheduler** → **Notificare** → **Liste de escaladare**.

#### *Oprirea unui mesaj de la escaladare:*

Pentru a opri un mesaj de la escaladare, completaţi următoarele:

- 1. Expandaţi **Gestiune lucru** din fereastra System i Navigator.
- 2. Faceti clic pe **Advanced Job Scheduler**  $\rightarrow$  **Notificare**  $\rightarrow$  **E-mail**  $\rightarrow$  **Trimis.**
- 3. Faceţi clic dreapta pe mesajul cu escaladare şi faceţi clic pe **Stop**.
	- **Notă:** Pentru a vizualiza doar mesajele de escaladare, selectaţi **Vizualizare** → **Personalizaţiaceastă vizualizare** → **Includere** din fereastra System i Navigator. Apoi, în câmpul **Tip**, selectaţi **Escaladare**.

#### *Lucrul cu liste de biblioteci:*

Listele de biblioteci sunt liste de biblioteci definite de utilizatori care sunt folosite de Advanced Job Scheduler când este procesat un job.

O **listă de biblioteci** este o listă definită de utilizator de biblioteci care sunt folosite de Advanced Job Scheduler pentru căutarea informaţiilor necesare în timpul procesării. Puteţi afişa liste de biblioteci, adăuga o nouă listă de biblioteci, adăuga o nouă listă de biblioteci pe baza uneia existente sau înlătura o listă de biblioteci cu condiția ca ea să nu fie în curs de utilizare de către un job planificat curent.

Puteţi selecta o listă şi îi puteţi afişa proprietăţile pentru a face modificări. Puteţi pune până la 250 de biblioteci în lista de biblioteci.

Pentru adăugarea unei liste de biblioteci noi, parcurgeți pașii următori:

- 1. Expandaţi **Gestiune lucru** din fereastra System i Navigator.
- 2. Faceţi clic dreapta pe **Advanced Job Scheduler** şi faceţi clic pe **Proprietăţi**.
- 3. Faceţi clic pe fişa **Liste de biblioteci**.
- 4. Faceţi clic pe **Nou** şi introduceţi un nume pentru lista de biblioteci.
- 5. Tastaţi o descriere pentru lista de biblioteci.
- 6. Faceţi clic pe **Răsfoire** pentru a vizualiza o listă de biblioteci existente şi faceţi clic pe o bibliotecă.
- 7. Faceţi clic pe **Adăugare** pentru adăugarea listei de biblioteci selectate.

#### *Lucru cu variabile de comandă:*

O variabilă de comandă (cunoscută anterior ca parametru) este o variabilă pe care o puteţi memora şi utiliza în joburile lansate prin Advanced Job Scheduler. Exemplele de variabile de comandă includ începutul fiecărei luni, un număr de divizie, un număr de companie şi altele.

**Variabilele de comandă** (cunoscute anterior ca şi parametri) sunt variabilele pe care le memoraţi în Advanced Job Scheduler și le folosiți în joburile lansate prin Advanced Job Scheduler. Variabilele de comandă conțin informații care sunt înlocuite în interiorul şirului de comandă al unui job planificat. Exemplele de variabile de comandă includ începutul fiecărei luni, a numărului de divizie companie, a numărului companiei şi altele. Puteţi afişa variabile de comandă, adăuga o nouă variabilă de comandă, adăuga o nouă variabilă de comandă pe baza uneia existente sau înlătura o variabilă de comandă, cu condiţia ca ea să nu fie în curs de utilizare de către un job planificat.

Puteţi selecta o variabilă de comandă existentă şi îi puteţi afişa proprietăţile pentru a face modificări.

Pentru adăugarea unei variabile de comandă nouă, parcurgeţi paşii următori:

- 1. Expandaţi **Gestiune lucru** din fereastra System i Navigator.
- 2. Faceţi clic dreapta pe **Advanced Job Scheduler** şi faceţi clic pe **Proprietăţi**.
- 3. Faceţi clic pe fişa **Variabile de comandă**.
- 4. Faceţi clic pe **Nou** şi introduceţi un nume pentru variabila de comandă.
- 5. Tastati o descriere pentru variabila de comandă.
- 6. Introduceţi lungimea variabilei de comandă. Lungimea poate fi între intervalul 1 până la 90.
- 7. Alegeţi cum doriţi să furnizaţi valoarea de înlocuire:
	- a. Specificaţi datele de folosire pentru variabila de comandă. Utilizaţi orice caracter din acest câmp. Numărul caracterelor din date nu poate fi mai mare decât lungimea specificată în câmpul Lungime.
	- b. Introduceţi o formulă de calcul a datelor. (De exemplu, consultaţi Ajutorul online.)
	- c. Introduceţi numele de program pe care îl folosiţi ca să extrageţi valoarea de înlocuire.
	- d. Introduceţi biblioteca pe care o folosiţi ca să extrageţi valoarea de înlocuire.
	- e. Alegeţi dacă doriţi valoarea de înlocuire extrasă de la operatorul de sistem la timpul de rulare.

## **Lucru cu planificatorul avansat de joburi pentru comunicaţie fără fir:**

Advanced Job Scheduler for Wireless lucrează pe două tipuri de dispozitive. Un dispozitiv WML (Wireless Markup Language) este un telefon celular pentru Internet. Un dispozitiv HTML (Hypertext Markup Language) este un browser de Web pe PDA sau pe PC. În acest subiect dispozitivele sunt numite WML şi HTML.

## *Cerinţele de hardware şi software:*

Înainte să rulați planificatorul avansat de joburi pentru comunicație fără fir, asigurați-vă că ați îndeplinit toate cerințele necesare software şi hardware.

Sunt necesare următoarele elemente pentru a rula Advanced Job Scheduler for Wireless:

- Programul licentiat Advanced Job Scheduler (5761-JS1): Produsul Advanced Job Scheduler care include planificatorul avansat de joburi pentru comunicaţie fără fir.
- Un dispozitiv pentru rularea funcției
	- Un telefon cu funcţii Internet, cu un serviciu Internet pentru comunicaţii fără fir
	- Un PDA cu un browser de Web, un modem pentru comunicaţii fără fir şi un serviciu de internet comunicaţii fără fir
	- Un browser de Web tradiţional, pe o staţie de lucru
- v Un sistem care rulează i5/OS V5R3 sau ulterior într-o reţea TCP/IP.
- v Un server de aplicaţii Web ce rulează pe sistemul dumneavoastră central, cum ar fi oricare dintre următoarele:
	- Serverul de aplicaţii ASF Jakarta Tomcat
- Orice alt server de aplicaţii care rulează pe sistemul central, având capabilitatea de a găzdui servleturi
- Server HTTP instalat pe sistem
- v Identificaţi-vă serverul HTTP cu caracteristica Advanced Job Scheduler pentru Comunicaţii fără fir. La această dată, conectați-vă la sistem care are planificatorul avansat de joburi instalat folosind interfața bazată pe caractere. Apoi, specificaţi următoarea comandă:

## CALL QIJS/QIJSCINT

#### *Selectarea unui dispozitiv:*

Telefoanele capabile de internet și PDA-urile pentru comunicație fără fir sunt o tehnologie care se modifică rapid. Acestea diferă în dimensiunea ecranului, în interfata utilizator și în multe alte caracteristici semnificative. Informatiile din acest subiect vă ajută să alegeţi dispozitivele care sunt compatibile cu planificatorul avansat de joburi pentru comunicație fără fir. Alte dispozitive pentru comunicație fără fir sunt de asemenea compatibile dacă suportă răsfoire internet prin comunicaţie fără fir, dar interacţiunea se poate să fie diferită.

**Telefoane compatibile internet**: Selectaţi un telefon compatibil internet de folosit cu planificatorul avansat de joburi pentru comunicaţie fără fir.

**PDA-uri**: Selectaţi un PDA de folosit cu planificatorul avansat de joburi pentru comunicaţie fără fir.

**PC-uri**: Puteţi de asemenea folosi un browser web tradiţional cu planificatorul avansat de joburi pentru comunicaţie fără fir.

#### *Configurarea mediului de comunicaţie fără fir:*

Pentru a vă asigura că planificatorul avansat de joburi pentru comunicație fără fir rulează corect, trebuie să modificați serverul de aplicații web și configurația firewall.

Înainte de a începe să utilizati Advanced Job Scheduler for Wireless asigurati-vă că ati configurat sau setat corect următoarele elemente:

- 1. Configurare server de aplicaţii web: Setaţi planificatorul avansat pentru comunicaţie fără fir pentru a rula folosind un motor servlet ASF Jakarta Tomcat. Aceste instrucţiuni specifică cum să creaţi şi să porniţi serverul de aplicaţii Web. În plus, specifică un program pe care trebuie să îl rulați înainte de a lucra cu funcția de comunicații fără fir din Advanced Job Scheduler.
- 2. Configurare firewall: Când folosiţi System i Navigator pentru comunicaţie fără fir, accesaţi sistemul din internet. Dacă aveţi un firewall, ar putea trebui să modificaţi setarea firewall-ului pentru a rula System i Navigator pentru comunicaţie fără fir.
- 3. Selectaţi o limbă: Limba implicită este setată la engleză, dar puteţi configura dispozitivul să afişeze o limbă la alegere.

După ce aţi efectuat aceşti paşi sunteţi gata pentru a vă conecta la serverul dumneavoastră şi pentru a începe să utilizaţi Advanced Job Scheduler for Wireless.

#### *Configurarea serverului de aplicaţii web:*

Înainte de a lucra cu Advanced Job Scheduler for Wireless, trebuie să porniti și să configurați serverul aplicației Web. Următoarele proceduri setează un motor de servlet ASF Tomcat pentru Serverul HTTP (motorizat de Apache), pentru a rula Advanced Job Scheduler for Wireless.

## **Cerinţe**

Înainte să începeţi, trebuie să aveţi autorizare QSECOFR şi programul licenţiat IBM HTTP Server for i5/OS (5761-DG1) instalat:

**Notă:** Următoarele instrucţiuni creează o nouă instanţă a unui server HTTP; nu puteţi folosi următoarele instrucţiuni pentru a seta planificatorul avansat de joburi pe un server HTTP existent.

#### **Iniţializarea planificatorului avansat de joburi pentru comunicaţie fără fir pe serverul HTTP**

Rularea următoarei comenzi adaugă servletul planificator avansat de joburi la motorul de servleturi Apache Software Foundation Jakarta Tomcat. Setează de asemenea un server HTTP IBM(motorizat de Apache) numit planificatorul avansat de joburi care ascultă cereri pe portul 8210.

Înainte de a lucra cu planificatorul avansat de joburi pentru comunicaţie fără fir, trebuie să iniţializaţi planificatorul avansat de joburi pentru comunicaţie fără fir pe instanţa de server HTTP din sistem. Pentru a face aceasta, specificaţi următoarea comandă din interfaţa bazată pe caractere.

#### CALL QIJS/QIJSCINT

Această comandă rulează un program care este livrat cu sistemul.

După ce vă configuraţi serverul de aplicaţii Web şi iniţializaţi instanţa Advanced Job Scheduler de pe serverul de aplicatii Web, puteti continua să configurați mediul de comunicații fără fir al Advanced Job Scheduler.

#### *Selectarea unei limbi:*

Când vă conectaţi la Advanced Job Scheduler for Wireless, puteţi specifica ce limbă să folosiţi. Dacă nu vreţi să specificaţi o anumită limbă, puteţi continua cu conectarea la sistem.

Pentru specificarea unei limbi, folosiţi următorul URL:

#### *gazdă*.*dommeniu*: *port*/servlet/AJSPervasive?lng= *lang*

- *gazdă*: Numele gazdă al sistemului care conține produsul.
- v *domeniu*: Domeniul unde este localizată gazda.
- *port*: Portul la care ascultă instanța serverului Web
- v *lang*: Identificatorul de 2 caractere pentru limbă. Următoarea este o listă de limbi disponibile şi identificatoarele lor de 2 caractere. (ar: Arabă de: Germană en: Engleză es: Spaniolă fr: Franceză it: Italiană ja: Japoneză)

Acum puteţi începe să gestionaţi Advanced Job Scheduler for Wireless.

#### *Conectarea sistemului de operare i5/OS:*

Puteți folosi dispozitivul de comunicație fără fir pentru a vă conecta la sistem care conține produsul planificator avansat de joburi.

Pentru a începe să folosiți planificatorul avansat de joburi pentru comunicație fără fir, specificați URL-ul sistemului în dispozitivul de comunicaţie fără fir. Când indicaţi dispozitivului URL-ul de pe sistem, folosiţi următorul format. Asiguraţi-vă că sfârşitul URL-ului (/servlet/Advanced Job SchedulerPervasive) este tastat exact cum se arată:

#### *gazdă*. *domeniu*: *port*/servlet/Advanced Job SchedulerPervasive

*gazdă*: Nume de gazdă System i. *domeniu*: Domeniul unde este localizat sistemul. *port*: Portul de care ascultă instanţa serverului Web. Valoarea implicită este 8210.

Pentru a specifica o anumit limbă de folosit, consultați Selectarea unei limbi.

#### **Dispunerea pentru telefon cu funcţii Internet şi browser pe PDA**

Dacă v-ati conectat cu succes la caracteristica planificatorul avansat de joburi pentru comunicatie fără fir pe sistem, ecranul inițial conține informații rezumate despre telefonul compatibil internet sau despre PDA. Rezumatul arată cum sunt informațiile curente, câte joburi de planificare există, câte intrări de activitate există și opțiunile de verificare a stării monitorului de job sau trimiterea unui mesaj la un destinatar. În plus, rezumatul oferă o stare generală de tip OK sau Atenție în partea de sus a ecranului. Dacă este specificat Atenție, un job are un mesaj care necesită atenție deosebită. Jobul care necesită atenţie conţine un semn de exclamare.

#### **Dispunerea pentru browser tradiţional**

Dispunerea pentru browser-ul tradiţional este exact la fel ca şi cea din ecranul pentru telefon cu funcţii Internet şi PDA. Însă conţinutul nu acoperă tot ecranul. De aceea, puteţi reduce dimensiunea browser-ului de Web, pentru a avea mai mult spațiu pentru gestionarea altor aplicații în timp ce este ținut deschis browser-ul Advanced Job Scheduler for Wireless. În plus, dacă utilizați un browser de Internet tradițional, puteți selecta **Show all** din meniul principal Advanced Job Scheduler. Apoi, puteţi vizualiza mai mult conţinut într-o singură pagină Web.

După ce v-ati conectat cu succes la sistemul dumneavoastră, este posibil să doriti să vă personalizati conexiunea.

#### *Personalizarea conexiunii:*

Folosind dispozitivul fără fir, puteţi personaliza interfaţa pentru nevoile dumneavoastră specifice. De exemplu, este posibil să doriți să vizualizați doar anumite joburi și vreți să specificați să nu vedeți numele grupului jobului. Este posibil, de asemenea, să nu doriți să accesați lista activității planificate. Pagina de personalizare de pe dispozitivul fără fir vă permite să filtraţi joburile şi să modificaţi preferinţele de afişare.

Există multe căi pentru a vă personaliza conexiunea dacă un PC, PDA, sau un telefon cu funcții de Internet. Pentru a

profita de aceste caracteristici, consultați situl we[bPlanificator](http://www-1.ibm.com/servers/eserver/iseries/jscheduler/product.htm) de joburi pentru i5/OS  $\rightarrow$ .

*Gestionarea planificatorului avansat de joburi pentru comunicaţie fără fir:*

Puteţi folosi dispozitivul de comunicaţie fără fir pentru a lucra cu planificatorului avansat de joburi.

Următoarele optiuni sunt disponibile folosind dispozitivul pentru comunicații fără fir:

## **Vizualizarea joburilor active, reţinute şi pe cele aflate în aşteptare**

Puteti vizualiza o listă a joburilor obisnuite (joburi Advanced Job Scheduler) sau joburi de Administrare centrală care au starea activ, reţinut sau în aşteptare. În continuare puteţi personaliza joburile afişate sortând după tipul jobului, după nume sau timp. În plus, puteți specifica biblioteca de date care conține datele pentru joburi și activități.

#### **Vizualizarea dependenţele joburilor**

Puteți vizualiza joburile predecesoare și succesoare ale unui anumit job. Un succesor este un job care este dependent de unul sau mai multe joburi (predecesoare) pentru a rula. În schimb, un job succesor poate fi un job predecesor pentru un alte joburi succesoare.

#### **Afişare mesaje**

Dacă un job are un mesaj care așteaptă, puteți vizualiza mesajul și să răspundeți la el folosind dispozitivul pentru comunicaţii fără fir.

#### **Pornire joburi**

Puteţi folosi dispozitivul de comunicaţii fără fir pentru a lansa joburi. Opţiunile pe care puteţi să le specificaţi când lansaţi un job depind de dispozitivul fără fir folosit.

#### **Lucraţi cu activitatea Advanced Job Scheduler**

Puteți interacționa cu activitatea Advanced Job Scheduler de la un dispozitiv aflat la distanță. Fiecare activitate are opțiuni diferite, bazate pe starea intrării de activitate.

#### **Internaţionalizare**

Planificatorul avansat de joburi pentru comunicație fără fir folosește codurile de țară și limbă asociate cu System i <sup>(TM)</sup> Java<sup>(TM)</sup> Virtual Machine pentru a determina ce formatare de limbă și dată/oră să folosească pe dispozitivul de comunicaţie fără fir. Dacă codurile implicite ale Maşinii dumneavoastră virtuale Java nu sunt cele pe care doriţi să le utilizaţi, le puteţi modifica cu uşurinţă. Pentru detalii suplimentare vedeţi ajutorul online.

Consultaţi ajutorul online pentru detalii suplimentare despre realizarea anumitor taskuri.

#### **Depanarea planificatorului avansat de joburi:**

Când un job nu rulează când este planificat, aceste metode de depanare vă pot ajuta să aflati ce puteti face.

Pentru a depana planificatorul avansat de joburi, vizualizaţi mai întâi pagina Întrebări puse frecvent de pe situl web

[Planificatorul](www.ibm.com/servers/eserver/iseries/jscheduler/faqs.html) de joburi pentru i5/OS . Consultați întrebările puse frecvent care identifică cum să faceți anumite funcții cu planificatorul avansat de joburi.

De asemenea, aici este o listă de elemente pe care le puteți revedea când un job nu rulează la timpul planificat:

#### **Nivel corecţie curent**

Primul lucru pe care ar trebui să îl verificați este dacă corecțiile sunt actuale. Când cereți corecții, aveți grijă să cereţi o listă cu toate corecţiile. Nu toate corecţiile sunt incluse în Pachetele cumulative PTF.

#### **Verificare monitor de joburi**

- v Jobul QIJSSCD ar trebui să fie activ în subsistemul QSYSWRK. Dacă nu este, procesaţi comanda Pornire planificator de joburi (STRJS).
- v Monitorizarea jobului poate fi intr-o buclă dacă starea jobului este Rulează de peste zece minute. Dacă nu este într-o buclă, terminaţi jobul cu \*IMMED şi porniţi monitorul de joburi din nou (STRJS).
- v Dacă este un mesaj de răspuns, răspundeţi cu C (Cancel). Monitorul de joburi intră într-o întârziere de 90 secunde și apoi porniți monitorizarea din nou. Listați înregistrarea jobului pentru monitorizarea jobului. Aceasta conține mesajele de eroare.

#### **Verificaţi istoricul Advanced Job Scheduler**

Procesați comanda Afișare istoric pentru planificatorul de joburi (DSPLOGJS) pentru job. Apăsați F18 pentru a merge la sfârşitul listei. Intrări există pentru a explica de ce jobul nu a rulat. Exemple de intrări includ defectarea resursei, situaţia activă sau dependenţa jobului, sau eroare de supunere.

#### **Dependenţa de alt job**

Dacă jobul este dependent de un alt job, folosiți opțiunea 10 din ecranul Gestionare joburi pentru a afișa dependenţele jobului. Apăsaţi F8 pentru a lista toate joburile anterioare. Un job dependent nu poate rula decât dacă joburile predecesoare arată \*YES în coloana **Terminat** .

## **Urmăriţi progresul unui job**

Dacă un job nu funcționează corect, puteți folosi comanda Pas folosind planificatorul de joburi (SETSTPJS) înainte sau după un pas din programul CL pentru a vă ajuta să determinaţi care este problema. Specificaţi comanda împreună cu descriere text în programul CL. Folositi acest program de câte ori este necesar. Descrierea text care este asociată cu comanda curentă este afişată în câmpul pas Comandă din pagina Ultima rulare a proprietăților jobului planificat. În plus, puteți vizualiza câmpul pas Comandă din fereastra Stare a unui job activ. Câmpul Pas comandă este actualizat automat de fiecare dată când jobul întâlneşte comanda SETSTPJS. Utilizati această comandă pentru a vă ajuta să determinati progresul unui job.

Colectarea acestor date exemplu poate ajuta la analizarea problemei:

#### **Condiţii de mesaj de eroare**

Tipăriți istoricul jobului pentru sesiunea interactivă, jobul monitorizat sau planificat, în funcție de unde apare eroarea.

## **Data de planificare a jobului nu este corectă**

Procesați comanda DSPJOBJS pentru jobul cu OUTPUT(\*PRINT). Tipăriți un raport calendar daca un calendar este folosit în job. Tipăriți un calendar cu zile libere dacă un calendar cu zile libere este folosit în job. Apăsaţi tasta Print pentru a tipări afişarea fiecărei uintrări de calendar fiscal pentru calendarul fiscal folosit în job.

## **Istoricul Advanced Job Scheduler**

Întotdeauna tipăriţi istoricul Advanced Job Scheduler pentru perioada în cauză.

## **Fişierele QAIJSMST şi QAIJSHST**

Fişierele QAIJSMST şi QAIJSHST din biblioteca QUSRIJS este posibil să necesite să fie jurnalizate înainte de a încerca să se reproducă problema. De asemenea, biblioteca QUSRIJS poate fi necesară pentru IBM.

## **Informaţii referitoare la licenţa de cod şi declinarea responsabilităţii**

IBM vă acordă o o licenţă de copyright neexclusivă pentru utilizarea tuturor exemplelor de cod de programare din care puteţi genera funcţii similare, adaptate propriilor nevoi specifice.

CU EXCEPŢIA GARANŢIILOR LEGALE CARE NU POT FI EXCLUSE, IBM, DEZVOLTATORII SĂI DE PROGRAME ŞI FURNIZORII SĂI NU ACORDĂ NICI O GARANŢIE SAU CLAUZĂ, EXPLICITĂ SAU IMPLICITĂ, INCLUSIV DAR FĂRĂ A SE LIMITA LA GARANŢIILE SAU CLAUZELE IMPLICITE DE VANDABILITATE, DE CONCORDANŢĂ CU UN ANUMIT SCOP ŞI DE NEÎNCĂLCARE A LEGII, PRIVIND PROGRAMUL SAU SUPORTUL TEHNIC, DACĂ ESTE CAZUL.

IBM, DEZVOLTATORII SĂI DE PROGRAME SAU FURNIZORII SĂI NU VOR FI ÎN NICI O ÎMPREJURARE RĂSPUNZĂTORI PENTRU ORICARE DINTRE URMĂTOARELE, CHIAR DACĂ AU FOST INFORMAŢI CU PRIVIRE LA POSIBILITATEA PRODUCERII ACESTORA:

- 1. PIERDERE SAU DETERIORARE A DATELOR;
- 2. PAGUBE DIRECTE, SPECIFICE, ACCIDENTALE SAU INDIRECTE, SAU PENTRU ORICE PAGUBE ECONOMICE SURVENITE DREPT CONSECINŢĂ; SAU
- 3. PIERDERI DE PROFIT, DE VENITURI, PIERDERI COMERCIALE SAU PIERDERI PRIVIND REPUTAŢIA SAU ECONOMIILE SCONTATE.

ANUMITE JURISDICŢII NU PERMIT EXCLUDEREA SAU LIMITAREA PREJUDICIILOR DIRECTE, ACCIDENTALE SAU A CELOR SURVENITE DREPT CONSECINŢĂ, CAZ ÎN CARE ESTE POSIBIL CA UNELE SAU TOATE LIMITĂRILE SAU EXCLUDERILE DE MAI SUS SĂ NU SE APLICE ÎN CAZUL DUMNEAVOASTRĂ.

# **Informaţii înrudite pentru Administrare centrală**

Situri web și alte colecții de subiecte din centrul de informații conțin informații care se leagă de colecția de subiecte Administrare centrală. Puteți vizualiza sau tipări oricare din fișierele PDF.

## **Situri Web**

Există o varietate de situri Web pe care le puteţi folosi pentru a găsi mai multe informaţii despre Administrare centrală. Printre acestea se numără:

• System i [Navigator](http://www.ibm.com/servers/eserver/iseries/navigator/) $\overline{\bullet}$ 

System i Navigator furnizează o largă varietate de unelte pentru a simplifica gestiunea i5/OS. Mergeţi la pagina de bază System i Navigator pentru a găsi informații despre System i Navigator, inclusiv priviri generale despre ediții functionale, stiri despre conferinte tehnice si alte subiecte importante. Veti găsi legături la o varietate de informații inclusiv actualizări de ediţie, priviri generale funcţionale, FAQ-uri şi mai multe.

## **Alte informaţii**

Puteţi găsi legături din diverse locuri din subiectul Administrare centrală la alte subiecte din centrul de informaţii care se leagă de Administrare centrală.

• Raport de experiență: Configuring Management Central Connections for Firewall Environments

Acest raport detaliază conexiunile Administrării centrale şi configurările necesare pentru a permite Administrării centrale să opereze într-o varietate de medii firewall. Fiind o aplicație de gestiune distribuită, Administrare centrală necesită numeroase conexiuni socket TCP/IP de intrare și de ieșire. În contrast cu aceasta, funcția de bază a unui firewall este de a restricţiona/modifica conexiunile de intrare şi de ieşire.
• Suport extrem

Suportul extremSystem i face parte din IBM Technical Support Advantage, care este service şi suport tehnic al IBM pentru sisteme IBM.

• Semnare singulară

Dacă aţi căutat un mod de a simplifica taskul de a gestiona profiluri utilizator pe produsul System i, semnarea singulară poate fi răspunsul pentru dumneavoastră. Aceste informații prezintă o soluție de semnare singulară pentru sistem, care foloseşte tehnologia Enterprise Identity Mapping (EIM), împreună cu serviciul de autentificare de reţea al sistemului. Soluţia de semnare unică simplifică operaţia de gestionare a profilurilor de utilizator prin reducerea numărului de semnări pe care un utilizator trebuie să le execute pentru a accesa mai multe aplicaţii şi servere.

Acest subiect include un scenariu care demonstrează cum se configurează un întreg grup de sisteme pentru a participa într-un mediu de semnare singulară. După ce administratorii parcurg scenariul de propagare a unei configuraţii de semnare unică pe mai multe sisteme, ei pot face configurările necesare astfel încât întregul grup de sisteme să poată participa într-un mediu de semnare unică.

- Pentru informatii despre instalarea si initierea în System i Navigator, consultati Familiarizarea cu System i Navigator din centrul de informare.
- System i Navigator for Wireless

Această pagină web vă oferă mai multe informaţii despre soluţia pentru prelucrarea de date pervazivă.

#### **Referinţe înrudite**

"Fişiere PDF pentru [Administrare](#page-6-0) centrală" la pagina 1 Puteţi vizualiza şi tipări un fişier PDF cu aceste informaţii.

# **Anexa. Observaţii**

Aceste informaţii au fost elaborate pentru produse şi servicii oferite în S.U.A.

Este posibil ca IBM să nu ofere în alte ţări produsele, serviciile sau caracteristicile discutate în acest document. Luaţi legătura cu reprezentantul IBM local pentru informații despre produsele și serviciile disponibile în zona dumneavoastră. Referirea la un produs, program sau serviciu IBM nu înseamnă că se afirmă sau că se sugerează faptul că poate fi folosit numai acel produs, program sau serviciu IBM. Poate fi folosit în loc orice produs, program sau serviciu care este echivalent din punct de vedere funcțional și care nu încalcă dreptul de proprietate intelectuală al IBM. Însă evaluarea și verificarea modului în care funcţionează un produs, program sau serviciu non-IBM ţine de responsabilitatea utilizatorului.

IBM poate avea brevete sau aplicaţii în curs de brevetare care să acopere subiectele descrise în acest document. Oferirea acestui document nu vă conferă nici o licenţă cu privire la aceste brevete. Puteţi trimite întrebări cu privire la licențe, în scris, la:

IBM Director of Licensing IBM Corporation North Castle Drive Armonk, NY 10504-1785 U.S.A.

Pentru întrebări privind licenta pentru informatiile DBCS (double-byte character set), contactati departamentul IBM de Proprietate intelectuală din ţara dumneavoastră sau trimiteţi întrebările în scris la:

Corporaţia World Trade Asia IBM Licentiere 2-31 Roppongi 3-chome, Minato-ku Tokyo 106-0032, Japan

Următorul paragraf nu se aplică în cazul Marii Britanii sau al altor țări unde asemenea prevederi nu sunt în **concordanţă cu legile locale:** INTERNATIONAL BUSINESS MACHINES CORPORATION OFERĂ ACEASTĂ PUBLICAŢIE "CA ATARE", FĂRĂ NICI UN FEL DE GARANŢIE, EXPRESĂ SAU IMPLICITĂ, INCLUSIV, DAR NELIMITÂNDU-SE LA ELE, GARANŢIILE IMPLICITE DE NEÎNCĂLCARE A UNOR DREPTURI SAU NORME, DE VANDABILITATE SAU DE POTRIVIRE PENTRU UN ANUMIT SCOP. Unele state nu permit declinarea responsabilității pentru garanțiile exprese sau implicite în anumite tranzacții și de aceea este posibil ca aceste clauze să nu fie valabile în cazul dumneavoastră.

Aceste informații pot conține greșeli tehnice sau erori de tipar. Se efectuează modificări periodice la informațiile incluse aici; aceste modificări vor fi încorporate în noi ediţii ale publicaţiei. IBM poate aduce îmbunătăţiri şi/sau modificări produsului (produselor) şi/sau programului (programelor) descrise în această publicaţie în orice moment, fără notificare.

Referirile din aceste informaţii la adrese de situri Web non-IBM sunt făcute numai pentru a vă ajuta, fără ca prezenţa lor să însemne un gir acordat acestor situri Web. Materialele de pe siturile Web respective nu fac parte din materialele pentru acest produs IBM, iar utilizarea acestor situri Web se face pe propriul risc.

IBM poate utiliza sau distribui oricare dintre informațiile pe care le furnizați, în orice mod considerat adecvat, fără ca aceasta să implice vreo obligație pentru dumneavoastră.

Posesorii de licente pentru acest program care doresc să obtină informații despre el în scopul de a permite: (I) schimbul de informaţii între programe create independent şi alte programe (inclusiv acesta) şi (II) utilizarea mutuală a informaţiilor care au fost schimbate, trebuie să contacteze:

#### IBM Corporation

Software Interoperability Coordinator, Department YBWA 3605 Highway 52 N Rochester, MN 55901 U.S.A.

Aceste informații pot fi disponibile cu respectarea termenilor și condițiilor corespunzătoare, iar în unele cazuri cu plata unei taxe.

Programul licenţiat descris în acest document şi toate materialele licenţiate disponibile pentru el sunt furnizate de IBM | sub termenii acordului client IBM, acordului de licenţă program internaţională IBM, acordul de licenţă IBM pentru | codul maşină sau orice acord echivalent între noi. |

Toate datele de performanţă din acest document au fost determinate într-un mediu controlat. Prin urmare, rezultatele obtinute în alte medii de operare pot varia semnificativ. Este posibil ca unele măsurători să fi fost realizate pe sisteme de nivel evoluat și nu există nici o garanție că aceste măsurători vor fi identice pe sisteme general disponibile. Mai mult, este posibil ca anumite măsurători să fi fost estimate prin extrapolare. Rezultatele reale pot varia. Utilizatorii acestui document trebuie să verifice datele aplicabile pentru mediul lor specific.

Informaţiile privind produsele non-IBM au fost obţinute de la furnizorii acestor produse, din anunţurile lor publicate sau din alte surse disponibile publicului. IBM nu a testat aceste produse si nu poate confirma acuratetea performantelor, compatibilitatea sau oricare alte pretenții legate de produsele non-IBM. Întrebări legate de capacitățile produselor non-IBM le veţi adresa furnizorilor acestor produse.

Toate declaraţiile privind orientarea viitoare sau intenţiile IBM sunt supuse modificării sau retractării fără o înştiinţare prealabilă şi reprezintă doar scopuri şi obiective.

Aceste informaţii conţin exemple de date şi rapoarte folosite în operaţii de afaceri zilnice. Pentru a fi cât mai complete, exemplele includ nume de persoane, de companii, de mărci şi de produse. Toate aceste nume sunt fictive şi orice asemănare cu nume şi adrese utilizate de o întreprindere reală este pur întâmplătoare.

#### LICENŢĂ - COPYRIGHT:

Aceste informaţii conţin exemple de programe de aplicaţii în limbaje sursă, care ilustrează tehnici de programare pe diferite platforme de operare. Puteți copia, modifica și distribui aceste exemple de programe sub orice formă fără ca IBM să pretindă vreo plată, când o faceţi în scopul dezvoltării, folosirii, promovării şi distribuirii programelor de aplicatii conform cu interfata de programare a aplicatiilor pentru platforma de operare pentru care au fost scrise exemplele de program. Aceste exemple nu au fost testate amănunțit în toate condițiile. De aceea, IBM nu poate garanta sau sugera fiabilitatea, suportul pentru service sau funcţionarea acestor programe.

Fiecare copie sau porțiune din aceste exemple de program sau orice lucrare derivată din acestea trebuie să includă un anunţ de copyright de genul următor:

© (numele companiei dumneavoastră) (an). Unele portiuni din acest cod sunt derivate din IBM Corp. Sample Programs. © Copyright IBM Corp. \_ introduceti anul sau anii. Toate drepturile rezervate.

Dacă vizualizaţi aceste informaţii folosind o copie electronică, fotografiile şi ilustraţiile color s-ar putea să nu apară.

### **Mărci comerciale**

Următorii termeni sunt mărci comerciale deţinute de International Business Machines Corporation în Statele Unite, în alte tări sau ambele:

Domino  $i5/OS$ IBM IBM (logo) iSeries OS/400 System i System i5 Websphere

Adobe, logo-ul Adobe, PostScript şi logo-ul PostScript sunt mărci comerciale înregistrate sau mări comerciale de | Adobe Systems Incorporated din Statele Unite şi/sau alte ţări. |

Java și toate mărcile comerciale bazate pe Java sunt mărci comerciale deținute de Sun Microsystems, Inc. în Statele Unite, în alte țări sau ambele.

Microsoft, Windows, Windows NT si logo-ul Windows sunt mărci comerciale detinute de Microsoft Corporation în Statele Unite, în alte țări sau ambele.

Alte nume de companii, produse şi servicii pot fi mărci comerciale sau mărci de serviciu ale altora.

## **Termenii şi condiţiile**

Permisiunile pentru utilizarea acestor publicații sunt acordate în conformitate cu următorii termeni și condiții.

Utilizare personală: Puteti reproduce aceste publicații pentru utilizarea personală, necomercială, cu condiția ca toate anunturile de proprietate să fie păstrate. Nu puteți distribui, afisa sau realiza obiecte derivate din aceste publicații sau dintr-o portiune a lor fără consimtământul explicit al IBM.

**Utilizare comercială:** Puteţi reproduce, distribui şi afişa aceste publicaţii doar în cadrul întreprinderii dumneavoastră, cu condiția ca toate anunțurile de proprietate să fie păstrate. Nu puteți să realizați lucrări derivate din aceste informații, nici să reproduceţi, să distribuiţi sau să afişaţi aceste informaţii sau o porţiune a lor în afara întreprinderii dumneavoastră fără consimţământul explicit al IBM.

Cu excepţia a ceea ce este acordat explicit prin această permisiune, nu sunt acordate alte permisiuni, licenţe sau drepturi, explicit sau implicit, pentru Publicații sau alte informații, date, software sau altă proprietate intelectuală conțină în acestea.

IBM îşi rezervă dreptul de a retrage permisiunile acordate aici oricând consideră că folosirea publicaţiilor este în detrimentul intereselor sale sau când personalul IBM constată că instrucțiunile de mai sus nu sunt urmate corespunzător.

Nu puteţi descărca, exporta sau reexporta aceste informaţii decât în deplină conformitate cu legile şi regulamentele aplicabile, inclusiv toate legile şi regulamentele de export ale Statelor Unite.

IBM NU ACORDĂ NICI O GARANŢIE PENTRU CONŢINUTUL ACESTOR PUBLICAŢII. ACESTE PUBLICAŢII SUNT FURNIZATE ″CA ATARE″, FĂRĂ NICI UN FEL DE GARANŢIE, EXPLICITĂ SAU IMPLICITĂ, INCLUZÂND, DAR FĂRĂ A SE LIMITA LA ELE, GARANŢIILE IMPLICITE DE VANDABILITATE, DE NEÎNCĂLCARE A UNOR DREPTURI SAU NORME ŞI DE POTRIVIRE PENTRU UN ANUMIT SCOP.

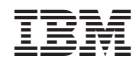

Tipărit în S.U.A.